## Epson Stylus<sup>®</sup> Photo PX810FW/TX810FW Series

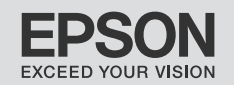

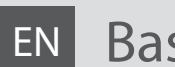

# EN Basic Operation Guide

- for use without a computer -

# FR Guide des opérations de base

- pour l'utilisation sans l'aide d'un ordinateur -

# DE Benutzerhandbuch - Grundlagen

- für die Verwendung ohne Computer -

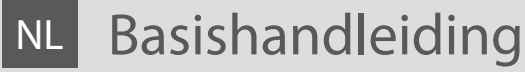

- voor gebruik zonder computer -

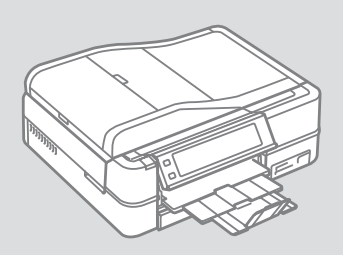

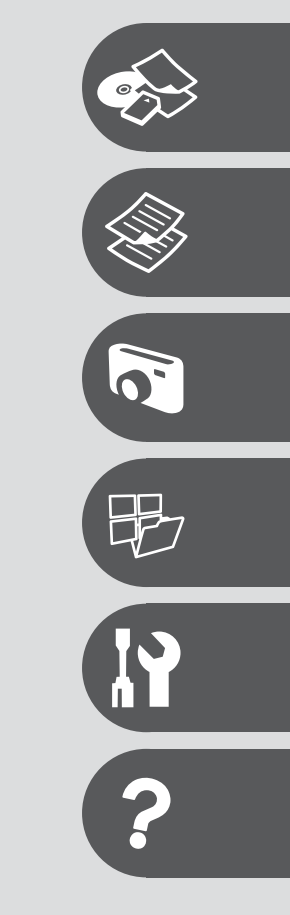

About This Guide À propos de ce guide Informationen zu diesem Handbuch Deze handleiding

Follow these guidelines as you read your instructions: Respectez les directives suivantes lorsque vous lisez les instructions : Beachten Sie Folgendes beim Lesen der Anweisungen: Houd u bij het lezen aan de volgende richtlijnen:

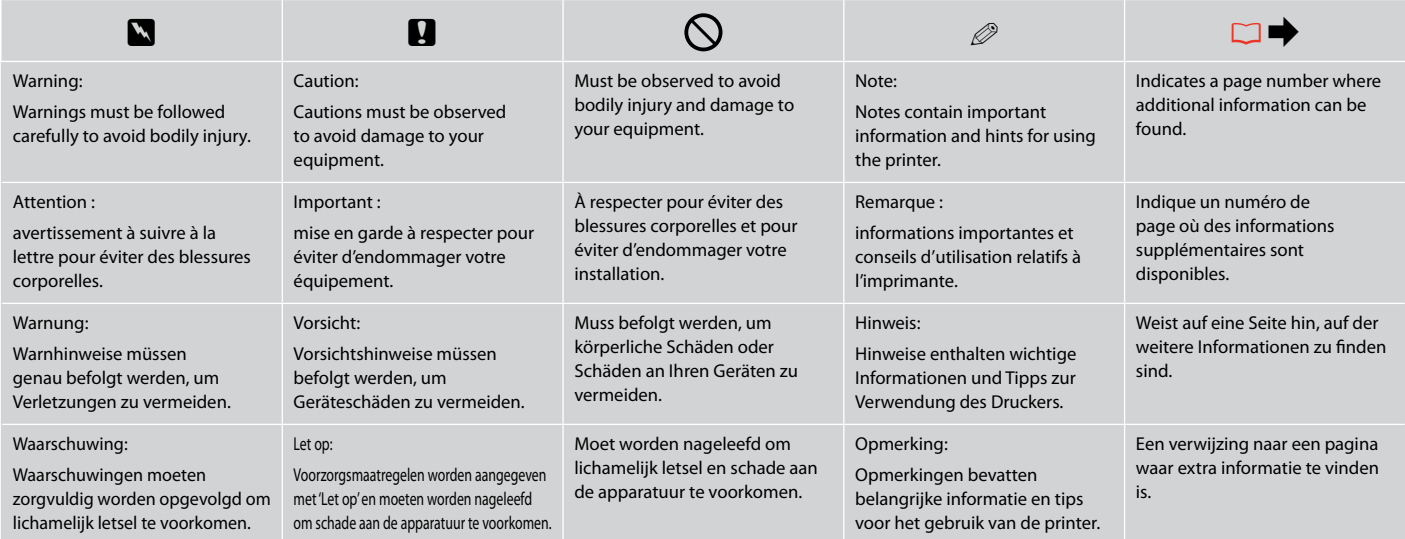

Getting More Information Informations complémentaires Hier erhalten Sie weitere Informationen Meer informatie

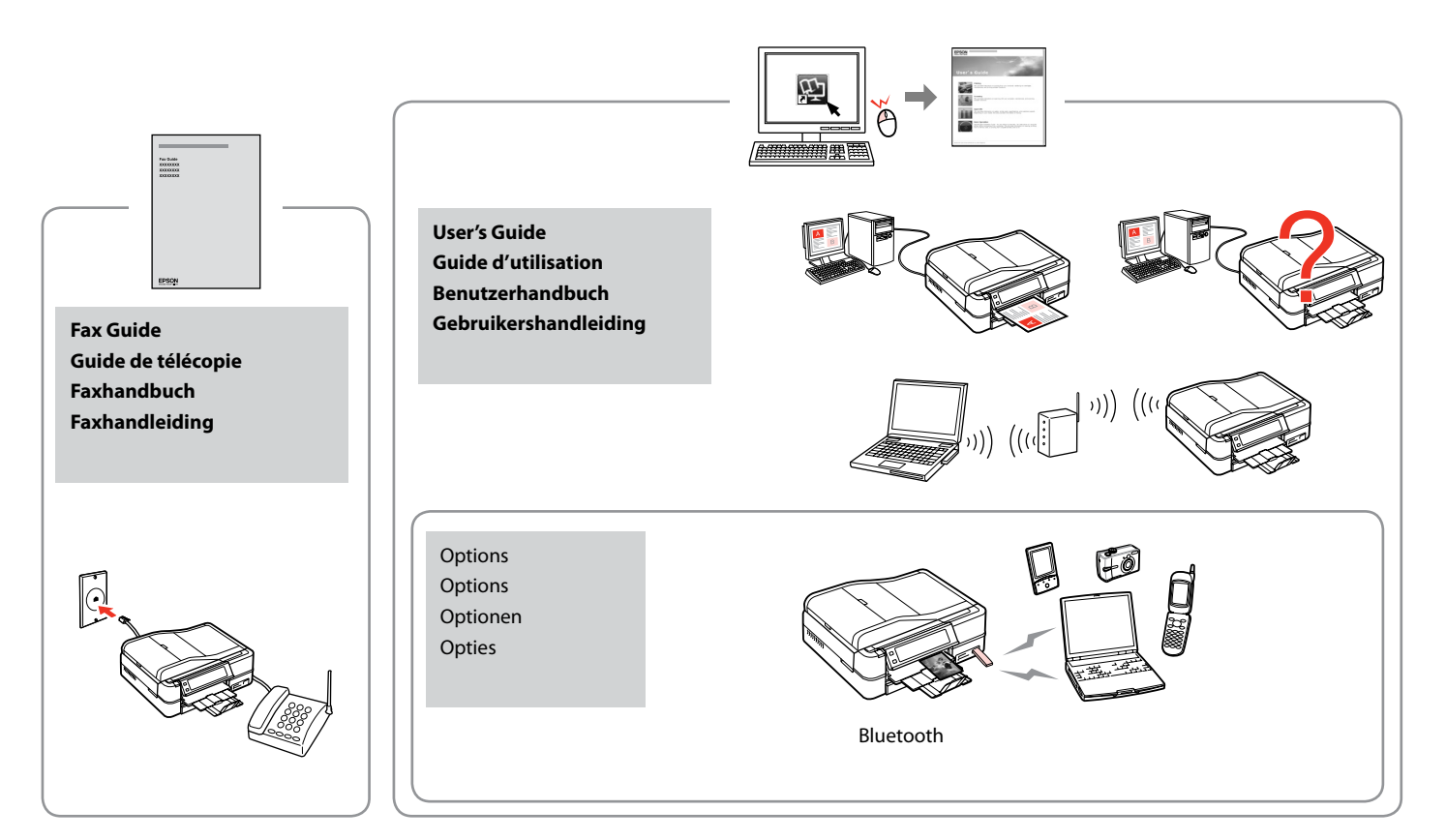

#### **EN** Contents

#### **Handling Media**

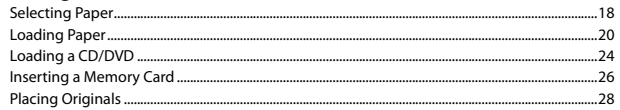

#### **Copy Mode**

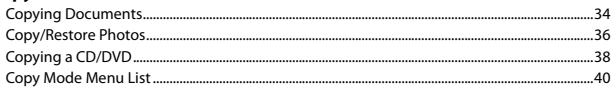

#### **Print Photos Mode**

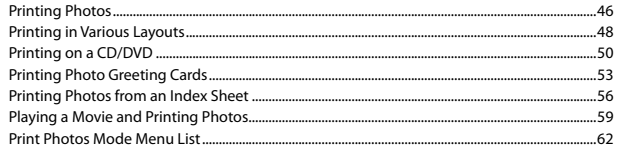

#### **Other Modes**

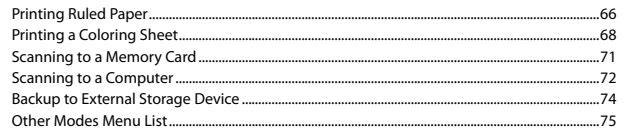

#### **Setup Mode (Maintenance)**

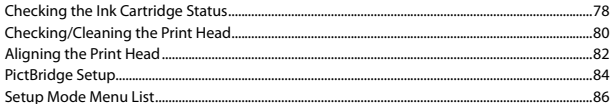

#### **Solving Problems**

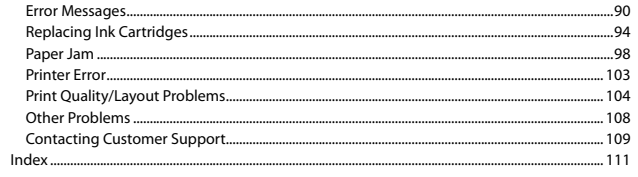

#### FR Table des matières

#### **Gestion des supports**

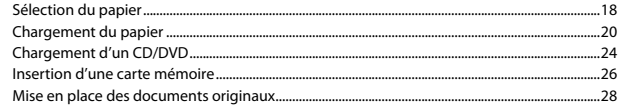

#### **Mode Copie**

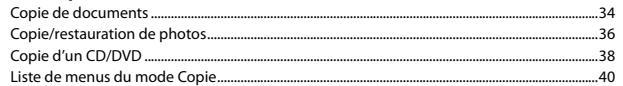

#### Mode Impr photos

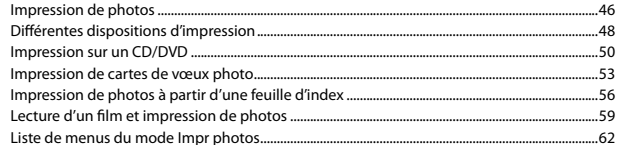

#### **Autres modes**

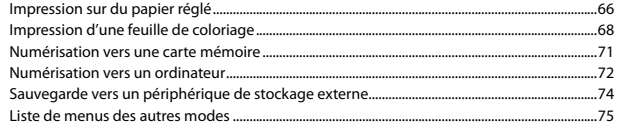

#### **Mode Config (Maintenance)**

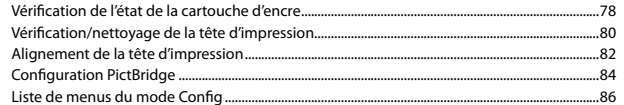

#### Résolution des problèmes

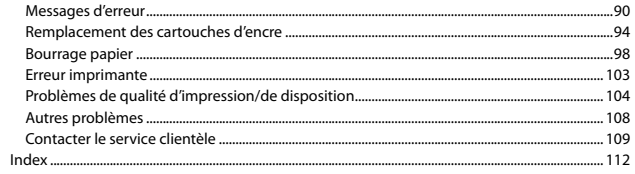

#### $DE$  Inhalt

#### **Handhabung von Medien**

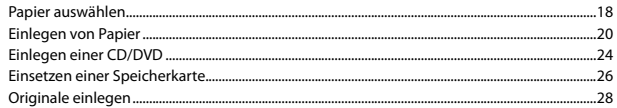

#### Kopiemodus

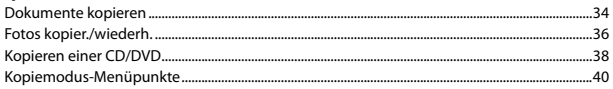

#### **Modus Fotos drucken**

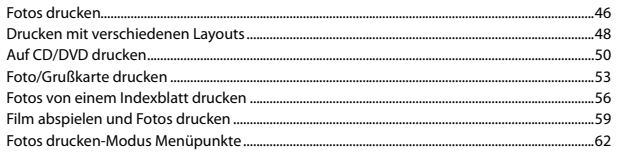

#### **Sonstige Modi**

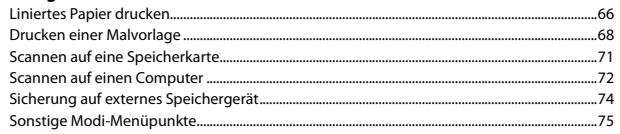

#### Setup-Modus (Wartung)

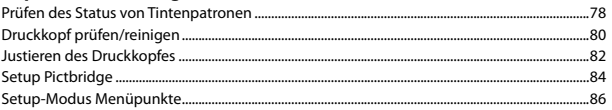

#### Probleme lösen

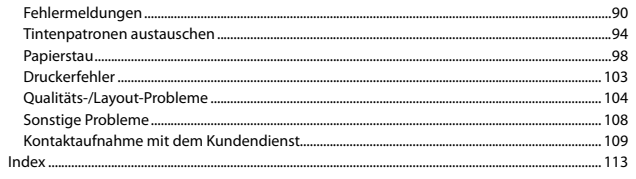

#### NL Inhoud

#### Media gebruiken

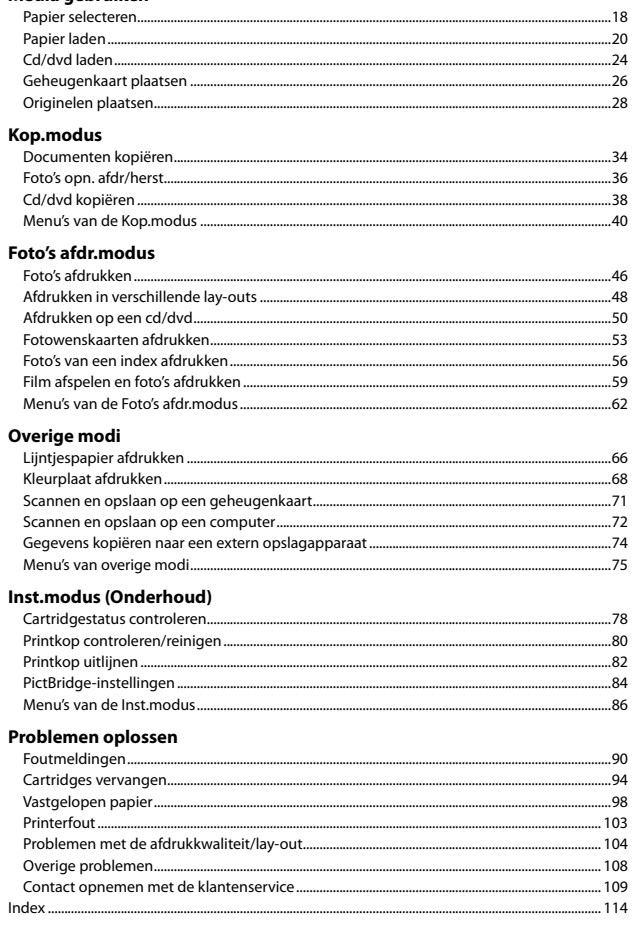

Important Safety Instructions

Consignes de sécurité importantes

Wichtige Sicherheitshinweise

Belangrijke veiligheidsvoorschriften

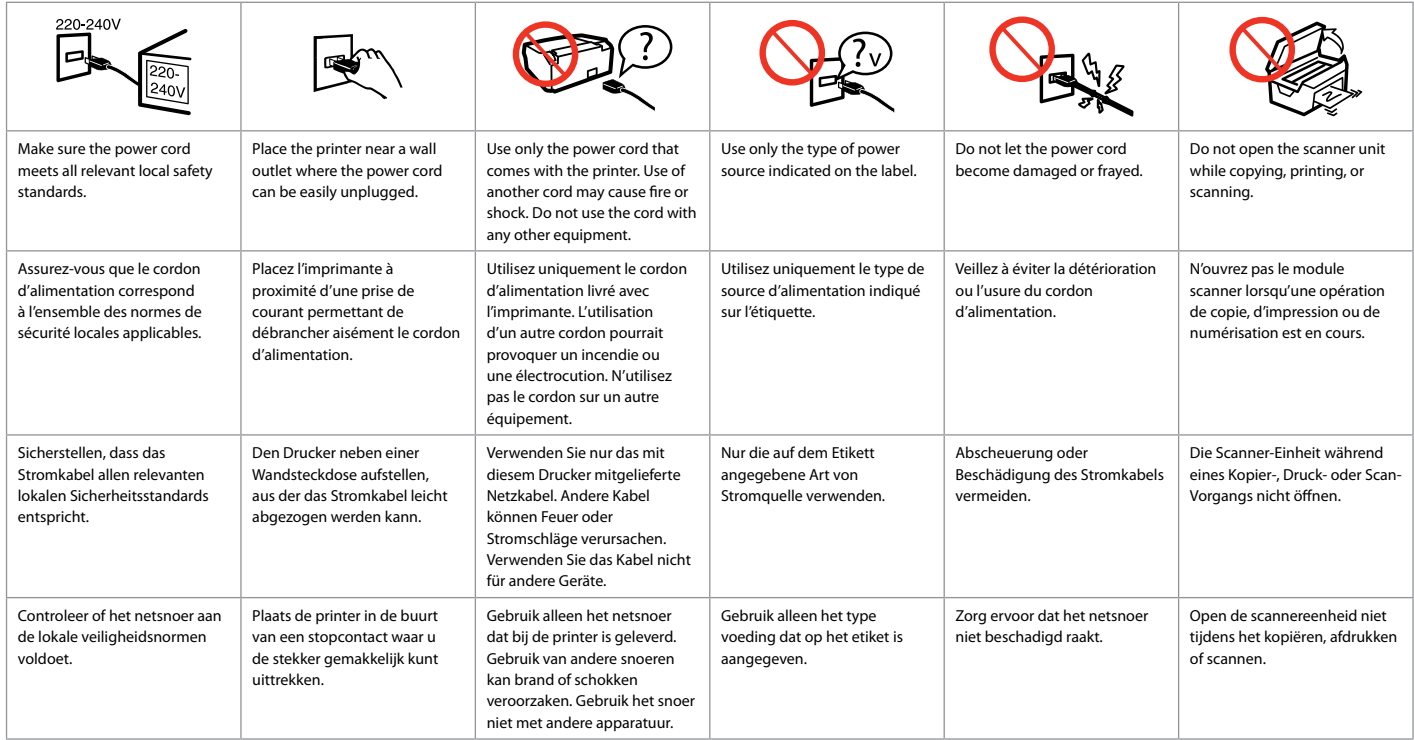

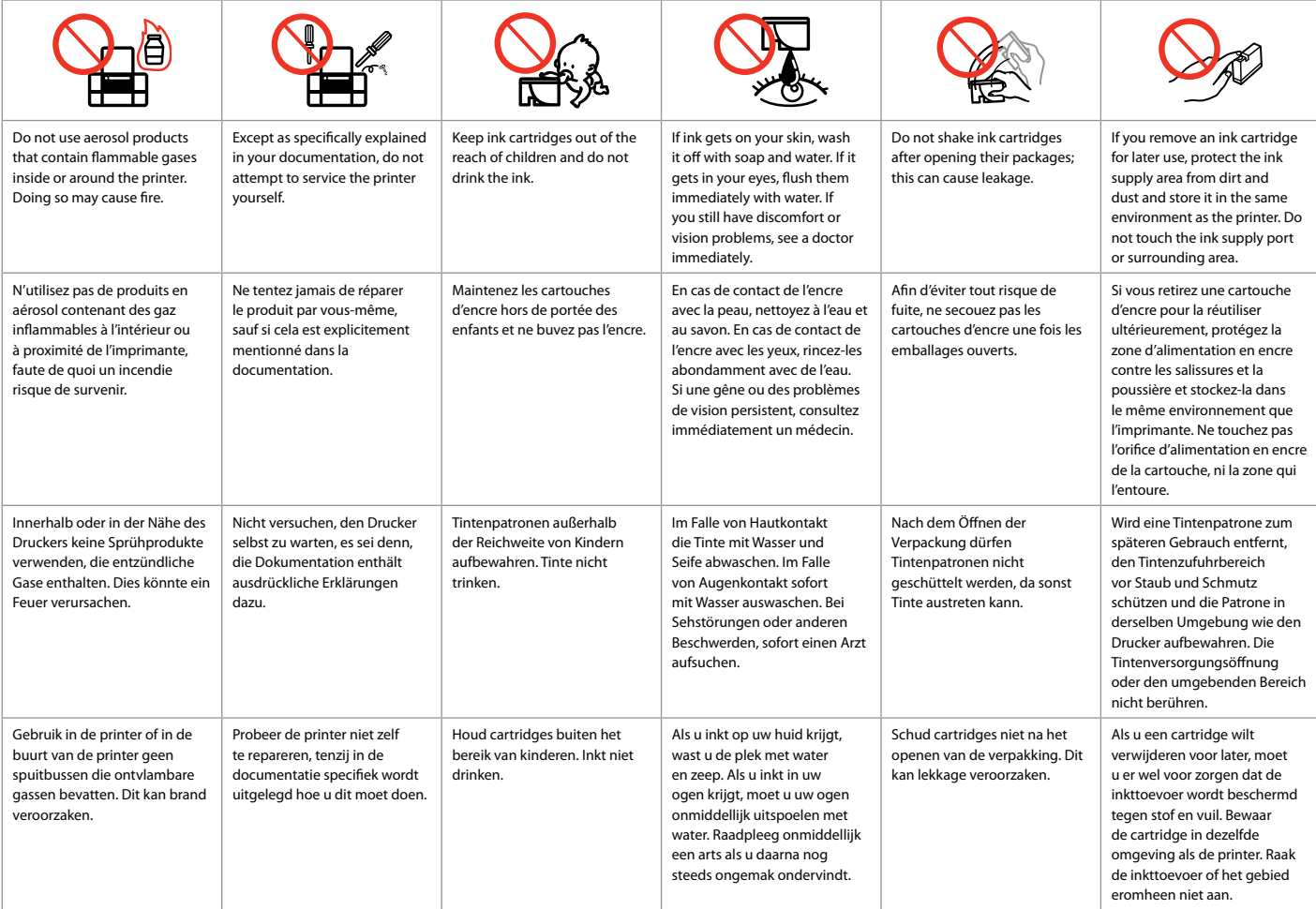

Guide to Control Panel Guide du panneau de contrôle Erläuterungen zum Bedienfeld Bedieningspaneel

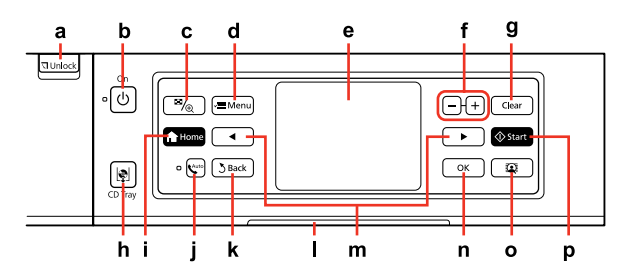

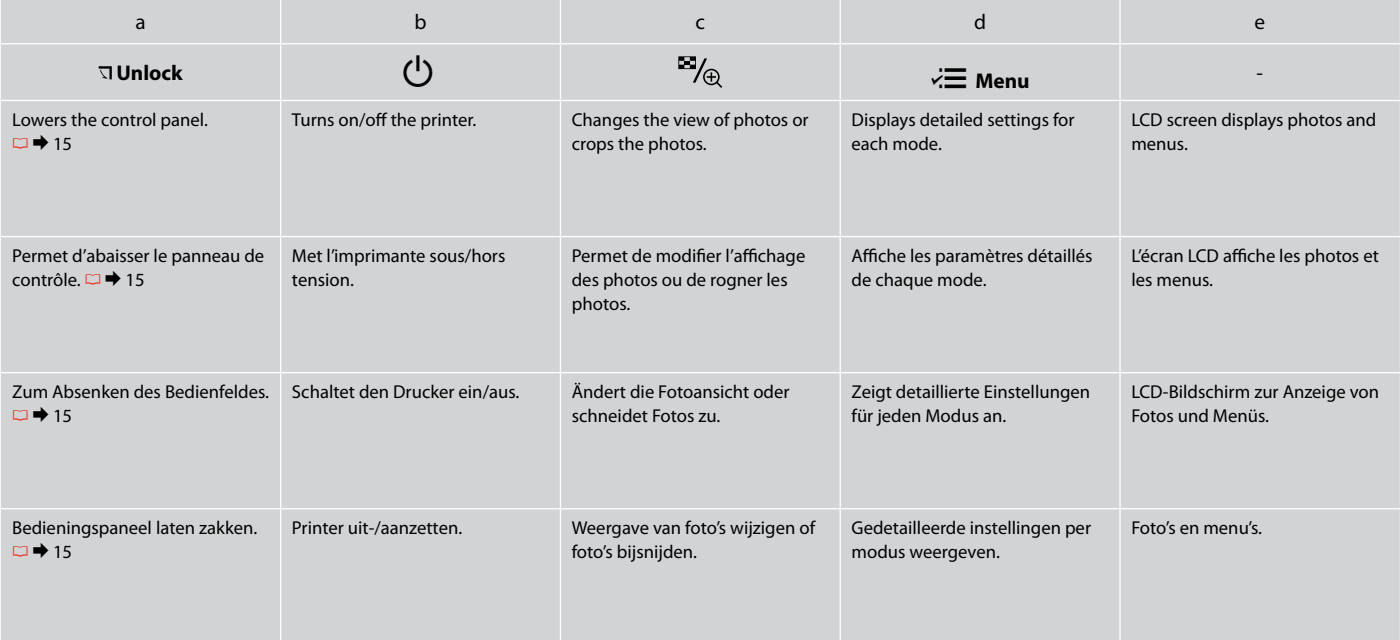

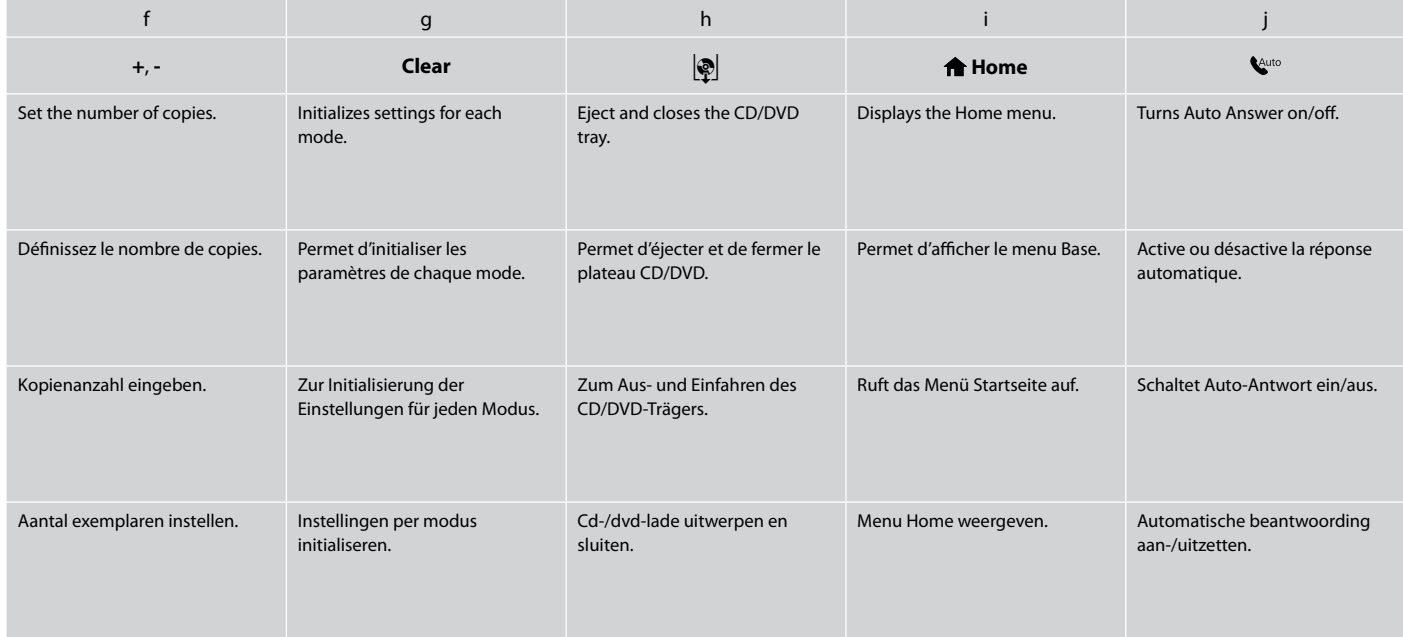

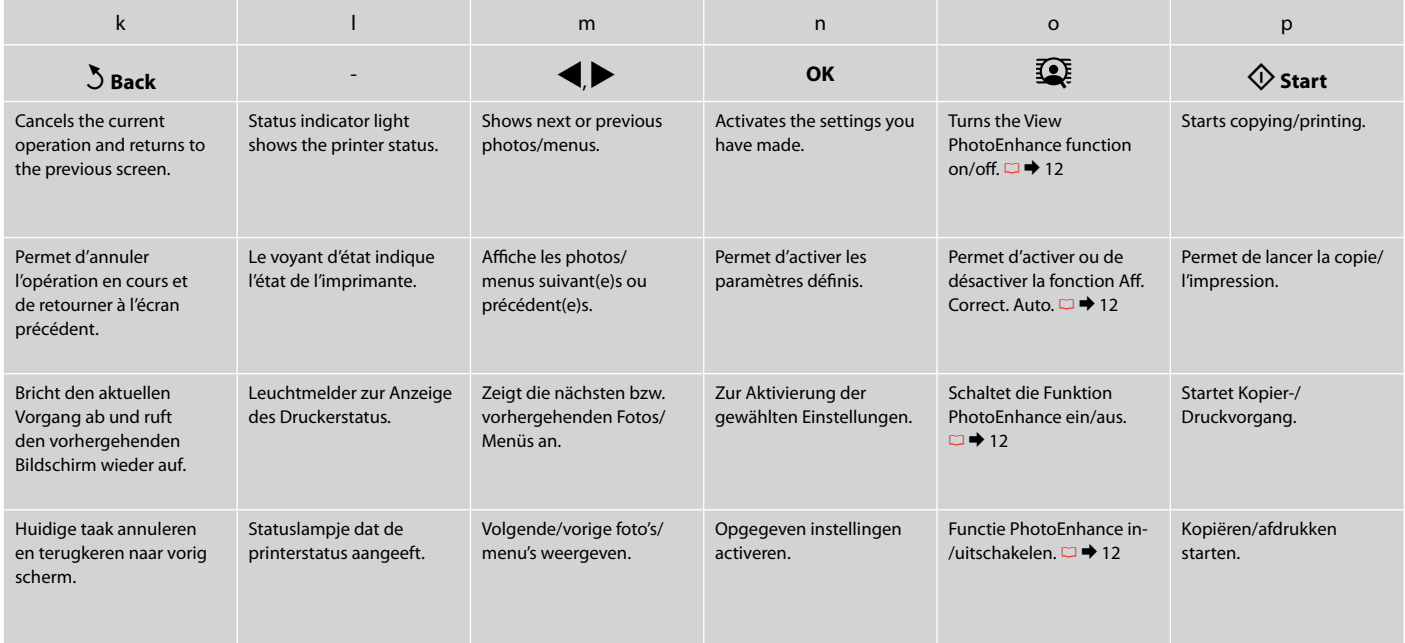

Precautions on the Touch Panel

Précautions relatives à l'écran tactile

Vorsichtsmaßnahmen für den Touch-Screen

Voorzorgsmaatregelen voor het aanraakscherm

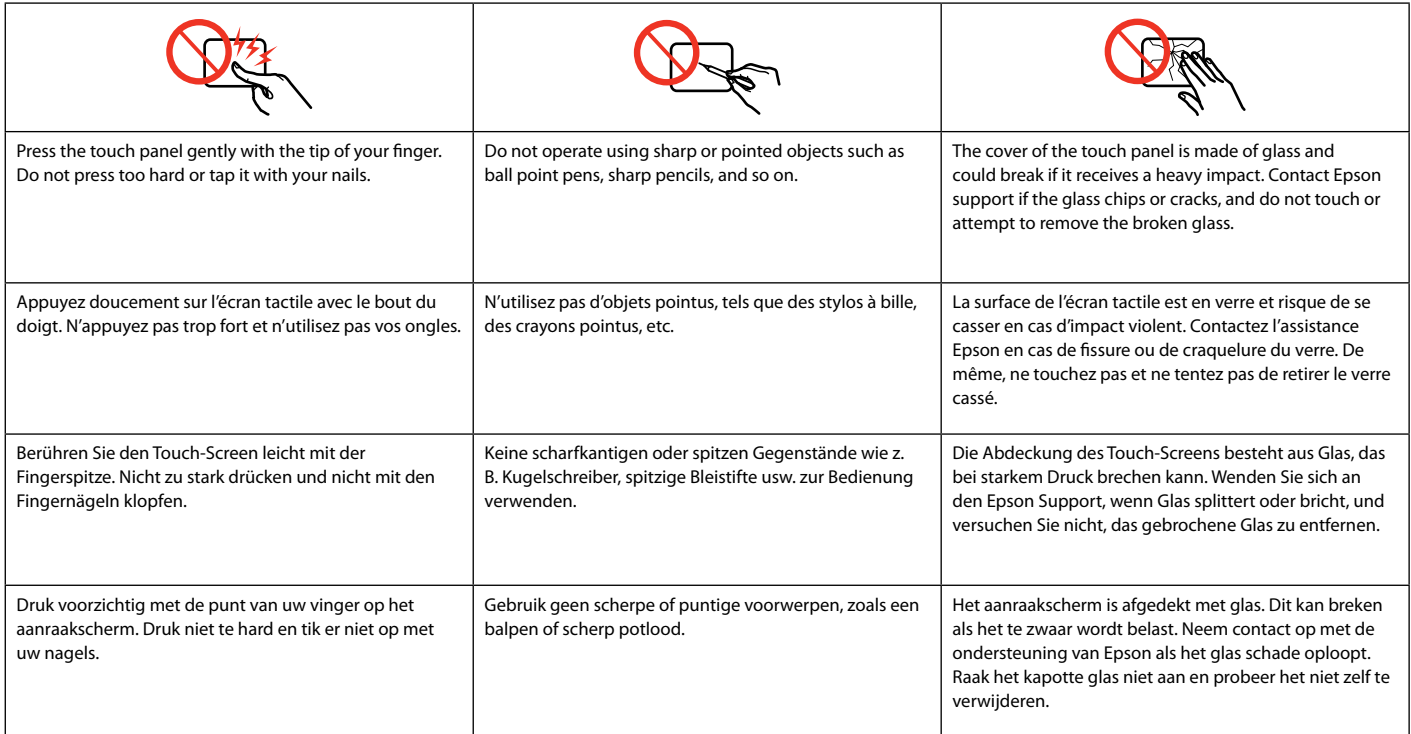

Using the LCD Screen Utilisation de l'écran LCD Verwendung der LCD-Anzeige Display gebruiken

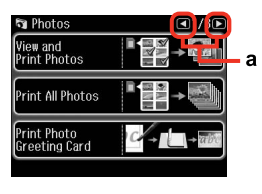

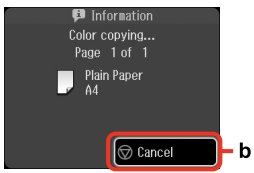

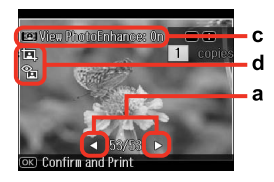

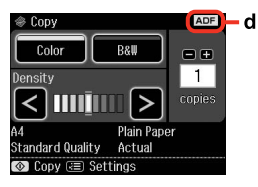

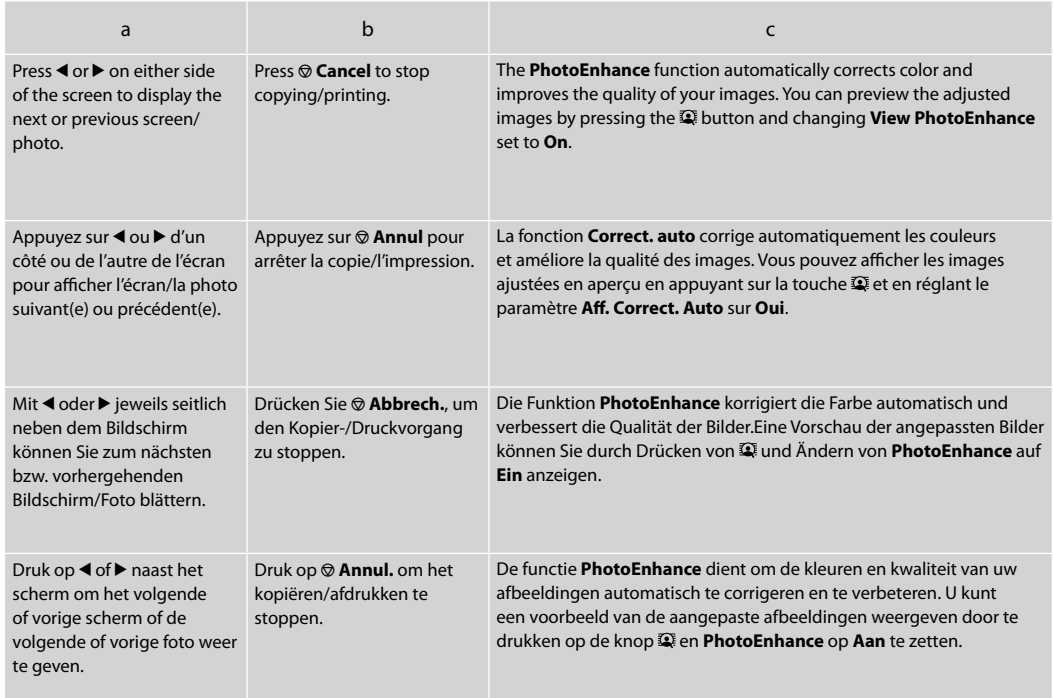

#### d

- $\Box$  The  $\Box$  icon is displayed on a cropped image.
- The icon is displayed when the **Fix Red-Eye** setting is set for **On-This photo** or **On-All photos**. O
- **The ADF** icon is displayed when a document is placed in the automatic document feeder.
- □ L'icône □ s'affiche au niveau des images rognées.
- L'icône s'affiche lorsque le paramètre **Correct. Yeux rouges** est réglé sur **Oui cette photo** ou **Oui ttes photos**. O
- □ L'icône **ADF** s'affiche lorsqu'un document est placé dans le chargeur automatique de documents.
- □ Das Symbol □ wird auf einem zugeschnittenen Bild angezeigt.
- Das Symbol wird angezeigt, wenn die Funktion **Rotaugen korr.** auf **Ein:Dieses Foto** oder **Ein -Alle Fotos** eingestellt ist. O
- □ Das Symbol **ADF** wird angezeigt, wenn eine Vorlage im automatischen Vorlageneinzug eingelegt ist.
- $\Box$  Bij een foto die is bijgesneden, wordt het pictogram  $\Box$  weergegeven.
- □ Het pictogram <sup>e</sup> wordt weergegeven wanneer **Rode-ogencor.** is ingesteld op **Aan: deze fot.** of **Aan: alle fot.**
- Het pictogram **ADF** wordt weergegeven wanneer een document in de automatische documenttoevoer is geplaatst. O

### Q

The actual screen display may differ slightly from those shown in this guide.

Il est possible que les écrans affichés ne correspondent pas tout à fait à ceux indiqués dans le présent guide.

Der tatsächliche Inhalt der LCD-Anzeige kann leicht von dem in dieser Anleitung dargestellten Inhalt abweichen.

Wat u in werkelijkheid op het display ziet, kan licht afwijken van de afbeeldingen in deze handleiding.

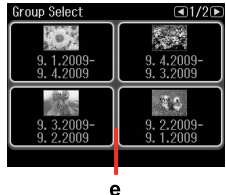

If you have more than 999 images on your memory card, images are automatically divided into groups and the group selection screen is displayed. Select the group that contains the image you want to print. Images are sorted by the date they were taken. To select another group, select **Setup** on the **Home** menu, **Select Location**, and then **Group Select** .

e

Si votre carte mémoire contient plus de 999 images, les images sont automatiquement réparties en groupes et l'écran de sélection des groupes s'affiche. Sélectionnez le groupe contenant l'image que vous souhaitez imprimer. Les images sont classées en fonction de la date à laquelle elles ont été prises. Pour sélectionner un autre groupe, choisissez **Config** dans le menu **Base**, **Sélect. empl.**, puis **Sélect. grpe** .

Wenn auf einer Speicherkarte mehr als 999 Bilder enthalten sind, werden die Bilder automatisch in Gruppen aufgeteilt und der Gruppenauswahlbildschirm wird angezeigt. Wählen Sie die Gruppe mit dem Bild, das Sie drucken möchten. Die Fotos werden nach Aufnahmedatum sortiert. Zur Wahl einer anderen Gruppe, wählen Sie **Setup** im Menü **Startseite**, dann **Position wählen** und anschließend **Gruppe wählen** .

Als er meer dan 999 afbeeldingen op uw geheugenkaart staan, worden de afbeeldingen automatisch onderverdeeld in groepen en wordt een scherm voor het selecteren van een groep weergegeven. Selecteer de groep met de afbeelding die u wilt afdrukken. De afbeeldingen worden gesorteerd op opnamedatum. Als u een andere groep wilt selecteren, selecteert u **Inst.** in het menu **Home**, gevolgd door **Locatie sel.** en **Groep sel.**

After 13 minutes of inactivity, the screen turns black to save energy. Touch the screen to return the screen to its previous state.

L'écran s'éteint à l'issue de 13 minutes d'inactivité afin d'économiser l'énergie. Touchez l'écran pour rétablir l'état antérieur.

Wenn innerhalb von 13 Minuten keine Aktivität erfolgt, erlischt der Bildschirm, um Energie zu sparen. Berühren Sie den Bildschirm, um die letzte Anzeige wiederherzustellen. *M*<br> **Example 13** minutes of inscreen turns black to s<br>
Touch the screen to re<br>
Screen to its previous<br>
13 minutes d'inactivitt<br>
13 minutes d'inactivitt<br>
d'économiser l'énergie<br>
l'écran pour rétablir l'é<br>
Wenn innerhalb vo

Na 13 minuten inactiviteit wordt het scherm zwart om energie te besparen. Raak scherm aan om terug te keren naar het laatst

Adjusting the Angle of the Control Panel Réglage de l'angle du panneau de contrôle Einstellen des Bedienfeldwinkels Bedieningspaneel verzetten

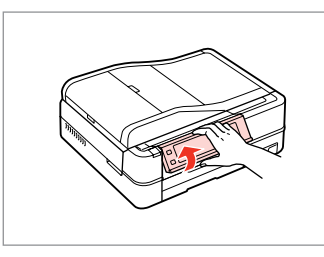

Raise manually. Soulevez manuellement. Manuell anheben. Met de hand omhoog zetten.

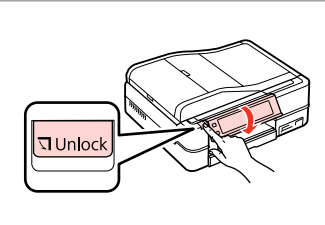

Press **Unlock** to lower. Appuyez sur **Unlock** pour abaisser. Zum Absenken **Unlock** drücken. Druk op **Unlock** om het te laten zakken.

Using the Auto Duplexer and rear cover Utilisation de l'Auto Duplexer et du capot arrière Verwenden von Auto Duplexer und hinterer Abdeckung De Auto Duplexer gebruiken en het klepje aan de achterzijde

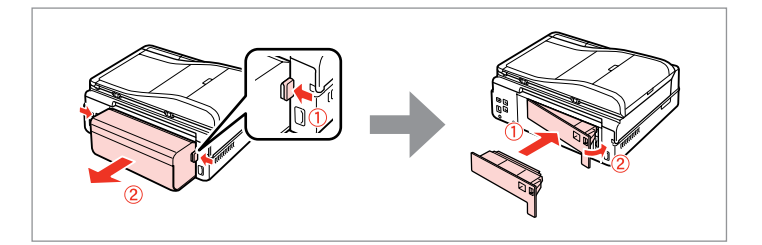

### Q

If you do not wish to use the 2-sided printing function, you can remove the Auto Duplexer and replace with the supplied rear cover. For further details, see the online User's Guide.

Si vous ne souhaitez pas utiliser la fonction d'impression recto verso, vous pouvez retirer l'unité Auto Duplexer et la remplacer par le capot arrière fourni. Pour plus de détails, reportez-vous au Guide d'utilisation en ligne.

Wenn Sie den 2-seitigen Druck nicht verwenden möchten, können Sie den Auto Duplexer entfernen und mit der im Lieferumfang enthaltenen hinteren Abdeckung ersetzen. Weitere Informationen dazu, siehe Online-Benutzerhandbuch.

Als u niet dubbelzijdig wilt afdrukken, kunt u de Auto Duplexer verwijderen en het meegeleverde klepje aanbrengen aan de achterzijde. Zie de online-Gebruikershandleiding voor meer informatie.

Restarting Automatically After a Power Failure Redémarrage automatique après une panne d'électricité Automatisch neu starten nach einem Stromausfall Automatische inschakeling na een stroomuitval

If power failure occurs while printer is in fax standby mode or printing, it restarts automatically and then beeps.

En cas de panne d'électricité lorsque l'imprimante est en mode de veille du télécopieur ou en cours d'impression, elle redémarre automatiquement, puis émet un signal sonore.

Tritt im Fax-Bereitschaftsmodus oder während des Druckens ein Stromausfall auf, startet das Gerät automatisch neu und es ertönt ein Signalton.

Als de printer stand-by staat voor een fax of aan het afdrukken is en er treedt een stroomstoring op, dan wordt het apparaat automatisch opnieuw gestart en vervolgens is een pieptoon te horen.

## **n**

Do not put your hand inside the printer until the print head stops moving.

Ne placez pas la main dans l'imprimante avant que la tête d'impression se soit immobilisée.

Nicht mit der Hand in den Drucker greifen, solange der Druckkopf sich bewegt.

Blijf met uw handen uit de printer zolang de printkop beweegt.

### Q

Restart stops if any control panel buttons are pressed before the LCD turns on. Restart by pressing  $(1)$  On.

Le redémarrage est interrompu si vous appuyez sur une des touches du panneau de contrôle avant l'allumage de l'écran LCD. Procédez au redémarrage en appuyant sur  $\circledcirc$  **On**.

Der Neustart bricht ab, wenn vor dem Einschalten der LCD-Anzeige eine Bedienfeldtaste gedrückt wird. Drücken Sie dann <sup>(!</sup>) **On** für einen Neustart.

De herstart wordt gestopt als een knop op het bedieningspaneel wordt ingedrukt voordat het display aangaat. Start het apparaat opnieuw met  $\circ$  **On**.

### Q

Depending on the circumstances before the power failure, it may not restart. Restart by pressing  $(')$  On.

Selon les conditions de la panne d'électricité, il est possible que l'imprimante ne redémarre pas. Procédez au redémarrage en appuyant sur  $\circledcirc$  **On**.

Entsprechend den Umständen vor dem Stromausfall schaltet das Gerät möglicherweise nicht wieder ein. Drücken Sie dann P **On** für einen Neustart.

Afhankelijk van de omstandigheden waarin de stroomstoring zich voordeed, vindt mogelijk geen herstart plaats. Start het apparaat opnieuw  $m$ et ( $\frac{1}{2}$  On.

**Handling Media Gestion des supports Handhabung von Medien Media gebruiken**

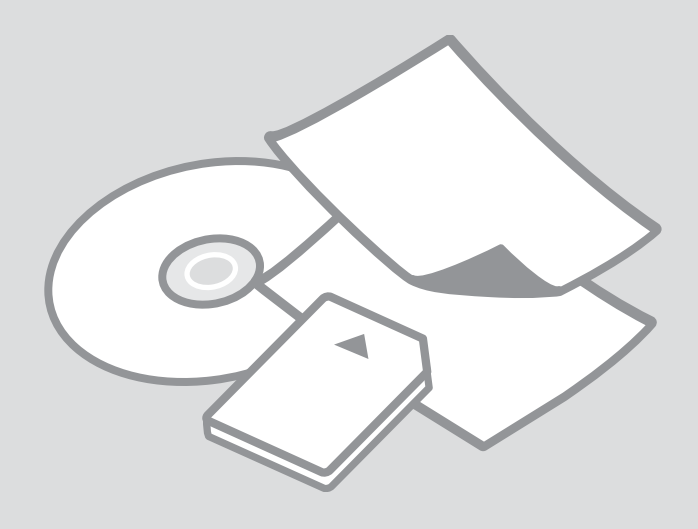

## Selecting Paper Sélection du papier Papier auswählen Papier selecteren

The availability of special paper varies by area.

La disponibilité du papier spécial varie selon les pays.

Die Verfügbarkeit von Spezialpapier variiert je nach Land/Region.

De beschikbaarheid van speciaal papier verschilt per land.

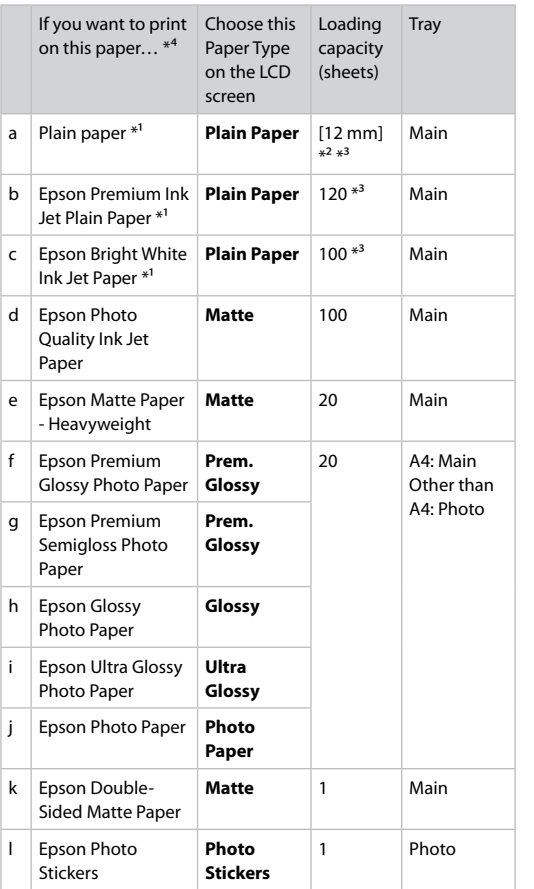

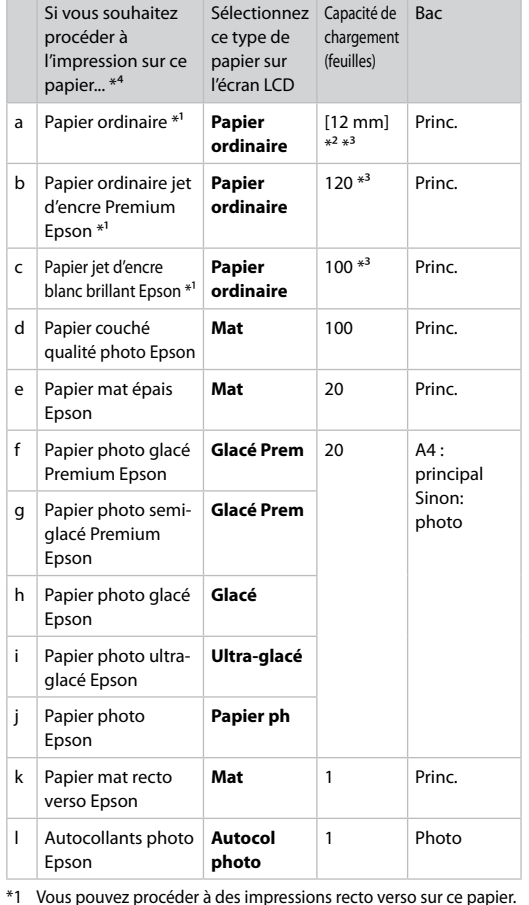

- \*1 You can perform 2-sided printing with this paper.
- \*2 Paper with a weight of 64 to 90 g/m<sup>2</sup>.
- \*3 For manual double-sided printing, 30 sheets.
- \*4 See the table on the right-hand side for the English paper names.
- \*4 Reportez-vous au tableau sur la droite pour connaître le nom anglais des papiers.

\*2 Papier dont le grammage est compris entre 64 et 90 g/m². \*3 30 feuilles pour l'impression recto verso manuelle.

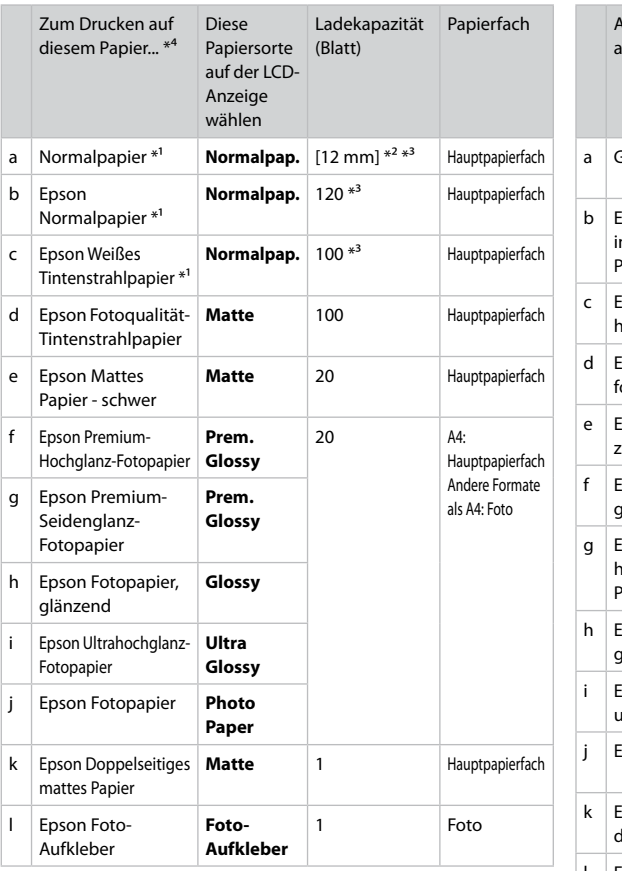

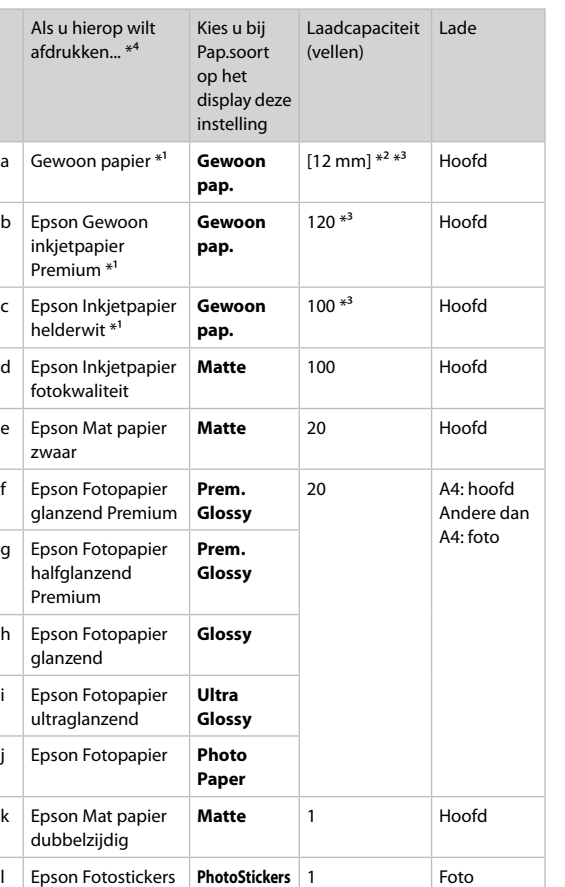

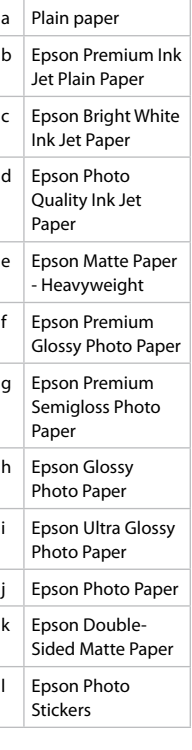

\*1 Mit diesem Papier kann 2-seitig gedruckt werden.

\*2 Papier mit einem Gewicht von 64 bis 90 g/m².

\*3 Für manuellen doppelseitigen Druck, 30 Blatt.

\*4 Englische Papierbezeichnungen, siehe Tabelle rechts.

\*2 Papier met een gewicht van 64 tot 90 g/m². \*3 30 vellen voor handmatig dubbelzijdig afdrukken.

\*1 Met dit papier is dubbelzijdig afdrukken mogelijk.

\*4 Zie de tabel aan de rechterkant voor de papiernamen in het Engels.

Loading Paper Chargement du papier Einlegen von Papier Papier laden

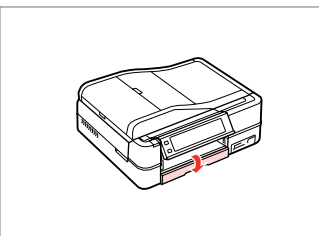

Flip down. Dépliez. Nach unten klappen. Omlaag klappen.

### Q

Close the output tray if it is ejected. Fermez le bac de sortie s'il est déployé. Schließen Sie das Ausgabefach, falls es herausgezogen ist. Sluit de uitvoerlade als deze naar buiten zit.

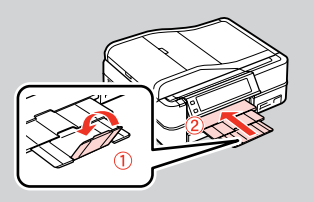

B

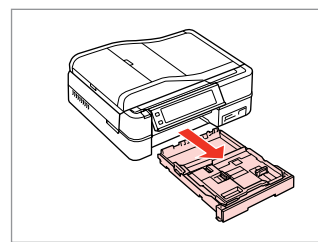

Pull out. Tirez. Herausziehen. Uittrekken.

#### Q

A

Make sure paper is not loaded in the photo tray.

Vérifiez que le bac photo ne contient pas de papier.

Stellen Sie sicher, dass im Fotofach kein Papier eingelegt ist.

Zorg ervoor dat er geen papier in de fotolade ligt.

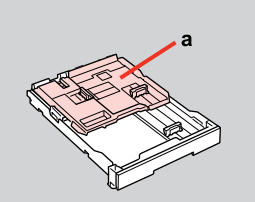

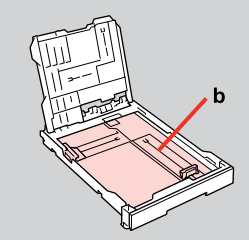

- a: Photo tray b: Main tray a : bac photo b : bac principal a: Fotofach b: Hauptpapierfach a: Fotolade
- 
- b: Hoofdlade

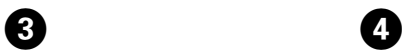

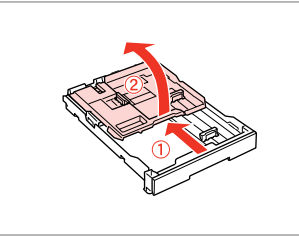

Slide and raise. Faites glisser et soulevez. Schieben und hochstellen. Verschuiven en omhoog klappen.

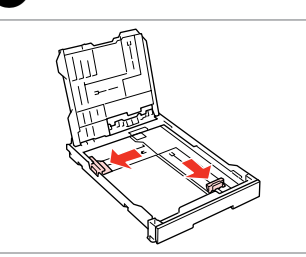

Pinch and slide to the sides.

Appuyez et faites glisser sur les côtés.

Zusammendrücken und zu den Seiten schieben.

Inknijpen en opzij schuiven.

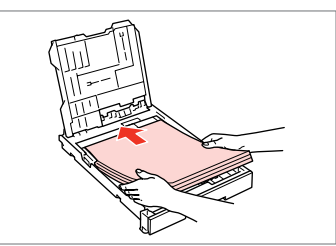

Load printable side DOWN.

 $\bigoplus \Box \rightarrow 18$ 

Chargez le côté imprimable vers le BAS.

Mit bedruckbarer Seite nach UNTEN einlegen.

Papier laden met afdrukzijde naar BENEDEN.

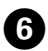

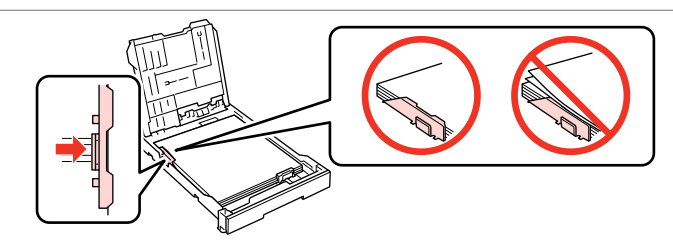

Slide to the edges of paper.

Faites glisser contre les bords du papier.

An die Papierkanten schieben.

Tegen zijkant van papier schuiven.

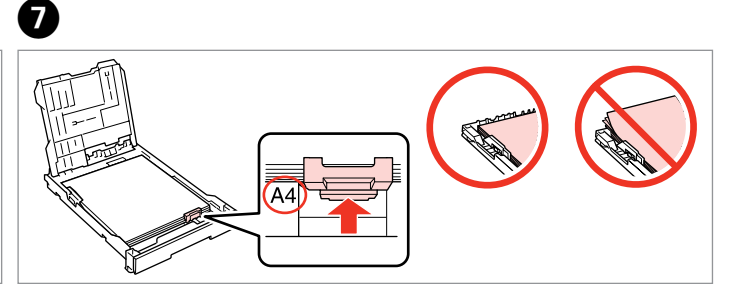

Slide to your paper size. Faites glisser selon la taille du papier. Auf das Papierformat einstellen. Naar uw papierformaat schuiven.

 $\textcircled{1} \cup \textcircled{1}$  18

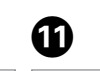

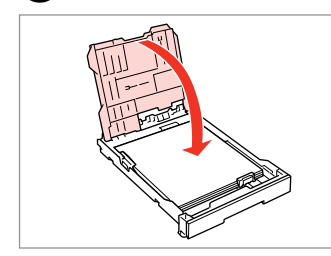

Close.

 $\overline{\mathbf{g}}$ 

Fermez.

Schließen.

Sluiten.

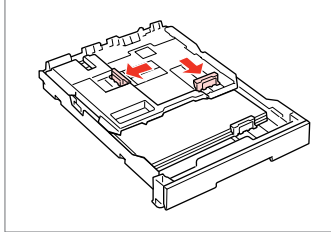

Pinch and slide to the sides.

<sup>9</sup>

Appuyez et faites glisser sur les côtés.

Zusammendrücken und zu den Seiten schieben.

Inknijpen en opzij schuiven.

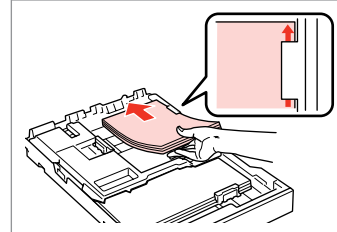

Load printable side DOWN.

Chargez le côté imprimable vers le BAS.

Mit bedruckbarer Seite nach UNTEN einlegen.

Papier laden met afdrukzijde naar BENEDEN.

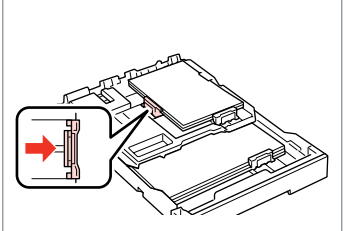

Slide to the edges of the paper. Faites glisser contre les bords du papier.

An die Papierkanten schieben.

Tegen zijkant van papier schuiven.

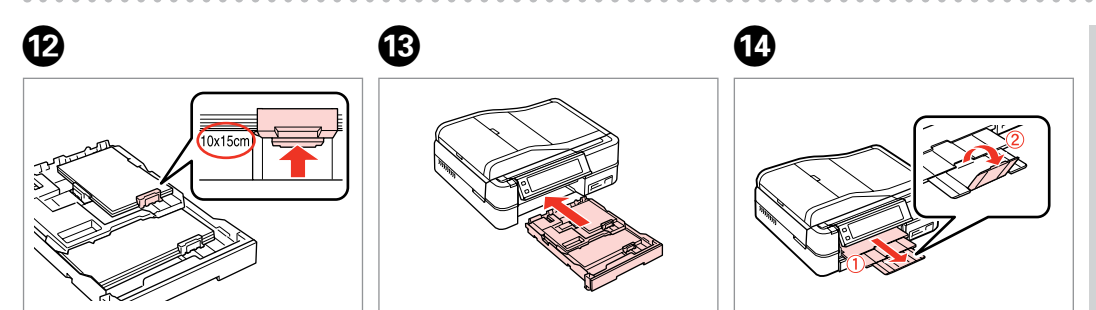

Slide to your paper size. Faites glisser selon la taille du papier. Auf das Papierformat einstellen. Naar uw papierformaat schuiven.

Insert keeping the cassette flat. Insérez en maintenant l'unité à plat. Einsetzen und dabei die Kassette flach halten.

Plaatsen (cassette vlak houden).

Slide out and raise. Faites glisser et soulevez. Herausschieben und hochstellen. Uitschuiven en omhoog klappen.

### Q

Align the edges of the paper before loading.

Alignez les bords du papier avant de le charger.

Vor dem Einlegen des Papiers die Kanten ausrichten.

Maak de randen van het papier mooi recht vóór het laden.

#### Q

Do not use paper with binder holes.

N'utilisez pas de papier perforé.

Verwenden Sie kein gelochtes Papier.

Gebruik geen geperforeerd papier.

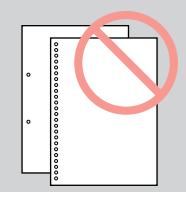

#### Q

See the online **User's Guide** when using **Legal** size paper.

Lors de l'utilisation de papier au format **Legal**, reportez-vous au **Guide d'utilisation** en ligne.

Informationen zur Verwendung der Papiergröße **Legal** finden Sie im Online-**Benutzerhandbuch**.

#### Zie de online-**Gebruikershandleiding** bij gebruik van papier van **Legal**formaat.

#### Q

Do not pull out or insert the paper cassette while the printer is operating.

Ne retirez et n'insérez pas l'unité papier lorsque l'imprimante fonctionne.

Die Papierkassette nicht herausziehen oder einsetzen, solange der Drucker druckt.

Wanneer de printer bezig is, mag u de papiercassette niet verwijderen of plaatsen.

### Q

When loading a Photo Stickers sheet, place it face DOWN as shown on the right. Do not use the loading support sheet that came with the Photo **Stickers** 

Lors du chargement d'une feuille d'Autocollants photo, placez la feuille face orientée vers le BAS, comme indiqué sur la droite. N'utilisez pas la feuille d'aide au chargement fournie avec les Autocollants photo.

Ein Blatt Foto-Aufkleber mit der bedruckbaren Seite nach UNTEN einlegen (siehe Abbildung rechts). Das mit den Foto-Aufkleber gelieferte Unterlegblatt nicht verwenden.

Laad vellen met Fotostickers met de afdrukzijde naar BENEDEN zoals hiernaast getoond. Gebruik het steunvel dat bij de Fotostickers wordt geleverd niet.

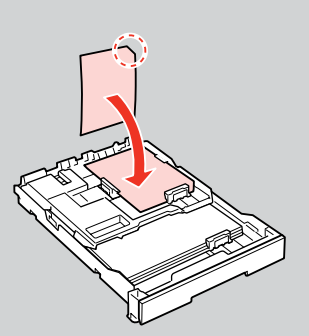

### Loading a CD/DVD

Chargement d'un CD/DVD

Einlegen einer CD/ DVD

Cd/dvd laden

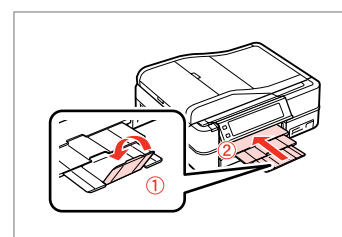

Close. Fermez. Schließen.

Sluiten.

A

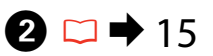

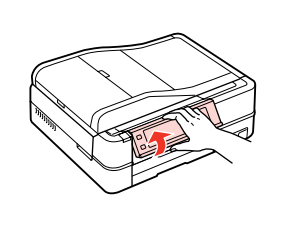

Raise as far as it will go. Soulevez autant que possible. So weit wie möglich nach oben stellen.

Zo ver mogelijk naar boven klappen.

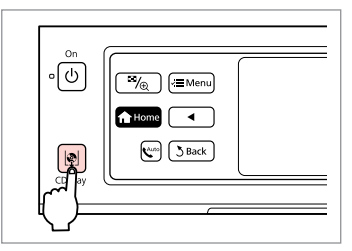

Eject the CD/DVD tray. Éjectez le plateau CD/DVD. Den CD/DVD-Träger ausfahren. Cd-/dvd-lade uitwerpen.

### $\mathbf{u}$

Do not pull the CD/DVD tray. It cannot be ejected or extended any further.

Ne tirez pas sur le plateau CD/DVD. Il ne peut être éjecté ou déployé davantage.

Nicht am CD/DVD-Träger ziehen. Er kann nicht weiter ausgefahren oder verlängert werden.

Trek niet aan de cd-/dvd-lade. Verder naar buiten is niet mogelijk.

#### Q

To print on 8-cm mini CDs, see your online **User's Guide**.

Reportez-vous au **Guide d'utilisation** en ligne pour procéder à l'impression sur des mini-CD de 8 cm.

Informationen zum Bedrucken von 8-cm-Mini-CDs finden Sie im Online-**Benutzerhandbuch**.

Zie de online-**Gebruikershandleiding** als u wilt afdrukken op mini-cd's van 8 cm.

#### Q

The CD/DVD tray closes automatically after a certain period of time. Press to eject again.

C

Le plateau CD/DVD se ferme automatiquement après un certain laps de temps. Appuyez sur  $\phi$  pour l'éjecter de nouveau.

Nach Ablauf einer bestimmten Zeit wird das CD/DVD-Fach automatisch geschlossen. Erneut D drücken, um es wieder auszufahren.

Na enige tijd wordt de cd-/dvd-lade automatisch gesloten. Druk op @ om de lade opnieuw uit te werpen.

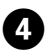

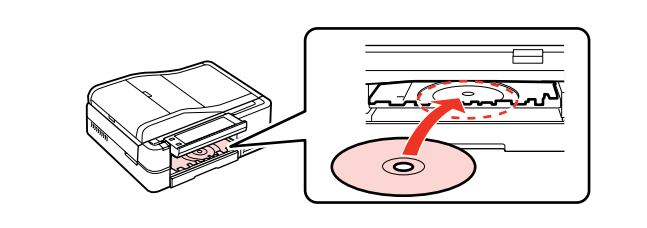

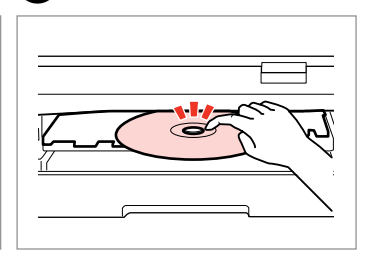

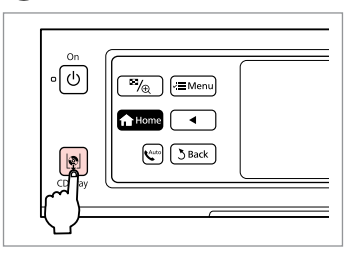

Close the CD/DVD tray. Fermez le plateau CD/DVD. CD/DVD-Fach schließen. Cd-/dvd-lade sluiten. Appuyez délicatement. Voorzichtig aandrukken.

 $6$ 

Place. (Do not pull the CD/DVD tray.)

Insérez. (Ne tirez pas sur le plateau CD/DVD.)

CD/DVD einlegen. (Nicht am CD/ DVD-Träger ziehen.)

Plaatsen. (Niet aan de cd-/dvd-lade trekken.)

Removing a CD/DVD Retrait d'un CD/DVD Entfernen einer CD/

Cd/dvd verwijderen

DVD

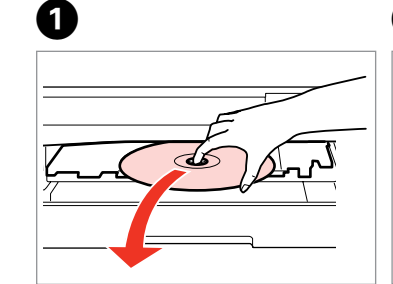

Remove horizontally. Retirez horizontalement. Waagrecht herausnehmen. Horizontaal verwijderen.

Close the CD/DVD tray. Fermez le plateau CD/DVD. CD/DVD-Fach schließen. Cd-/dvd-lade sluiten.

 $\overline{B_{\sqrt{2}}}$   $\overline{B}$  Menu **f** Home  $\overline{\phantom{a}}$  $\boxed{\sqrt[4]{\cdot \cdot \cdot}}$   $\boxed{\sqrt[3]{\text{Back}}}$ 

B

 $\circ$   $\boxed{\circ}$ 

 $\mathbb{R}$ 

Press gently.

E

Leicht drücken.

Lower. Abaissez. Absenken. Omlaag.

C

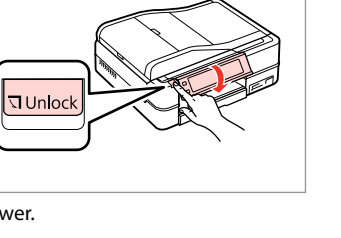

**25**

### Inserting a Memory **contract of the Contract of Contract of Contract of Contract of Contract of Contract of Contract of Contract of Contract of Contract of Contract of Contract of Contract of Contract of Contract of Contra** Card

Insertion d'une carte mémoire

Einsetzen einer Speicherkarte

Geheugenkaart plaatsen

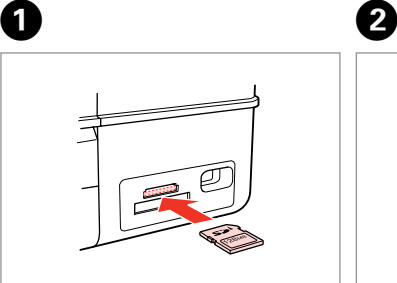

Insert one card at a time. Insérez une carte à la fois. Jeweils nur eine Karte einsetzen. Eén kaart tegelijk plaatsen.

 $\dddot{\bullet}$   $\rightarrow$  6

Check the light stays on. Assurez-vous que le voyant reste allumé.

Die Anzeigen müssen leuchten.

Controleren of het lampje blijft branden.

Do not try to force the card all the way into the slot. It should not be fully inserted.

N'essayez pas d'insérer complètement la carte dans l'emplacement. Elle ne doit pas être insérée complètement.

Versuchen Sie nicht, die Karte mit Gewalt ganz in den Kartenschlitz zu schieben. Sie sollte noch etwas herausstehen.

Probeer de kaart niet helemaal in de sleuf te duwen. De kaart kan er niet helemaal in.

Removing a memory card

Retrait d'une carte mémoire

Entfernen einer Speicherkarte

Geheugenkaart verwijderen **Check the light stays on.** 

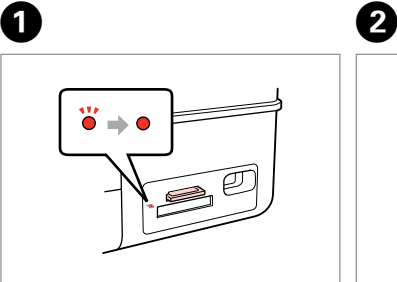

Assurez-vous que le voyant reste allumé.

Die Anzeigen müssen leuchten.

Controleren of het lampje blijft branden.

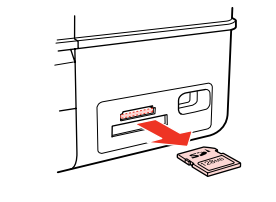

Remove. Retirez. Entfernen. Verwijderen.

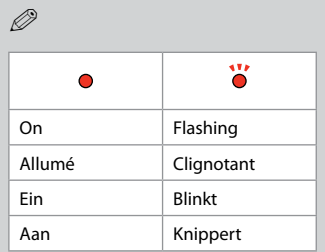

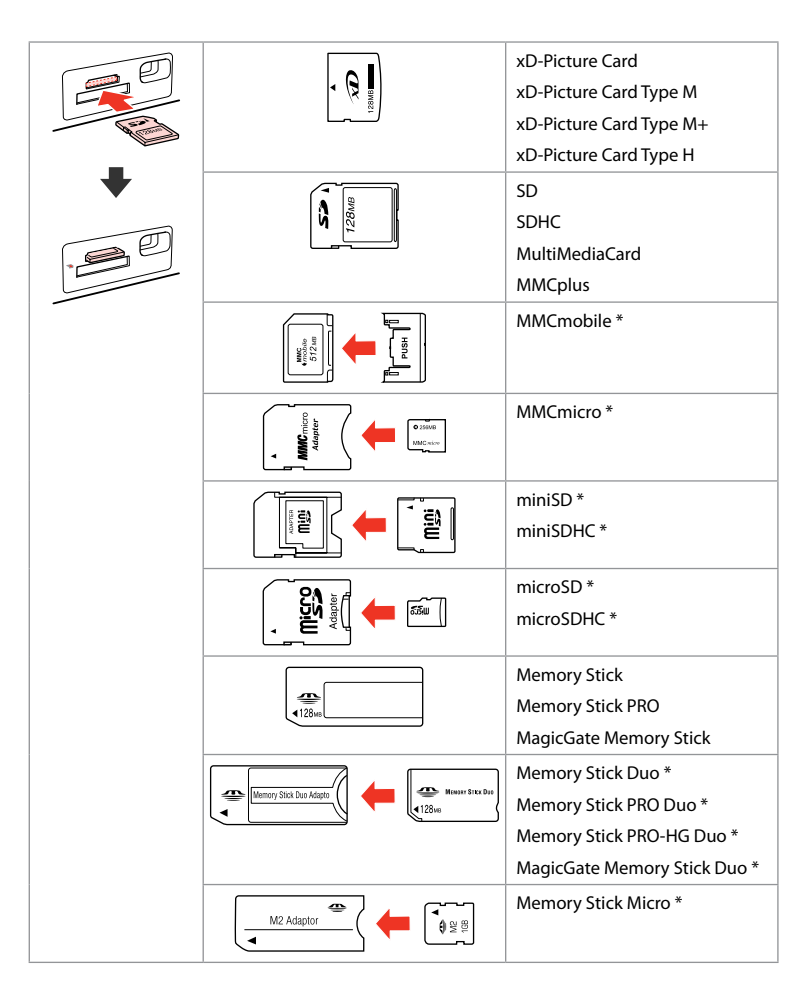

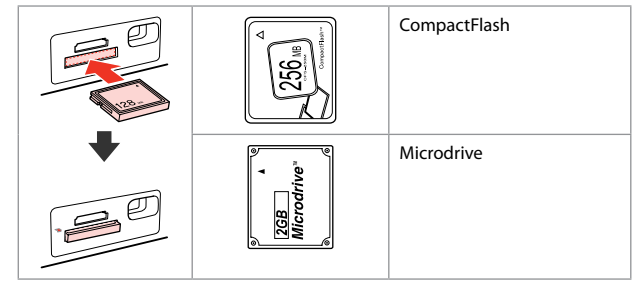

- \*Adapter required
- \*Adaptateur requis
- \*Adapter erforderlich
- \*Adapter nodig

### $\mathbf{p}$

If the memory card needs an adapter then attach it before inserting the card into the slot, otherwise the card may get stuck.

Si la carte mémoire nécessite un adaptateur, installez l'adaptateur avant d'insérer la carte dans l'emplacement, faute de quoi la carte risque de rester coincée.

Wenn für die Speicherkarte ein Adapter erforderlich ist, dann schließen Sie diesen vor dem Einsetzen der Karte an. Ansonsten kann sich die Karte verhaken.

Als de geheugenkaart een adapter nodig heeft, moet u de kaart in de adapter plaatsen voordat u ze samen in de sleuf plaatst. Anders kan de kaart vastraken.

Placing Originals Mise en place des documents originaux

Originale einlegen Originelen plaatsen Automatic document feeder (ADF)

Chargeur automatique de documents (ADF)

Automatischer Vorlageneinzug (ADF)

Automatische documenttoevoer (ADF)

#### Q

You can load your original documents in the ADF to copy, scan, or fax multiple pages quickly.

Vous pouvez charger des documents originaux dans le chargeur ADF de manière à copier, numériser ou télécopier rapidement plusieurs pages.

Zum schnellen Kopieren, Scannen oder Faxen von mehreren Seiten können Sie die Vorlagen in den ADF einlegen.

Door de originelen in de ADF te plaatsen kunt u snel meerdere pagina's kopiëren, scannen of faxen.

#### Usable originals

**28**

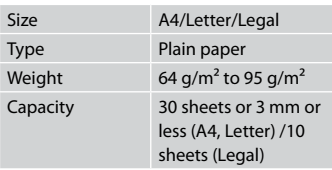

#### Originaux pouvant être utilisés

Taille A4/Letter/Legal Type Papier ordinaire Grammage 64 g/m<sup>2</sup> à 95 g/m<sup>2</sup> Capacité 30 feuilles ou 3 mm maximum (A4, Letter)/10 feuilles (Legal)

#### Verwendbare Originale

Format A4/Letter/Legal Typ Normalpap. Gewicht 64 g/m<sup>2</sup> bis 95 g/m<sup>2</sup> Kapazität max. 30 Blatt oder 3 mm (A4, Letter) /10 Blatt (Legal)

#### Geschikte originelen

Formaat A4/Letter/Legal Type Gewoon pap. Gewicht 64 g/m<sup>2</sup> tot 95 g/m<sup>2</sup> Capaciteit Maximaal 30 vel of 3 mm (A4, Letter) /10 vel (Legal)

- $\blacksquare$  To prevent paper jams avoid the following documents. For these types, use the document table.
- **Q** Documents held together with paper clips, staples, and so on.
- **Q** Documents that have tape or paper stuck to them. Photos, OHPs, or thermal transfer paper.
- **Q** Paper that is torn, wrinkled, or has holes.
- **A** Afin d'éviter les bourrages papier, n'utilisez pas les documents suivants. Avec ces types de documents, utilisez la vitre d'exposition.
- **Q** Documents reliés par un trombone, une agrafe, etc.
- **Q** Documents sur lesquels du ruban adhésif ou du papier est collé. Photos, feuilles de
	- rétroprojecteur, papier à transfert thermique.
- Papier déchiré, froissé ou O perforé.
- **A** Zur Vermeidung von Papierstau die folgenden Dokumente nicht verwenden. Legen Sie solche Dokumente auf das Vorlagenglas.
- Mit Papierclips, Heftklammern O usw. zusammengehaltene Dokumente.
- **Q** Dokumente mit Klebeband oder angeklebtem Papier. Fotos, Folien oder Thermotransferpapier.
- □ Zerrissenes, zerknittertes oder gelochtes Papier.
- **4** Voorkom vastgelopen papier en gebruik de volgende documenten liever niet. Gebruik hiervoor de glasplaat.
- **Q** Documenten met paperclips, nietjes enzovoort.
- **Q** Documenten met plakband en dergelijke. Foto's, transparanten of thermisch papier.
- Gescheurd of gekreukeld Opapier of papier met gaten.

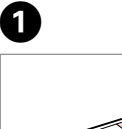

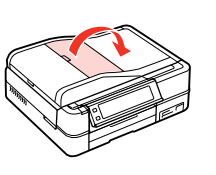

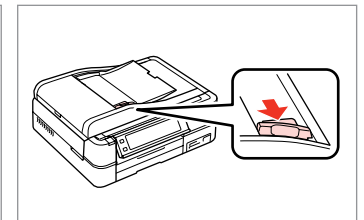

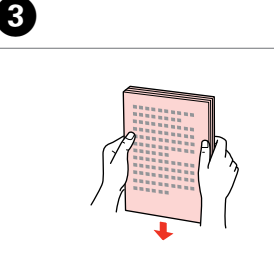

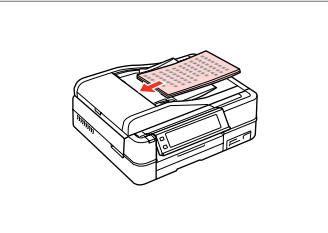

 $\boldsymbol{\Theta}$ 

Open.

Ouvrez. Öffnen.

Openen.

Slide. Glissez. Schieben. Verschuiv.

2

Tap to even the edges. Tapez pour égaliser les bords. Aufstoßen zum Ausrichten der Kanten.

Aantikken voor een rechte stapel.

Insert face-up. Insérez face vers le haut. Einlegen (Druckseite oben). Afdrukzijde naar boven.

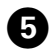

Q

Fit.

Réglez.

Anp.

Passen.

#### For **2-up Copy** and **2-Sided 2-up** layout, place the originals as shown on the right.

Pour les dispositions **Copie 2 en 1** et **2 en 1 Recto/verso**, placez les documents originaux comme indiqué sur la droite.

Beim Layout **2-fach Kopie** und **2-seitig, 2fach** die Vorlagen wie in der Abbildung rechts dargestellt einlegen.

Voor de lay-out **Kop. 2-op-1** en **Dubbelz. 2>1** plaatst u de originelen zoals hiernaast (rechts) getoond.

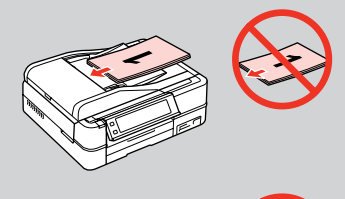

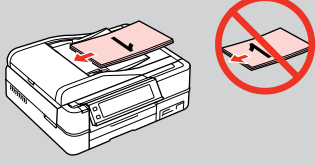

### Q

When you use the copy function with the ADF, the print settings are fixed at **Reduce/Enlarge** - **Actual** or **Auto Fit Page**, **Paper Type** - **Plain Paper**, and **Paper Size** - **A4**. The print out is cropped if you copy an original larger than A4.

Lorsque vous utilisez la fonction de copie avec le chargeur ADF, les paramètres d'impression définis sont les suivants : **Réduc/agrand** - **Réel** ou **Ajuster page**, **Type pap** - **Papier ordinaire** et **Taille pap** - **A4**. Si la taille de l'original copié est supérieure au format A4, l'impression est rognée.

Wenn Sie die Kopierfunktion mit dem ADF verwenden, gelten die folgenden Druckeinstellungen: **Zoom** - **Akt.** oder **Auto-Seit.anp**, **Pap.sorte** - **Normalpap.**, und **Pap.größe** - **A4**. Beim Kopieren eines Originals, das größer als A4 ist, wird nur ein Ausschnitt gedruckt.

Wanneer u kopieert met de ADF, worden vaste afdrukinstellingen gebruikt: **Zoom** - **Werk.** of **Aut.voll.pag.**, **Pap. soort** - **Gewoon pap.** en **Pap.form.** - **A4**. De afdruk wordt bijgesneden als u een groter origineel dan A4 kopieert.

# Document table

Vitre d'exposition

Vorlagenglas

Glasplaat

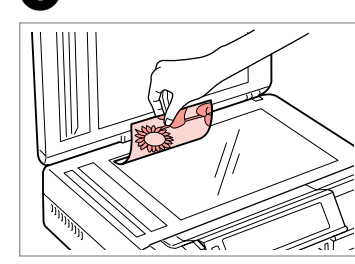

Place face-down horizontally.

Placez le document horizontalement, face vers le bas.

Einlegen (Druckseite nach unten).

Horizontaal leggen met de afdrukzijde naar beneden.

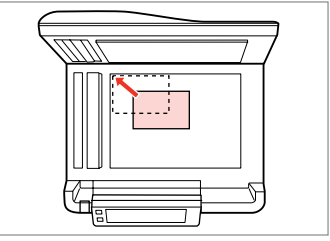

Slide to the corner. Faites glisser dans le coin. In die Ecke schieben. In de hoek schuiven.

 $\sim$ 

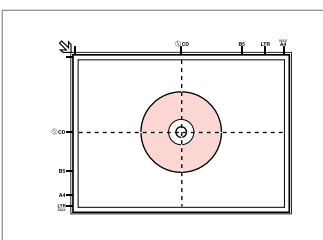

Place in the center. Placez au centre. In die Mitte legen. In het midden leggen.

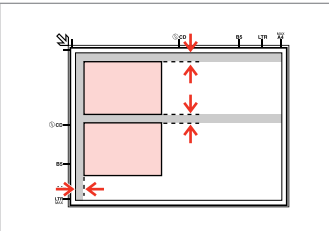

Place photos 5 mm apart. Espacez les photos de 5 mm. Fotos mit 5 mm Abstand einlegen. Foto's 5 mm van elkaar houden.

### Q

 $2^{i}$ 

You can copy one photo or multiple photos of different sizes at the same time, as long as they are larger than  $30 \times 40$  mm.

Vous pouvez copier simultanément une ou plusieurs photos de tailles différentes, dans la mesure où leur taille est supérieure au format 30 × 40 mm.

Sie können gleichzeitig ein Foto oder mehrere Fotos verschiedener Größen kopieren, wenn diese größer als 30 × 40 mm sind.

U kunt één foto of foto's van verschillende formaten tegelijk kopiëren, zolang ze groter zijn dan  $30 \times 40$  mm.

#### $\oslash$

When there is a document on the document table and in the ADF, priority is given to the document in the ADF.

Lorsque la vitre d'exposition et le chargeur ADF sont tous les deux chargés, la priorité est donnée au document inséré dans le chargeur ADF.

Befindet sich ein Dokument auf dem Vorlagenglas und im ADF, hat das Dokument im ADF Priorität.

Wanneer er een document op de glasplaat en in de ADF ligt, krijgt het document in de ADF voorrang.

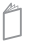

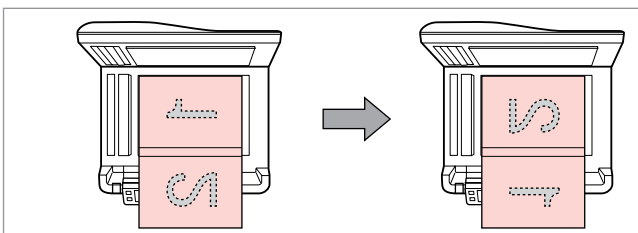

Place the first page. Placez la première page. Die erste Seite einlegen. Eerste pagina plaatsen.

Place the second page. Placez la deuxième page. Die zweite Seite einlegen. Tweede pagina plaatsen.

You can print two pages of a book on a single side of one sheet of paper. Select **Book/2-up** or **Book/2-Sided** as the layout and place the book as shown on the left.

Vous pouvez imprimer deux pages d'un livre sur un côté d'une feuille de papier. Sélectionnez la disposition **Livre/2/1** ou **Livre Recto/Verso** et placez le livre comme indiqué sur la gauche.

Sie können auf einer Seite eines Blattes zwei Buchseiten drucken. Wählen Sie als Layout **Buch/2x** oder **Buch/Zweiseitig** und legen Sie das Buch wie in der Abbildung links dargestellt ein.

U kunt twee pagina's van een boek afdrukken op één zijde van één vel papier. Selecteer **Boek/2>1** of **Boek/dubbelz.** als lay-out en plaats het boek zoals hiernaast (links) getoond.

**Copy Mode Mode Copie Kopiemodus Kop.modus**

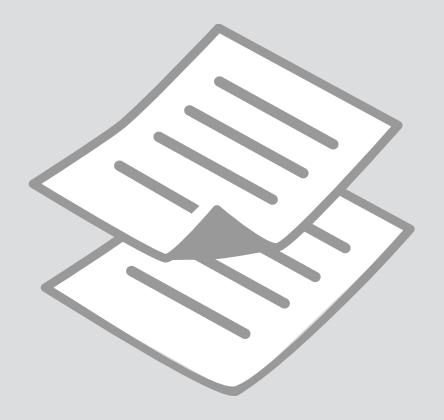

Copying Documents Copie de documents Dokumente kopieren

Documenten kopiëren

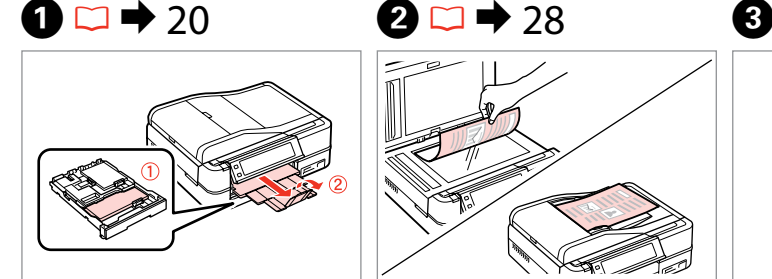

Load paper. Chargez du papier. Papier einlegen. Papier laden.

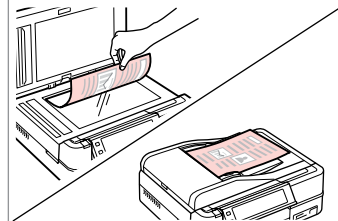

Place original horizontally. Placez le document original horizontalement. Original horizontal einlegen. Origineel horizontaal leggen.

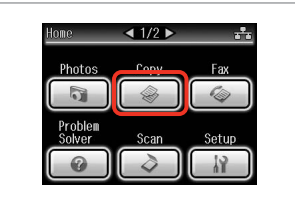

Select **Copy**. Sélectionnez **Copie**. **Kopie** wählen. **Kop.** selecteren.

 $\boldsymbol{\Theta}$  and  $\boldsymbol{\Theta}$ 

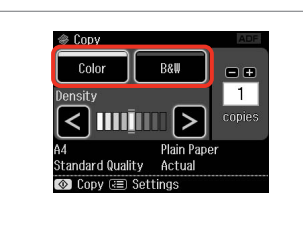

Select a color mode. Sélectionnez un mode de couleur. Farbmodus wählen. Kleurmodus selecteren.

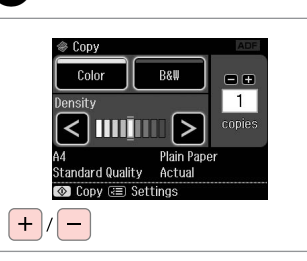

Set the number of copies. Définissez le nombre de copies. Kopienanzahl eingeben. Aantal exemplaren instellen.

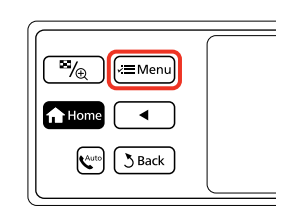

 $\bullet$   $\bullet$   $\bullet$ 

Enter copy menu. Activez le menu de copie. Kopiermenü aufrufen. Kopieermenu activeren.

Copy/Restore Photos Copy to CD/DVD Enter the settings menu.

Paper and Copy Settings

 $-110$ 

Activez le menu des paramètres. Einstellungsmenü aufrufen. Menu met instellingen openen.

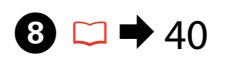

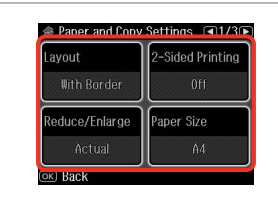

Select the appropriate copy settings. Sélectionnez les paramètres de copie adaptés.

Die geeigneten Kopiereinstellungen wählen.

Gewenste kopieerinstellingen selecteren.

### Q

10

Make sure you set the **Paper Size** and **Paper Type**. Press **F** to scroll through the screen.

Vérifiez que les paramètres **Taille pap** et **Type pap** ont été définis. Appuyez sur > pour faire défiler l'écran.

Achten Sie darauf, die **Pap.größe** und die **Pap.sorte** einzustellen. Mit > können Sie einen Bildlauf durchführen.

U moet **Pap.form.** en **Pap.soort** instellen. Met bladert u door het scherm.

### Q

If you want to make double-sided copies using the Auto Duplexer, set **2- Sided Printing** to **On**.

Si vous souhaitez effectuer des copies recto verso à l'aide de l'Auto Duplexer, réglez **Impression recto/ Verso** sur **Oui**.

Wenn Sie mit dem Auto Duplexer doppelseitige Kopien herstellen möchten, stellen Sie **2-seitiger Druck** auf **Ein**.

Als u dubbelzijdig wilt kopiëren met de Auto Duplexer, moet u **Dubbelzijdig** op **Aan** zetten.

### 9

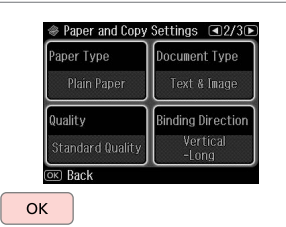

Finish the settings. Finalisez les paramètres. Einstellungen beenden. Instellingen voltooien.

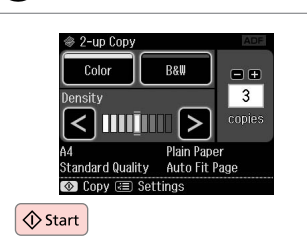

Start copying. Lancez la copie. Kopiervorgang starten. Kopiëren starten.

### Q

If you want to copy documents in various layouts, select **Copy Layout Wizard** in step  $\overrightarrow{Q}$ ,  $\Box \rightarrow 40$ 

Si vous souhaitez copier des documents avec différentes dispositions, sélectionnez **Assist. Dispo. copie** à l'étape  $\bullet$ .  $\Box \rightarrow 41$ 

Wenn Sie Vorlagen in verschiedenen Layouts kopieren möchen, wählen Sie **Kopienlayout-Assistent** in Schritt  $\bullet$ .  $\Box \bullet$  42

Als u documenten in verschillende lay-outs wilt kopiëren, moet u in stap **O** Wiz. Kopieerlayout selecteren.  $\Box \rightarrow 43$ 

### Copy/Restore Photos Copie/restauration de photos

Fotos kopier./ wiederh.

Foto's opn. afdr/ herst

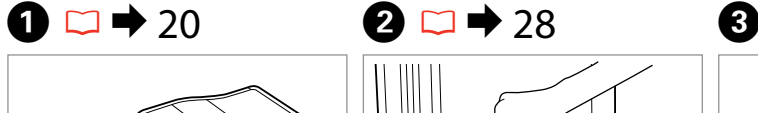

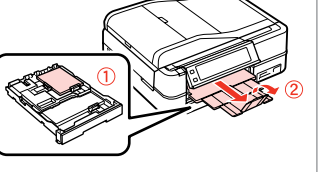

Load paper. Chargez du papier. Papier einlegen. Papier laden.

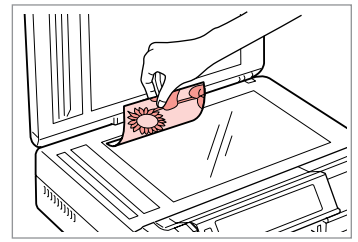

Place original horizontally. Placez le document original horizontalement. Original horizontal einlegen. Origineel horizontaal leggen.

 $\bullet$   $\bullet$   $\bullet$ 

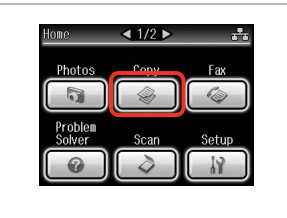

Select **Copy**. Sélectionnez **Copie**. **Kopie** wählen. **Kop.** selecteren.

◈ 1→8→3→4

 $1/4$ inch

and press [OK],

Place photos on the scanner

about 5 mm apart as shown

------>

OK

 $\overline{\mathcal{A}_{\oplus}}$ √≡Meni **f** Home  $\mathbf{K}^{\text{auto}}$  $3$  Back

 $\boldsymbol{\Theta}$  and  $\boldsymbol{\Theta}$ 

◈ Copy Menu  $\boxed{4}$  1/2  $\boxed{E}$ Paper and Copy Settings Ų Copy/Restore Photos Copy to CD/DVD  $5$  Back

Enter copy menu. Activez le menu de copie. Kopiermenü aufrufen. Kopieermenu activeren.

Select **Copy/Restore Photos**. Sélectionnez **Copie/ restauration photos**. **Fotos neu dr./wiederh.** wählen. **Foto's opn. afdr/herst** selecteren.

Select On or Off. Sélectionnez Oui ou Non. Ein oder Aus wählen. Aan of Uit selecteren.

 $\textcircled{*}$  0 + 2 + 3 + 4

**Color Restoration** 

To restore faded colors,

select Color Restoration On

Proceed. Poursuivez. Weiter. Doorgaan.

OK
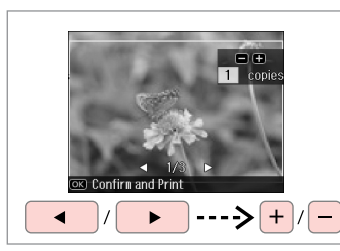

Set the number of copies. Définissez le nombre de copies. Kopienanzahl eingeben. Aantal exemplaren instellen.

### Q

If you scanned two photos, repeat step  $\Theta$  for the second photo.

Si vous numérisez deux photos, répétez l'étape <sup>3</sup> pour la deuxième photo.

Wenn Sie zwei Fotos gescannt haben, wiederholen Sie Schritt <sup>6</sup> für das zweite Foto.

Als u twee foto's hebt gescand, moet u stap  $\Theta$  herhalen voor de tweede foto.

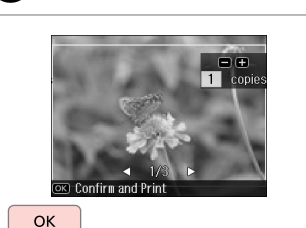

Proceed. **Poursuivez** Weiter. Doorgaan.

0

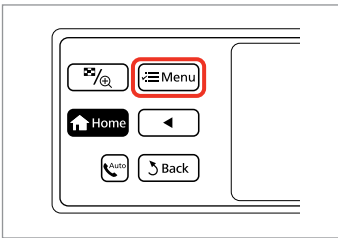

Enter copy menu. Activez le menu de copie. Kopiermenü aufrufen. Kopieermenu activeren.

### ጠ

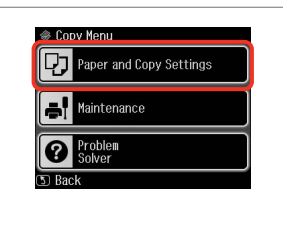

Enter the settings menu. Activez le menu des paramètres. Einstellungsmenü aufrufen. Menu met instellingen openen.

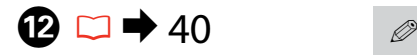

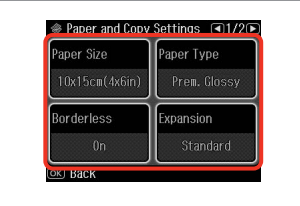

Select the appropriate copy settings. Sélectionnez les paramètres de copie adaptés.

Die geeigneten Kopiereinstellungen wählen.

Gewenste kopieerinstellingen selecteren.

Make sure you set the **Paper Size** and **Paper Type**.

Vérifiez que les paramètres **Taille pap** et **Type pap** ont été définis.

Achten Sie darauf, die **Pap.größe** und die **Pap.sorte** einzustellen.

U moet **Pap.form.** en **Pap.soort** instellen.

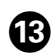

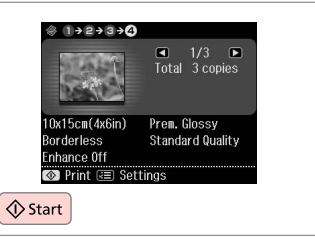

Start copying. Lancez la copie. Kopiervorgang starten. Kopiëren starten.

Copying a CD/DVD Copie d'un CD/DVD Kopieren einer CD/ DVD

Cd/dvd kopiëren

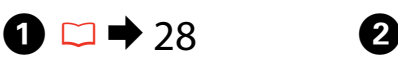

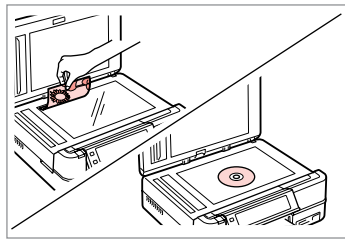

Place original. Placez l'original. Vorlage einlegen. Origineel plaatsen.

E

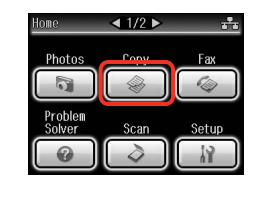

Select **Copy**. Sélectionnez **Copie**. **Kopie** wählen. **Kop.** selecteren.

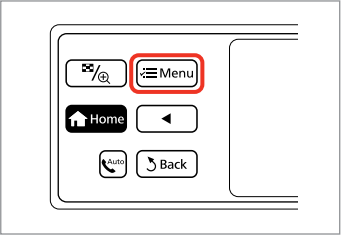

Enter copy menu. Activez le menu de copie. Kopiermenü aufrufen. Kopieermenu activeren.

 $\mathbf{3}$ 

 $\overline{\mathbf{4}}$ 

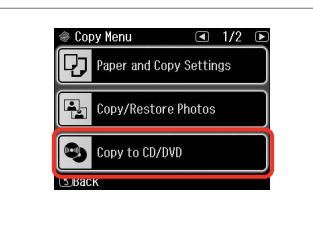

Select **Copy to CD/DVD**. Sélectionnez **Copie CD/DVD**. **Auf CD/DVD kop.** wählen. **Kop. op cd/dvd** selecteren.

 $\textcircled{*}$  1+ $\textcircled{4}$ +3+4+5+6 Standard Standard  $11A$  mr  $AE$ mm Adjust the inner and outer<br>diameters for your CD/DVD and press OK

Set the printing area. Définissez la zone d'impression. Druckbereich einstellen. Afdrukgebied instellen.

### Q

If you print on the colored areas shown on the right (the units are in mm), the disk or CD/DVD tray may be stained with ink.

Si vous imprimez sur les zones colorées indiquées sur la droite (valeurs exprimées en millimètres), le disque ou le plateau CD/DVD risque d'être taché d'encre.

Wenn Sie auf die farblich markierten Bereiche rechts (Einheiten in mm) drucken, kann die CD/DVD oder der CD/DVD-Träger mit Tinte verschmiert werden.

Als u afdrukt op de gekleurde delen (rechts getoond, eenheden in mm), dan kunnen er inktvlekken op het schijfje of de cd/dvd komen.

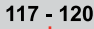

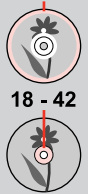

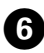

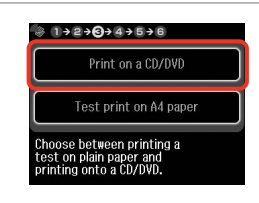

Select **Print on a CD/DVD**. Sélectionnez **Imprimer CD/DVD**. **CD/DVD-Druck** wählen. **Cd/dvd bedrukken** selecteren.

### Q

10

If you want to print a test sample on paper, select **Test print on A4 paper**.

Si vous souhaitez imprimer un test sur papier, sélectionnez **Impression test sur papier A4**.

Wenn Sie einen Testausdruck auf Papier drucken möchten, wählen Sie **Test auf A4-Papier dr.**

Selecteer **Proef op A4-papier** als u een proefdruk wilt maken op papier.

# $\bigcirc$   $\Box$   $\rightarrow$  24

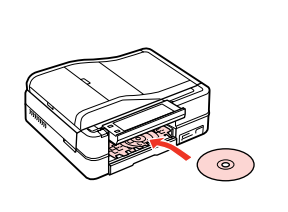

Load a CD/DVD. Chargez un CD/DVD. Eine CD/DVD einlegen. Cd/dvd laden.

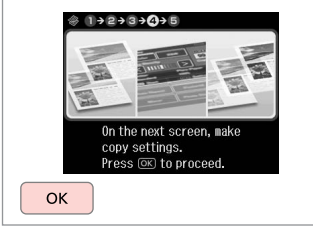

Proceed. **Poursuivez** Weiter. Doorgaan.

 $\bm{\Theta}$ 

**Q** 

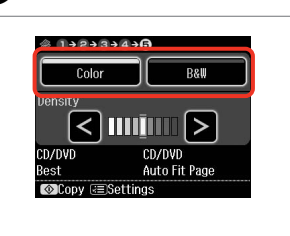

Select a color mode. Sélectionnez un mode de couleur. Farbmodus wählen. Kleurmodus selecteren.

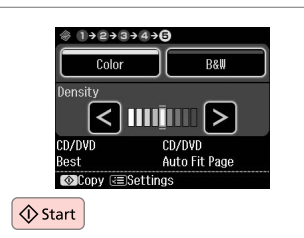

Start copying. Lancez la copie. Kopiervorgang starten. Kopiëren starten.

### Q

To adjust print position, select **Setup** in the **Home** menu, **Printer Setup**, then **CD/DVD**.  $\Box$  86

Pour ajuster la position d'impression, sélectionnez **Config** dans le menu **Base**, **Config imprimante**, puis **CD/DVD**.  $\Box \rightarrow 87$ 

Wählen Sie zum Anpassen der Druckposition **Setup** im Menü **Startseite**, dann **Setup Drucker** und anschließend **CD/DVD**.  $\Box \rightarrow 87$ 

Als u de afdrukpositie wilt aanpassen, selecteert u **Inst.** in het menu **Home**, gevolgd door **Printer inst.** en  $\mathsf{C}\mathsf{d}/\mathsf{d}\mathsf{v}\mathsf{d}$   $\square \blacktriangleq 88$ 

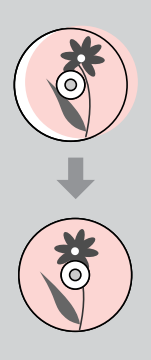

### Copy Mode Menu List

Liste de menus du mode Copie

Kopiemodus-Menüpunkte

Menu's van de Kop.modus

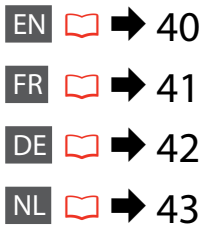

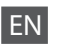

### $x \equiv$  Print settings

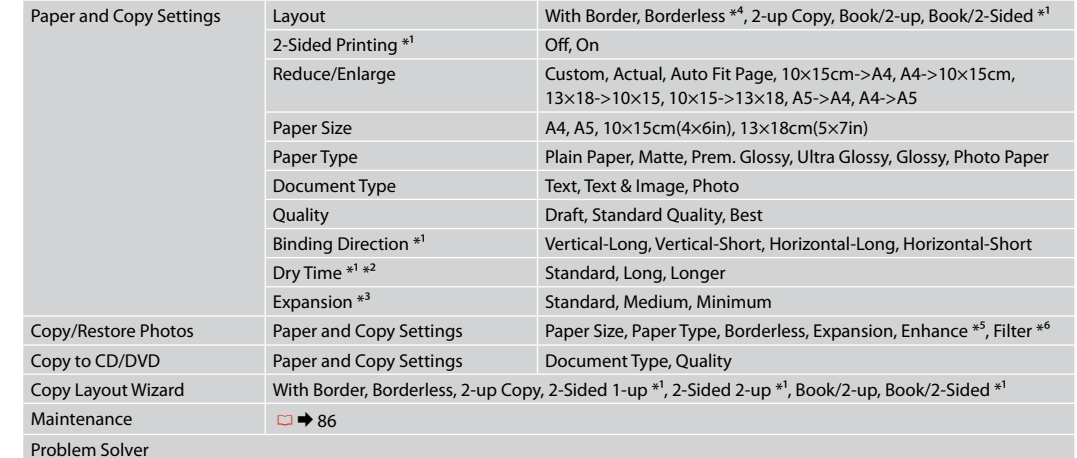

- \*1 These items are not displayed when the Auto Duplexer is removed.
- \*2 If the ink on the front of the paper is smeared, set a longer drying time.
- \*3 Select the amount the image is expanded when printing **Borderless** photos.
- \*4 Your image is slightly enlarged and cropped to fill the sheet of paper. Print quality may decline in the top and bottom areas of the printout, or the area may be smeared when printing.
- \*5 Select **PhotoEnhance** to automatically adjust the brightness, contrast, and saturation of your photos.
- \*6 You can change the color mode of images to **B&W**.

### $\vec{v}$  Paramètres d'impression

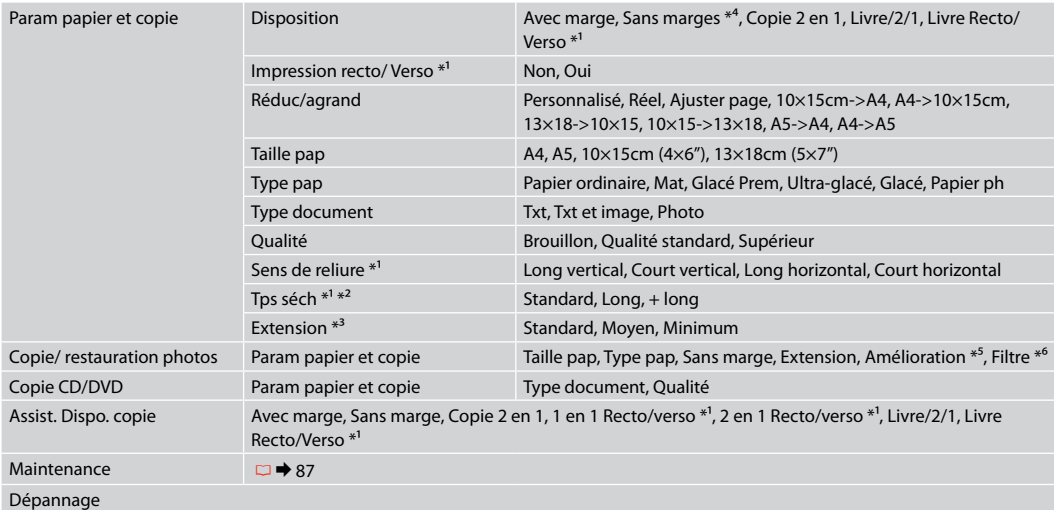

\*1 Ces éléments ne sont pas affichés lorsque l'Auto Duplexer n'est pas installé.

\*2 Si la partie avant du papier est tachée d'encre, augmentez la durée de séchage.

\*3 Déterminez le degré d'agrandissement de l'image lors de l'impression de photos **Sans marge**.

\*4 L'image est légèrement agrandie et rognée de manière à remplir la feuille de papier. La qualité d'impression peut être amoindrie dans le haut et le bas de la page imprimée. Ces zones peuvent également être tachées lors de l'impression.

\*5 Sélectionnez **Correct. auto** pour régler automatiquement la luminosité, le contraste et la saturation de vos photos.

\*6 Vous pouvez régler le mode couleur des images sur **N&B**.

### $\times\equiv$  Druckeinstellungen

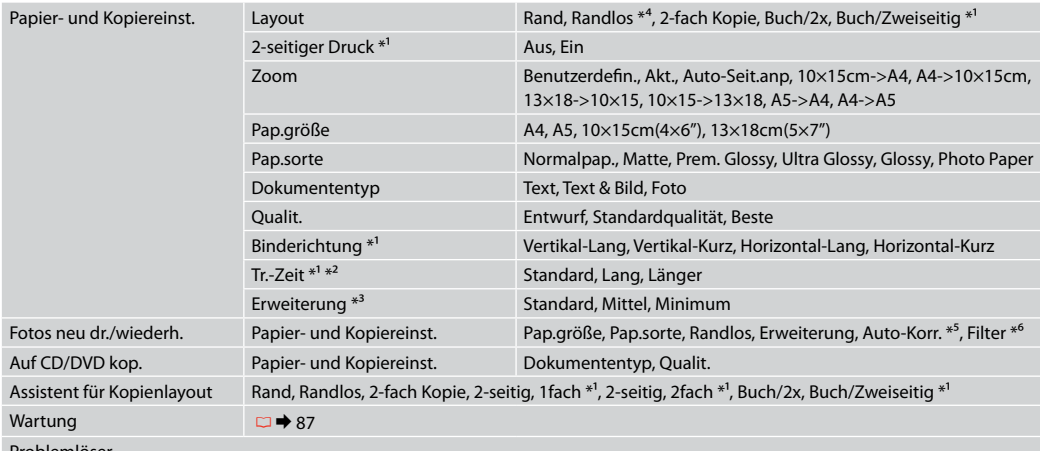

Problemlöser

\*1 Diese Elemente werden nur angezeigt, wenn der optionale Auto Duplexer installiert ist.

\*2 Wenn die Tinte auf der Vorderseite des Papiers verschmiert ist, stellen Sie eine längere Trocknungszeit ein.

\*3 Wählen Sie den Umfang, um den das Bild beim Drucken von **Randlos**-Fotos erweitert werden soll.

- \*4 Ein Bild wird leicht vergrößert und zugeschnitten, um die Seite auszufüllen. Die Druckqualität kann im oberen und unteren Bereich des Ausdrucks nachlassen oder die Tinte kann während des Druckvorgangs verschmieren.
- \*5 Wählen Sie **PhotoEnhance**, um Helligkeit, Kontrast und Sättigung der Fotos automatisch anzupassen.

\*6 Sie können den Farbmodus von Bildern auf **S&W** einstellen.

### $\times\equiv$  Afdrukinstellingen

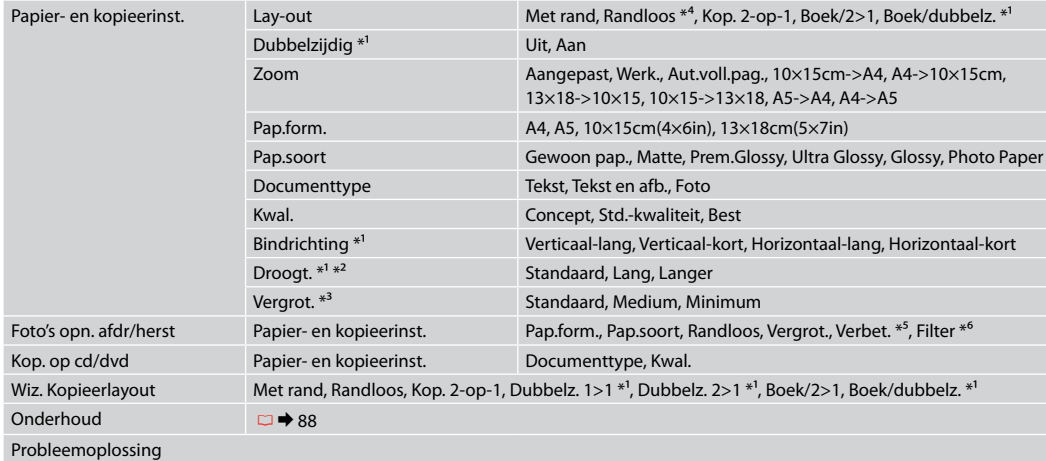

\*1 Deze items worden niet weergegeven wanneer de Auto Duplexer is verwijderd.

\*2 Als de inkt voor op het papier vlekt, moet u een langere droogtijd instellen.

- \*3 Selecteer hoe sterk de afbeelding moet worden vergroot bij het afdrukken van randloze foto's (**Randloos**).
- \*4 De afbeelding wordt iets vergroot en bijgesneden, zodat het hele vel papier wordt gevuld. De afdrukkwaliteit kan minder zijn aan de boven- en onderkant van de afdruk, of deze gedeelten kunnen vegen vertonen.
- \*5 Selecteer **PhotoEnhance** om automatisch de helderheid, het contrast en de verzadiging van uw foto's aan te passen.
- \*6 U kunt de kleurmodus van de afbeeldingen wijzigen in **Z/W**.

**Print Photos Mode Mode Impr photos Modus Fotos drucken Foto's afdr.modus**

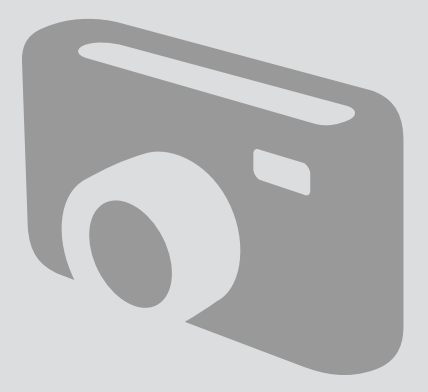

Printing Photos Impression de photos Fotos drucken Foto's afdrukken

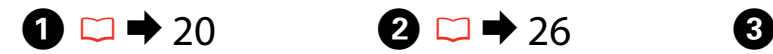

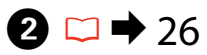

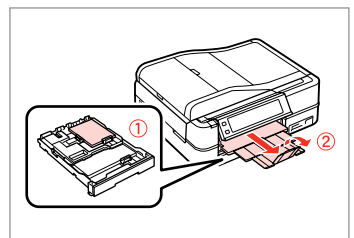

Load photo paper. Chargez du papier photo. Fotopapier einlegen. Fotopapier laden.

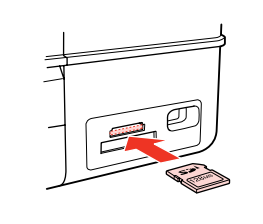

Insert a memory card. Insérez une carte mémoire. Speicherkarte einsetzen. Geheugenkaart plaatsen.

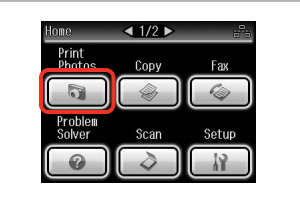

Select **Print Photos**. Sélectionnez **Impr photos**. **Fotos drucken** wählen. **Foto's afdr.** selecteren.

 $\boldsymbol{\Theta}$  and  $\boldsymbol{\Theta}$ 

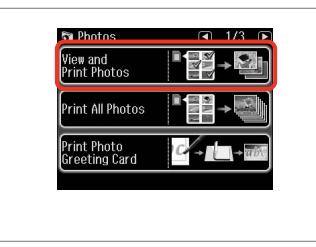

Select **View and Print Photos**.

Sélectionnez **Afficher et impression photos**.

**Fotos anzeigen und drucken** wählen.

**Foto's weergeven en afdrukken** selecteren.

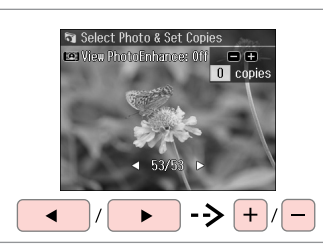

Select a photo.

Sélectionnez une photo. Foto auswählen. Foto selecteren.

### Q

You can crop and enlarge your photo. Press  $\frac{m}{2}$  and make the settings.

Vous pouvez rogner et agrandir la photo. Appuyez sur  $\mathbb{Z}_\oplus$  et définissez les paramètres.

Sie können das Foto zuschneiden und vergrößern. Drücken Sie  $\frac{m}{\sqrt{2}}$ und stellen Sie das Foto ein.

U kunt de foto bijsnijden en vergroten. Druk op  $\mathfrak{p}_{\oplus}$  en geef de instellingen op.

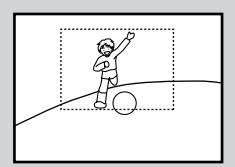

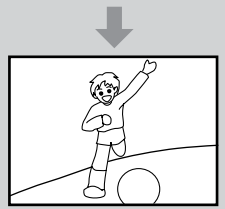

### Q

To select more photos, repeat step $\mathbf{\Theta}$ .

Répétez l'étape **O** pour sélectionner d'autres photos.

Möchten Sie weitere Fotos auswählen, wiederholen Sie Schritt **O** 

Herhaal stap  $\bigcirc$  als u nog meer foto's wilt selecteren.

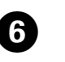

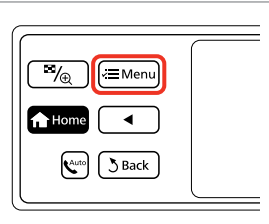

Enter Photos Menu. Activez Menu Photos. Menü Menü Foto drucken aufrufen. Menu Foto afdr. activeren.

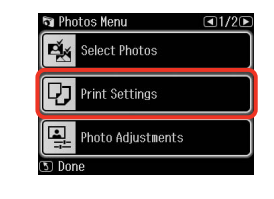

 $\blacktriangleright$  62

Select and make the settings. Sélectionnez et définissez les paramètres.

Einstellungen wählen und konfigurieren.

Weiter. Doorgaan.

Instellingen selecteren en opgeven.

# Q

Make sure you set the **Paper Size** and **Paper Type**.

Vérifiez que les paramètres **Taille pap** et **Type pap** ont été définis.

Achten Sie darauf, die **Pap.größe** und die **Pap.sorte** einzustellen.

U moet **Pap.form.** en **Pap.soort** instellen.

### Q

If you want to correct images, select **Photo Adjustments** and make the settings in step  $\bullet$ .

Si vous souhaitez corriger les images, sélectionnez **Réglages photo** et définissez les paramètres à l'étape G.

Wenn Sie Bilder korrigieren möchten, wählen Sie **Fotoeinstellungen** und konfigurieren Sie die Einstellungen in Schritt G.

Als u de afbeeldingen wilt corrigeren, selecteert u **Fotoaanpassing** en geeft u de instellingen op in stap G.

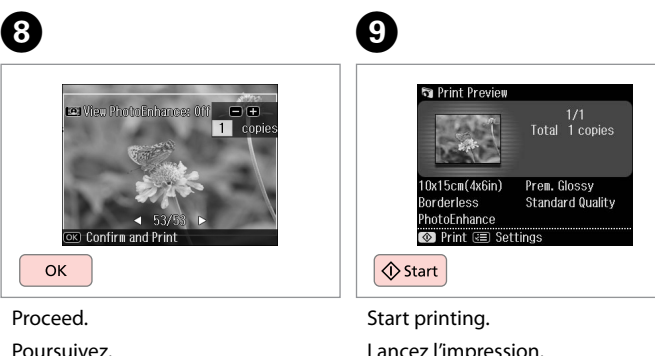

Lancez l'impression. Druckvorgang starten. Afdrukken starten.

### Printing in Various Layouts

**Différentes** dispositions d'impression

Drucken mit verschiedenen Layouts

Afdrukken in verschillende layouts

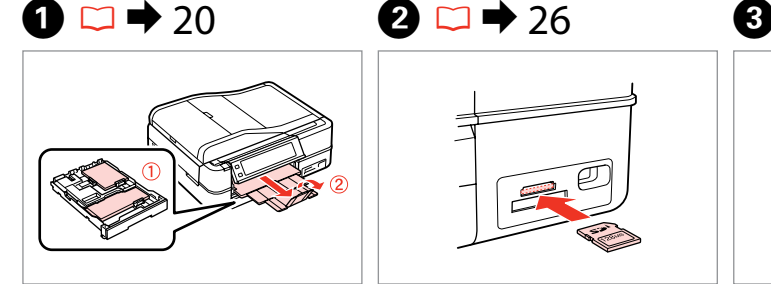

Load paper. Chargez du papier. Papier einlegen. Papier laden.

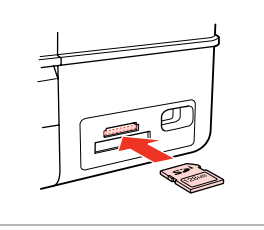

Insert a memory card. Insérez une carte mémoire. Speicherkarte einsetzen. Geheugenkaart plaatsen.

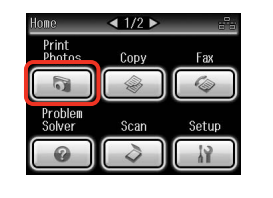

Select **Print Photos**. Sélectionnez **Impr photos**. **Fotos drucken** wählen. **Foto's afdr.** selecteren.

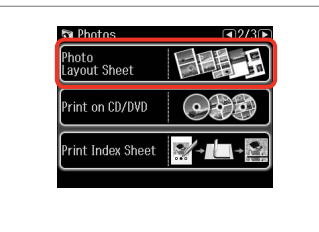

Select **Photo Layout Sheet**. Sélectionnez **Feuille dispo photo**. **Foto-Layout-Blatt** wählen. **Foto-lay-out** selecteren.

### Q

**Press > until Photo Layout Sheet** is displayed.

Appuyez sur  $\blacktriangleright$  jusqu'à ce que l'option **Feuille dispo photo** s'affiche.

Drücken Sie **>**, bis **Foto-Lavout-Blatt** angezeigt wird.

Druk op  $\blacktriangleright$  totdat **Foto-lay-out** wordt weergegeven.

# $\bullet$   $\bullet$   $\bullet$   $\bullet$   $\bullet$

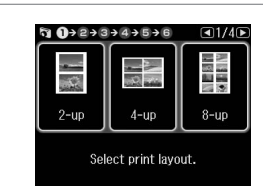

Select a layout. Sélectionnez une disposition. Ein Layout wählen. Lay-out selecteren.

 $\bullet$   $\Box$   $\rightarrow$  62

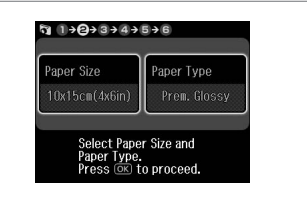

Select paper size and type.

Sélectionnez une taille et un type de papier.

Papiergröße und -sorte wählen.

Papiersoort en -formaat selecteren.

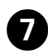

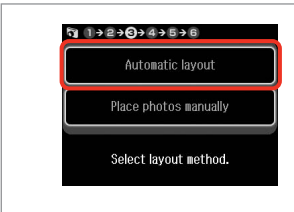

Select **Automatic layout**. Sélectionnez **Disposition auto**. **Automatisches Layout** wählen. **Autom. lay-out** selecteren.

### Q

If you select **Place photos manually**, place photos as shown in (1) or leave a blank as shown in (2).

Si vous sélectionnez **Placer manuellement la photo**, placez les photos comme indiqué sous (1) ou laissez un espace comme indiqué sous (2).

Wenn Sie **Fotos manuell platzieren** wählen, setzen Sie Fotos wie in (1) gezeigt ein, oder lassen Sie eine Position frei, wie in (2).

Als u **Foto's handm. plaatsen** selecteert, maakt u een lay-out zoals in (1) of laat u een lege ruimte zoals in (2).

# $\bullet$   $\circ$   $\bullet$   $\bullet$   $\bullet$   $\bullet$   $\bullet$   $\bullet$   $\bullet$

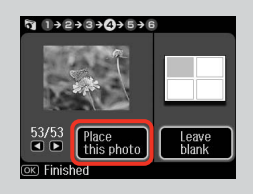

# $(2)$

10

 $+$ 

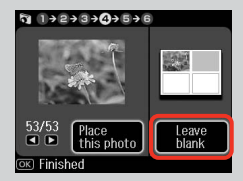

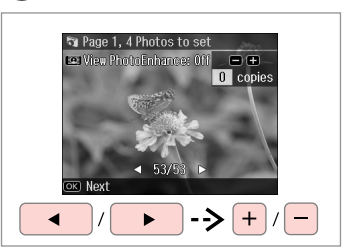

Select a photo. Sélectionnez une photo. Foto auswählen. Foto selecteren.

ጠ

### Q

To select more photos, repeat step  $\mathbf{\Theta}$ .

Répétez l'étape <sup>3</sup> pour sélectionner d'autres photos.

Möchten Sie weitere Fotos auswählen, wiederholen Sie Schritt<sup>®</sup>

Herhaal stap  $\Theta$  als u nog meer foto's wilt selecteren.

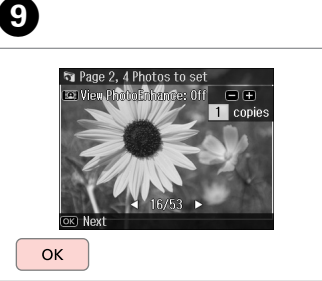

Finish selecting photos. Finalisez la sélection des photos. Auswählen der Fotos beenden. Selecteren voltooien.

Set the number of copies. Définissez le nombre de copies. Kopienanzahl eingeben. Aantal exemplaren instellen.

Set the number of copies.<br>Press @© to proceed.

 $\mathfrak{q}_{1} \rightarrow 2+3+4+0+6$ 

Total

 $\square$ 

1 copies

 $\alpha$ 

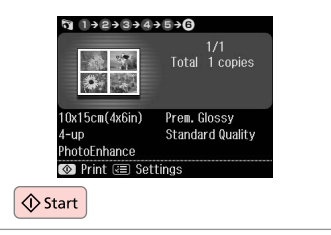

Start printing. Lancez l'impression. Druckvorgang starten. Afdrukken starten.

### Printing on a CD/ DVD

Impression sur un CD/DVD Auf CD/DVD drucken

Afdrukken op een cd/dvd

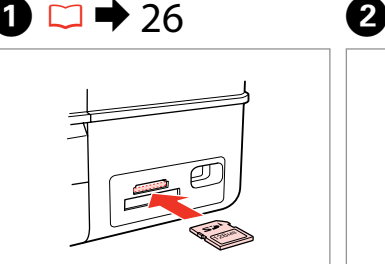

Insert a memory card. Insérez une carte mémoire. Speicherkarte einsetzen. Geheugenkaart plaatsen.

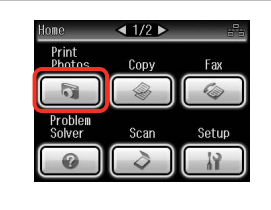

Select **Print Photos**. Sélectionnez **Impr photos**. **Fotos drucken** wählen. **Foto's afdr.** selecteren.

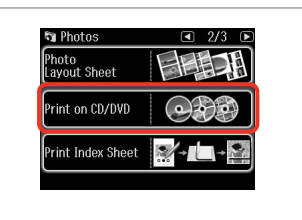

Select **Print on CD/DVD**. Sélectionnez **Impr. CD/DVD**. **CD/DVD-Druck** wählen. **Cd/dvd bedr.** selecteren.

Q

**Press I until Print on CD/DVD** is displayed.

Appuyez sur  $\blacktriangleright$  jusqu'à ce que l'option **Impr. CD/DVD** s'affiche.

Drücken Sie r, bis **CD/DVD-Druck** angezeigt wird.

Druk op ▶ totdat **Cd/dvd bedr.** wordt weergegeven.

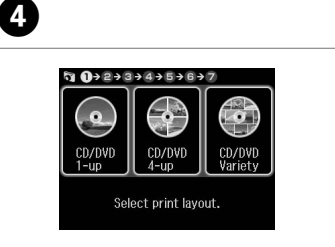

E  $\begin{array}{ccc}\n\hline\n\bullet & 1 & \rightarrow & 0 & \rightarrow & 3 & \rightarrow & 4 & \rightarrow & 5 & \rightarrow & 6 & \rightarrow & 7\n\end{array}$ Automatic layout Place photos manually Select lavout method.

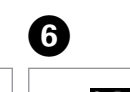

 $\overline{3}$ 

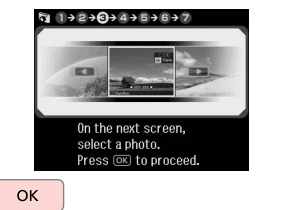

Select a layout. Sélectionnez une disposition. Ein Layout wählen. Lay-out selecteren.

Select **Automatic layout**. Sélectionnez **Disposition auto**. **Automatisches Layout** wählen. **Autom. lay-out** selecteren.

Proceed. Poursuivez. Weiter. Doorgaan.

### Ø

If you select **Place photos manually**, place photos as shown in (1) or leave a blank as shown in (2).

Si vous sélectionnez **Placer manuellement la photo**, placez les photos comme indiqué sous (1) ou laissez un espace comme indiqué sous (2). *C*<br>if you **mant** (1) or<br>Si vou **mant** photo<br>laisse sous (<br>Wenr wähle<br>gezei<br>Als u<br>select in (1) in (2).

Wenn Sie **Fotos manuell platzieren** wählen, setzen Sie Fotos wie in (1) gezeigt ein, oder lassen Sie eine Position frei, wie in (2).

Als u **Foto's handm. plaatsen** selecteert, maakt u een lay-out zoals in (1) of laat u een lege ruimte zoals in  $(2)$ .

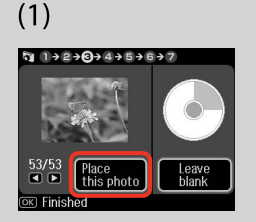

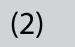

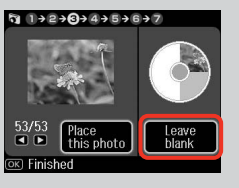

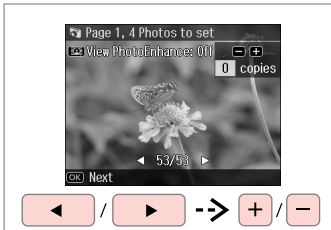

Select a photo. Sélectionnez une photo. Foto auswählen. Foto selecteren.

To select more photos, repeat step *Q* 

Répétez l'étape G pour sélectionner d'autres photos.

Möchten Sie weitere Fotos auswählen, wiederholen Sie Schritt *O*. *C*<br>To select more photo<br>step **O**.<br>Répétez l'étape **O** po<br>sélectionner d'autres<br>Möchten Sie weitere<br>auswählen, wiederho<br>Schritt **O**.<br>Herhaal stap **O** als u<br>foto's wilt selecteren.

Herhaal stap **O** als u nog meer

Q

After step  $\bullet$ , you can crop and enlarge your photo. Press  $\frac{m}{\sqrt{2}}$  and make the settings.

Vous pouvez rogner et agrandir la photo après l'étape **<sup>1</sup>**. Appuyez sur  $\frac{m}{2}$  et définissez les paramètres.

Nach Abschluss von Schritt <sup>1</sup> können Sie das Foto zuschneiden oder vergrößern. Drücken Sie  $\frac{1}{2}$ und stellen Sie das Foto ein.

Na stap  $\bigcirc$  kunt u de foto bijsnijden en vergroten. Druk op  $\frac{m}{2}$  en geef de instellingen op.

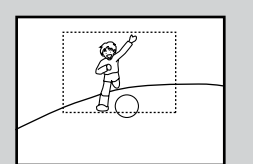

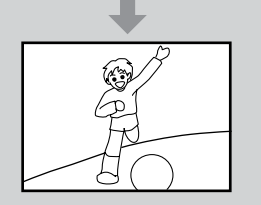

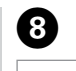

 $\overline{ }$ 

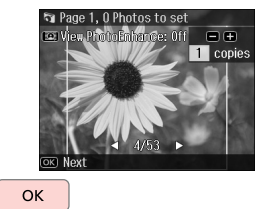

Finish selecting photos. Finalisez la sélection des photos. Auswählen der Fotos beenden. Selecteren voltooien.

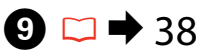

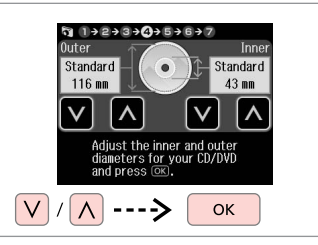

Set the printing area and proceed. Définissez la zone d'impression et poursuivez.

Stellen Sie den Druckbereich ein und fahren Sie fort.

Afdrukgebied instellen en doorgaan.

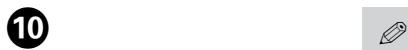

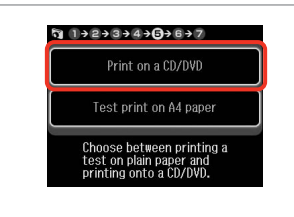

Select **Print on a CD/DVD**. Sélectionnez **Imprimer CD/DVD**. **CD/DVD-Druck** wählen. **Cd/dvd bedrukken** selecteren.

If you want to print a test sample on paper, select **Test print on A4 paper**.

Si vous souhaitez imprimer un test sur papier, sélectionnez **Impression test sur papier A4**.

Wenn Sie einen Testausdruck auf Papier drucken möchten, wählen Sie **Test auf A4-Papier dr.**

Selecteer **Proef op A4-papier** als u een proefdruk wilt maken op papier.

### Q

To make optional print settings, press  $\equiv$   $\Box \rightarrow 62$ 

Pour définir les paramètres d'impression en option, appuyez sur  $\mathcal{F} = \Box \rightarrow 63$ 

Drücken Sie  $x \equiv$  für optionale Druckeinstellungen.  $\square \rightarrow 63$ 

Druk op  $\equiv$  als u extra afdrukinstellingen wilt opgeven.  $\Box$   $\rightarrow$  64

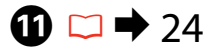

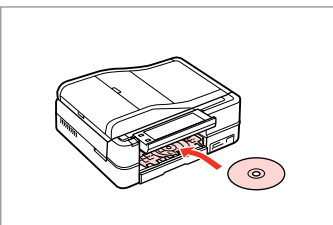

Load a CD/DVD. Chargez un CD/DVD. Eine CD/DVD einlegen. Cd/dvd laden.

**P** 

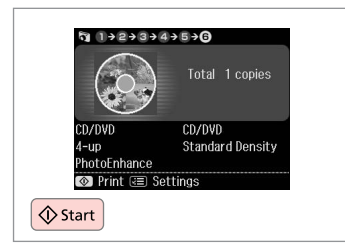

Start printing. Lancez l'impression. Druckvorgang starten. Afdrukken starten.

### Q

To print a CD/DVD jacket, select **Print Photos** in the **Home** menu, **Photo Layout Sheet**, then **Jewel Upper** or **Jewel Index** as the layout.

Pour imprimer une pochette de CD/DVD, sélectionnez **Impr photos** dans le menu **Base**, **Feuille dispo photo**, puis la disposition **Boîtier sup** ou **Index boît.**

Um eine CD/DVD-Hülle zu drucken, wählen Sie **Fotos drucken** im Menü **Startseite**, **Foto-Layout-Blatt** und anschließend **Obere Hülle** oder **Hüllenindex** als Layout.

Als u een hoesje voor een cd/dvd wilt afdrukken, selecteert u **Foto's afdr.** in het menu **Home**, gevolgd door **Foto-lay-out** en **Cd boven** of **Index cd** als lay-out.

### Q

To adjust the print position, see "Copying a CD/DVD" $\Box \rightarrow 39$ 

Pour ajuster la position d'impression, reportez-vous à la section « Copie d'un CD/DVD »  $\Box$  39

Zur Einstellung der Druckposition, siehe "Kopieren einer CD/DVD"  $\Box \rightarrow 39$ 

Zie "Cd/dvd kopiëren" als u de afdrukpositie wilt aanpassen.  $\Box$  39

### Printing Photo Greeting Cards

Impression de cartes de vœux photo

Foto/Grußkarte drucken

Fotowenskaarten afdrukken

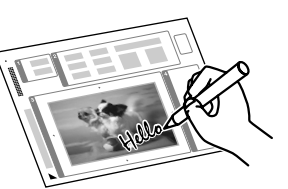

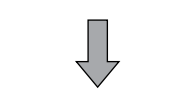

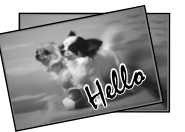

You can create custom cards with handwritten messages by using an A4 template. First print a template, write your message, and then scan the template to print your cards.

Les modèles A4 vous permettent de créer des cartes personnalisées avec des messages manuscrits. Imprimez un modèle, rédigez votre message et numérisez le modèle pour imprimer vos cartes.

Wenn Sie eine A4-Vorlage verwenden, können Sie eigene Karten mit handgeschriebenen Nachrichten erstellen. Drucken Sie zuerst ein Vorlage, schreiben Sie darauf die Nachricht und scannen Sie dann die Vorlage, um die Karten auszudrucken.

Met behulp van een A4-sjabloon kunt u uw eigen kaarten maken met een zelfgeschreven boodschap erop. Druk eerst een sjabloon af, schrijf uw boodschap erop en scan de sjabloon om de kaarten af te drukken.

 $\overline{\mathbf{A}}$ 

**th**otos

**View and<br>Print Photos** 

**Print All Photos** 

,<br>Ireeting Card<br>Ireeting Card

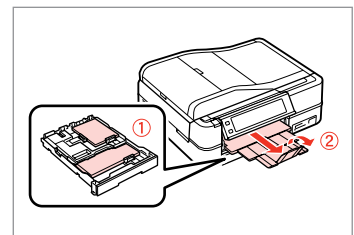

Load photo/A4 plain paper.

Chargez du papier photo/ordinaire A4.

Foto/A4-Normalpapier einlegen.

Fotopapier of gewoon A4-papier laden.

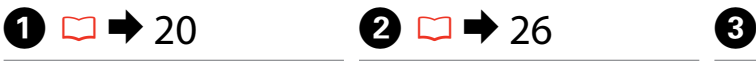

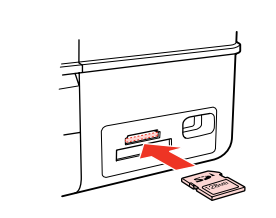

Insert a memory card. Insérez une carte mémoire. Speicherkarte einsetzen. Geheugenkaart plaatsen.

Select **Print Photos**. Sélectionnez **Impr photos**. **Fotos drucken** wählen. **Foto's afdr.** selecteren.

tome

**Print**<br>**Phot** 

Solver

 $\triangleleft$  1/2

Copy

Scan

Fax 66

Setup

Select **Print Photo Greeting Card**. Sélectionnez **Imprimer carte de vœux photo**. **Foto/Grußkarte drucken** wählen.

**Fotowenskaart afdrukken** selecteren.

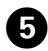

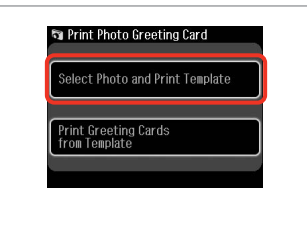

 $h$   $0+2+3+4$ On the next screen, select a photo. Press OK to proceed. OK

Select the upper item. Sélectionnez l'élément supérieur. Oberen Menüpunkt wählen. Bovenste item selecteren.

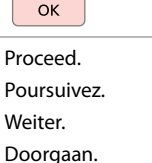

 $\boldsymbol{\Theta}$ 

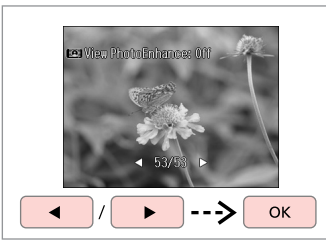

Select a photo. Sélectionnez une photo. Foto auswählen. Foto selecteren.

 $\bm{O}$ 

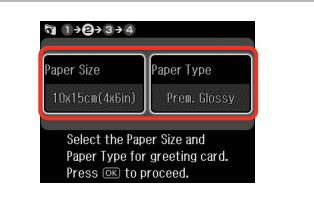

 $\bullet$   $\Box$   $\rightarrow$  62

Select the settings and proceed. Sélectionnez les paramètres et poursuivez. Einstellungen wählen und fortfahren.

Instellingen selecteren en doorgaan.

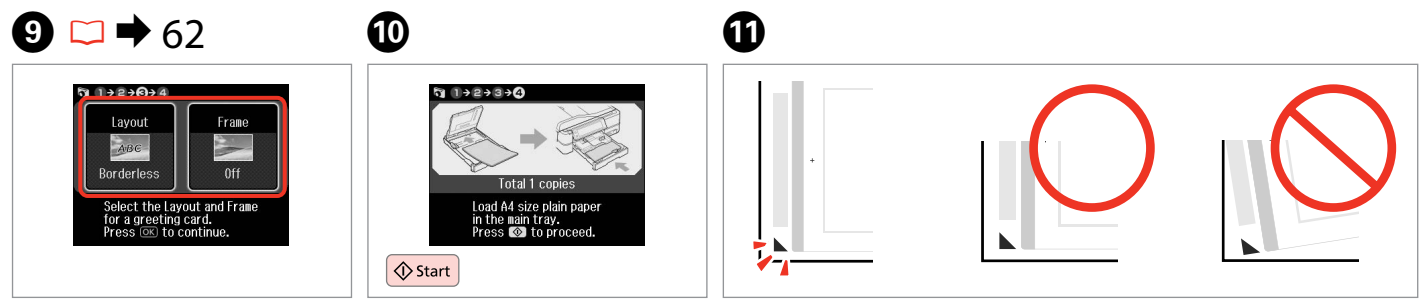

Select the settings and proceed.

Sélectionnez les paramètres et poursuivez.

Einstellungen wählen und fortfahren.

Instellingen selecteren en doorgaan.

Print the template. Imprimez le modèle. Vorlage drucken. Sjabloon afdrukken.

Check  $\blacktriangle$  aligns with the corner of the sheet. Vérifiez que le repère  $\triangle$  est placé dans le coin de la feuille. Sicherstellen, dass ▲ mit der Indexblattecke ausgerichtet ist.  $\blacktriangle$  in de hoek plaatsen.

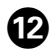

# $\bf \Phi$

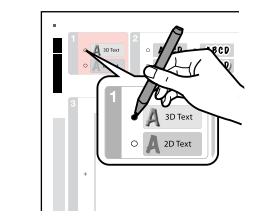

Select the style of the text. Sélectionnez le style du texte. Textstil auswählen. Stijl van tekst selecteren.

Onderste item selecteren.

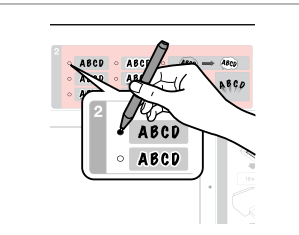

Select the type. Sélectionnez le type. Typ auswählen. Type selecteren.

Doorgaan.

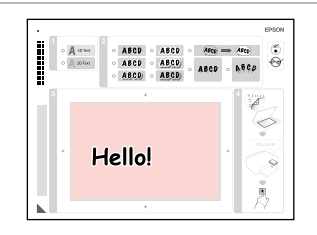

Write a message or drawing. Rédigez un message ou tracez un dessin.

Nachricht oder Zeichnung eingeben. Tekst schrijven of tekening maken.

Aantal exemplaren instellen.

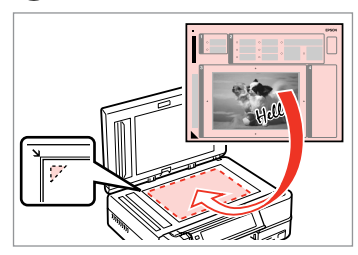

15

Place the template face-down. Placez le modèle face à imprimer vers le bas.

Vorlage mit der Druckseite nach unten einlegen.

Sjabloon met afdrukzijde naar beneden plaatsen.

Afdrukken starten.

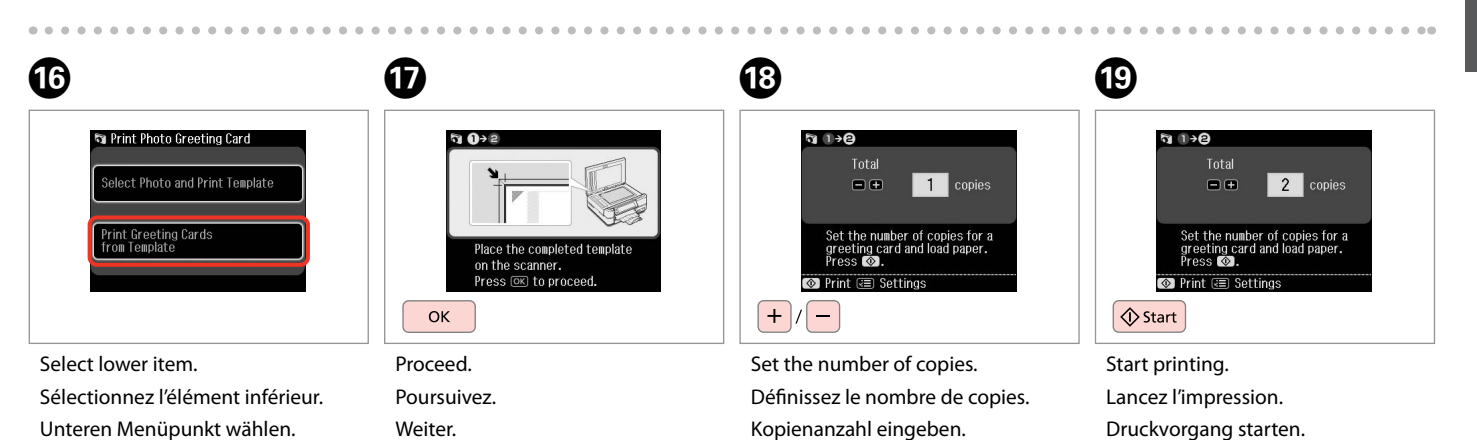

 $\boldsymbol{\Phi}$ 

Printing Photos from an Index Sheet

Impression de photos à partir d'une feuille d'index

Fotos von einem Indexblatt drucken

Foto's van een index afdrukken

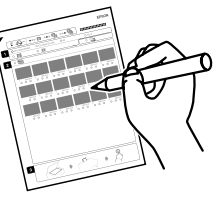

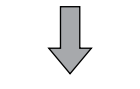

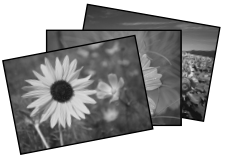

You can print photos using an A4 index sheet. First print an index sheet, mark the photos that you want to print, and then scan the index sheet to print your photos.

Vous pouvez imprimer des photos à l'aide d'une feuille d'index A4. Imprimez une feuille d'index, indiquez les photos que vous souhaitez imprimer et numérisez la feuille d'index pour imprimer vos photos.

Sie können Fotos mit Hilfe eines A4-Indexblattes drucken. Drucken Sie dazu zuerst das Indexblatt, markieren die Fotos, die Sie drucken möchten, und scannen Sie dann das Indexblatt zum Drucken der Fotos ein.

U kunt foto's afdrukken met behulp van een index op A4. Eerst drukt u de index af, u geeft daarop aan welke foto's u wilt afdrukken en vervolgens scant u de index om die foto's af te drukken.

 $\overline{4}$ 

**to** Photos .<br>Photo<br>Layout Sheet

Print on CD/DVD

rint Index Sheet

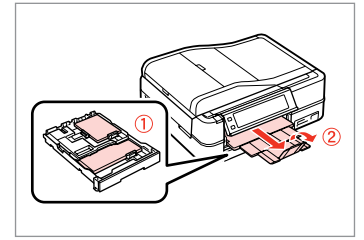

Load photo/A4 plain paper.

Chargez du papier photo/ordinaire A4.

Foto/A4-Normalpapier einlegen. Fotopapier of gewoon A4-papier laden.

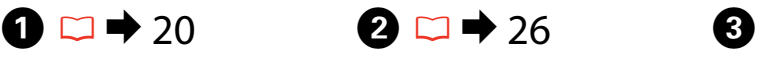

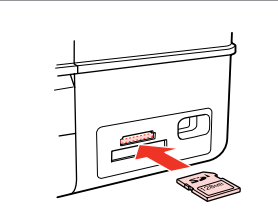

Insert a memory card. Insérez une carte mémoire. Speicherkarte einsetzen. Geheugenkaart plaatsen.

Select **Print Photos**. Sélectionnez **Impr photos**. **Fotos drucken** wählen. **Foto's afdr.** selecteren.

Home

Print<br>Phote

 $\triangleleft$  1/2

Copy

Scan

Setur

Select **Print Index Sheet**. Sélectionnez **Imprimer index**. **Indexblatt dr.** wählen. **Index afdrukken** selecteren.

### Q

**Press Luntil Print Index Sheet is** displayed.

Appuyez sur  $\blacktriangleright$  jusqu'à ce que l'option **Imprimer index** s'affiche.

Drücken Sie **>**, bis **Indexblatt dr.** angezeigt wird.

Druk op  $\blacktriangleright$  totdat **Index afdrukken** wordt weergegeven.

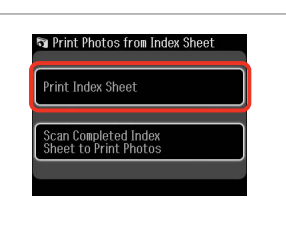

 $\overline{5}$ 

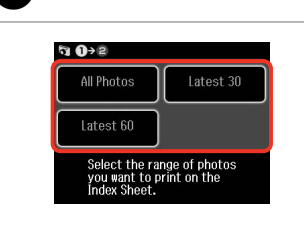

 $6\phantom{1}6$ 

Select **Print Index Sheet**. Sélectionnez **Imprimer index**. **Indexblatt dr.** wählen. **Index afdrukken** selecteren.

Select the range of photos. Sélectionnez la série de photos. Zu druckende Fotos auswählen. Serie foto's selecteren.

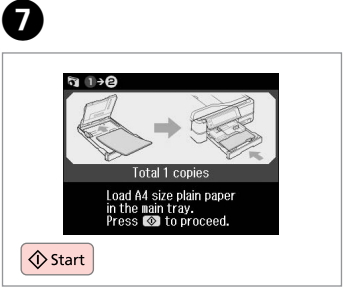

Print the index sheet. Imprimez la feuille d'index. Indexblatt drucken. Index afdrukken.

Select border or borderless.

Rand oder randlos wählen. Met of zonder rand selecteren.

sans marges.

Sélectionnez une impression avec ou

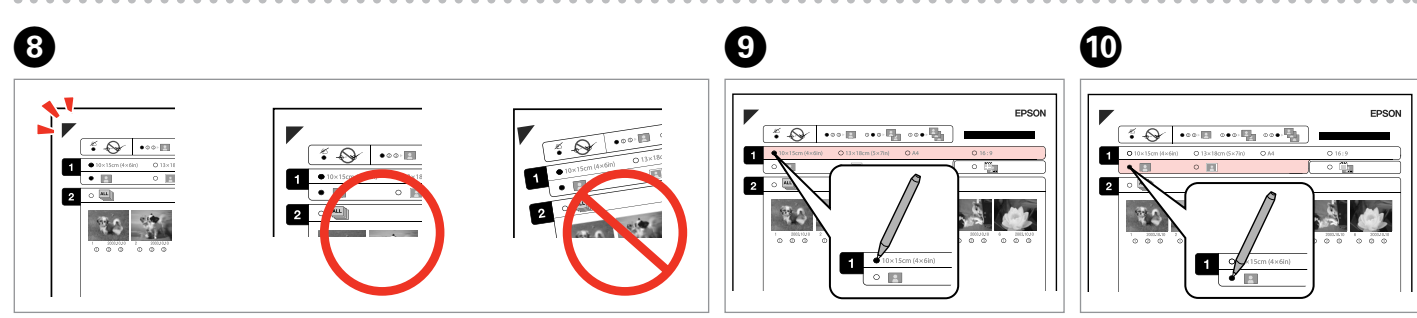

Check  $\blacktriangle$  aligns with the corner of the sheet. Vérifiez que le repère  $\triangle$  est placé dans le coin de la feuille. Sicherstellen, dass  $\blacktriangle$  mit der Indexblattecke ausgerichtet ist.  $\blacktriangle$  in de hoek plaatsen.

Select paper size. Sélectionnez la taille du papier. Papiergröße wählen. Papierformaat selecteren.

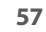

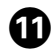

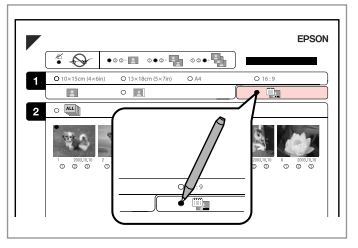

Select to print with a date stamp.

Sélectionnez une impression avec ou sans horodatage.

Auswählen, um einen Datumsstempel hinzuzufügen.

Selecteren of een datumstempel moet worden afgedrukt.

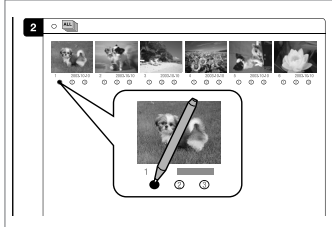

 $\textcircled{\tiny{R}}$  and  $\textcircled{\tiny{R}}$ 

Select the number of copies. Indiquez le nombre de copies. Anzahl der Kopien auswählen. Aantal exemplaren selecteren.  $\frac{1}{\sqrt{1-\frac{1}{2}}\sqrt{1-\frac{1}{2}}\left(\frac{1}{2}-\frac{1}{2}\right)}$ 

Place the index sheet face-down. Placez la feuille d'index face à

imprimer vers le bas. Indexblatt mit der Druckseite nach

unten einlegen.

Index met afdrukzijde naar beneden plaatsen.

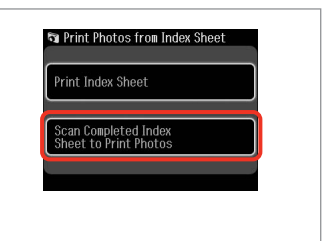

 $\boldsymbol{\Phi}$ 

Select lower item. Sélectionnez l'élément inférieur. Unteren Menüpunkt wählen. Onderste item selecteren.

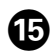

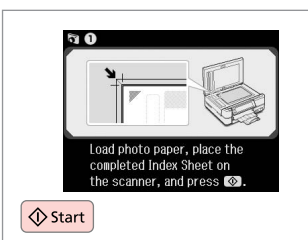

Start printing. Lancez l'impression. Druckvorgang starten. Afdrukken starten.

### Q

You can print photos on Ultra Glossy Photo Paper, Premium Glossy Photo Paper, or Premium Semigloss Photo Paper.

Vous pouvez imprimer les photos sur du papier Ultra Glossy Photo Paper (Papier photo ultra-glacé), Premium Glossy Photo Paper (Papier photo glacé Premium) ou Premium Semigloss Photo Paper (Papier photo semiglacé Premium).

Sie können Fotos auf Ultra Glossy Photo Paper (Ultrahochglanz-Fotopapier), Premium Glossy Photo Paper (Premium-Hochglanz-Fotopapier), oder Premium Semigloss Photo Paper (Premium-Seidenglanz-Fotopapier) drucken.

U kunt foto's afdrukken op Ultra Glossy Photo Paper (Fotopapier ultraglanzend), Premium Glossy Photo Paper (Fotopapier glanzend Premium) en Premium Semigloss Photo Paper (Fotopapier halfglanzend Premium).

### Playing a Movie and Printing Photos

Lecture d'un film et impression de photos

Film abspielen und Fotos drucken

Film afspelen en foto's afdrukken

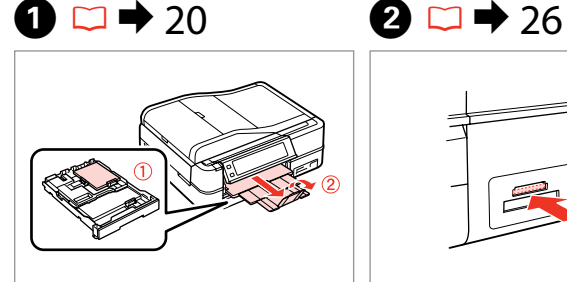

Load photo paper. Chargez du papier photo. Fotopapier einlegen. Fotopapier laden.

Insert a memory card.

Insérez une carte mémoire. Speicherkarte einsetzen. Geheugenkaart plaatsen.

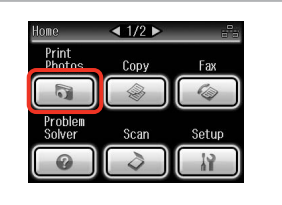

Select **Print Photos**. Sélectionnez **Impr photos**. **Fotos drucken** wählen. **Foto's afdr.** selecteren.

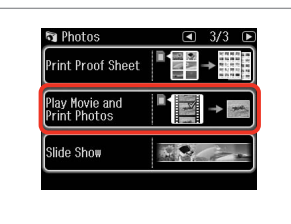

Select **Play Movie and Print Photos**.

Sélectionnez **Lire film et imprimer les photos**.

**Film abspielen und Fotos drucken** wählen.

**Film afspelen en foto's afdrukken** selecteren.

### Q  $\bullet$   $\bullet$   $\bullet$   $\bullet$   $\bullet$

Press < or > until **Play Movie and Print Photos** is displayed.

Appuyez sur ◀ ou ▶ jusqu'à ce que l'option **Lire film et imprimer les photos** s'affiche.

Drücken Sie ◀ oder ▶, bis **Film abspielen und Fotos drucken** angezeigt wird.

Druk op **◀** of ▶ totdat **Film afspelen en foto's afdrukken** wordt weergegeven.

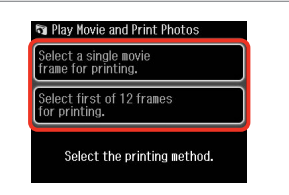

Select the number of frames. Indiquez le nombre de trames. Anzahl der Bilder wählen. Aantal beelden selecteren.

**60**

**OK** ---> Select scene(s). Sélectionnez une/des scène(s). Die Szene(n) wählen. Scène(s) selecteren.

Depending on the movie data and the transfer rate of your memory card or storage device, your printer may not play the movie smoothly. For details on the movie data specifications, see the online User's Guide.

Selon les données du film et le taux de transfert de la carte mémoire ou du périphérique de stockage, il est possible que l'imprimante ne lise pas le film en continu. Pour plus de détails sur les spécifications des données du film, reportez-vous au Guide d'utilisation en ligne.

Abhängig von den Filmdaten und der Datentransferrate der Speicherkarte oder des Speichergerätes spielt der Drucker den Film möglicherweise nicht ruckelfrei ab. Weitere Informationen zu den technischen Daten für Filme, siehe Online-Benutzerhandbuch.

Afhankelijk van de filmgegevens en de snelheid van de geheugenkaart of het opslagapparaat, wordt de film mogelijk niet vloeiend afgespeeld op de printer. Zie de online-Gebruikershandleiding voor meer informatie over de specificaties voor filmgegevens.

### Q

Select a movie. Sélectionnez un film. Einen Film wählen. Film selecteren.

**G** 

Press  $\triangleleft$  or  $\triangleright$  to rewind or fastforward the movie.

Appuyez sur <<<<rr/>  $\blacktriangleleft$  ou  $\blacktriangleright\blacktriangleright$  pour reculer ou avancer rapidement dans le film.

Drücken Sie <<<rr/> Oder DD, um den Film schnell zurück- oder vorzuspulen.

Druk op  $\blacktriangleleft$  of  $\blacktriangleright$  om de film achteruit of vooruit te spoelen.

Select **Select first of 12 frames for printing.** to divide the range of the movie you select into 12 frames and print 12 thumbnail images. Select the first and last scenes of the range in step  $\bullet$ .

Choisissez **Select. cadre 1/12 à imprimer.** pour diviser la plage du film sélectionnée en 12 trames et imprimer 12 images miniatures. Sélectionnez les première et dernière scènes de la plage à l'étape G.

Wählen Sie **Ersten der 12 Rahmen für Druck wählen.**, um den Bereich des ausgewählten Films in 12 Bilder aufzuteilen und 12 Miniaturbilder zu drucken. Wählen Sie die ersten und letzten Szenen des Bereiches in Schritt  $\Omega$ .

Selecteer **Selecteer eerste 12 kaders om af te drukken** om het gewenste deel van de film op te delen in 12 beelden en daarvan 12 miniaturen af te drukken. Selecteer de eerste en laatste scène van het stuk film in stap  $\bullet$ .

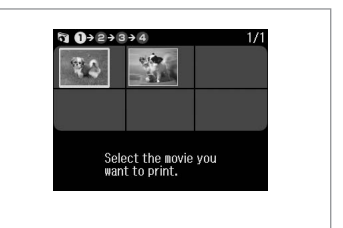

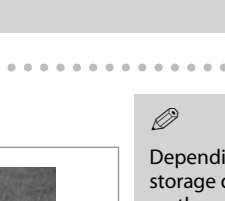

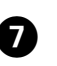

Q

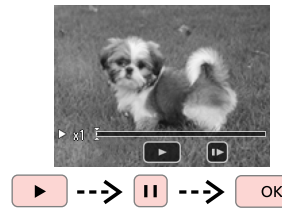

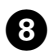

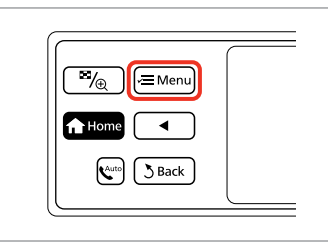

### Enter settings menu.

Activez le menu des paramètres. Einstellungsmenü aufrufen. Menu met instellingen activeren.

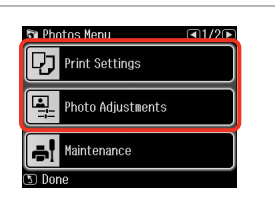

Select the appropriate print settings.

Sélectionnez les paramètres d'impression adaptés.

 $\bigcirc$   $\Box$   $\rightarrow$  62

Geeignete Druckeinstellungen wählen.

Gewenste afdrukinstellingen selecteren.

# $\boldsymbol{\mathrm{I\!D}}$

Make sure you set the **Paper Size** and **Paper Type**.

Q

Vérifiez que les paramètres **Taille pap** et **Type pap** ont été définis.

Achten Sie darauf, die **Pap.größe** und die **Pap.sorte** einzustellen.

U moet **Pap.form.** en **Pap.soort** instellen.

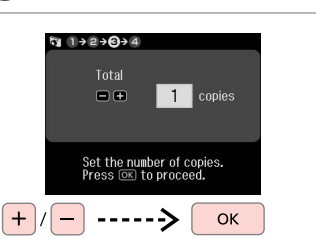

Set the number of copies. Définissez le nombre de copies. Kopienanzahl eingeben. Aantal exemplaren instellen.

# K

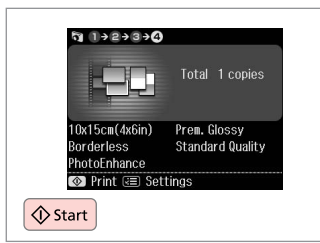

Start printing.

Lancez l'impression.

Druckvorgang starten.

Afdrukken starten.

### Print Photos Mode Menu List

Liste de menus du mode Impr photos

Fotos drucken-Modus Menüpunkte

Menu's van de Foto's afdr.modus

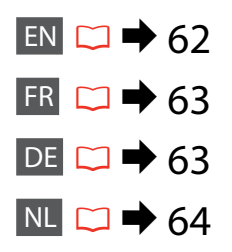

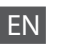

**Print Photos Mode** 

View and Print Photos, Print All Photos, Print Photo Greeting Card, Photo Layout Sheet, Print on CD/DVD, Print Index Sheet, Print Proof Sheet, Play Movie and Print Photos, Slide Show

### $x \equiv$  Photos Menu

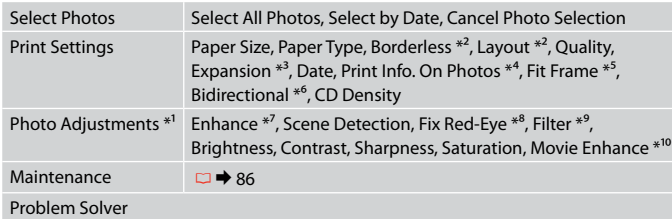

- \*1 These functions only affect your printouts. They do not change your original images.
- \*2 When **Borderless** is selected or set to **On**, the image is slightly enlarged and cropped to fill the paper. Print quality may decline in the top and bottom areas, or the area may be smeared when printing.
- \*3 Select the amount the image is expanded when printing **Borderless** photos.
- \*4 Select **Camera Text** to print text that you added to your photo using your digital camera. Select **Camera Settings** to print your camera's exposure time (shutter speed), F-stop (aperture), and ISO speed.
- \*5 Select **On** to automatically crop your photo to fit inside the space available for the layout you selected. Select **Off** to turn off automatic cropping and leave white space at the edges of the photo.
- \*6 Select **On** to increase the print speed. Select **Off** to improve the print quality.
- \*7 Select **PhotoEnhance** to adjust the brightness, contrast, and saturation of your photos automatically. Select **P.I.M.** to use your camera's PRINT Image Matching or Exif Print settings.
- \*8 Depending on the type of photo, parts of the image other than the eyes may be corrected.
- \*9 You can change the image color mode to **Sepia** or **B&W**.
- \*10 Adjusts the image and improves quality when set to **On**. This function is only available when you select **Select a single movie frame for printing.**

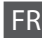

### **Mode Impr photos**

Afficher et impression photos, Imprimer ttes les photos, Imprimer carte de vœux photo, Feuille dispo photo, Impr. CD/DVD, Imprimer index, Imprimer feuille de vérification, Lire film et imprimer les photos, Animation

### $\overline{v}$  Menu Photos

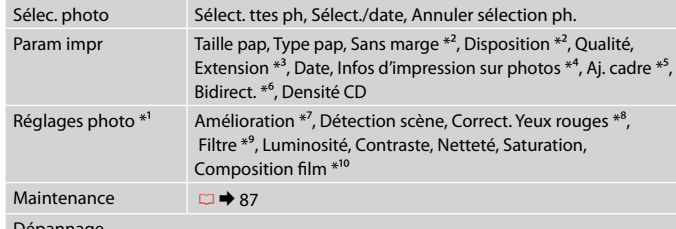

### Dépannage

- \*1 Ces fonctions affectent uniquement les impressions. Les images originales ne sont pas modifiées.
- \*2 Lorsque l'option **Sans marge** est sélectionnée ou réglée sur **Oui**, l'image est légèrement agrandie et rognée conformément au papier. La qualité d'impression peut être amoindrie dans les zones supérieure et inférieure. Ces zones peuvent également être tachées lors de l'impression.
- \*3 Déterminez le degré d'agrandissement de l'image lors de l'impression de photos **Sans marge**.
- \*4 Sélectionnez **Texte appareil** pour imprimer le texte ajouté à la photo à l'aide de l'appareil photo numérique. Sélectionnez **Param. caméra** pour imprimer la durée d'exposition (vitesse d'obturation), l'ouverture et la vitesse ISO de l'appareil photo.
- \*5 Sélectionnez **Oui** pour rogner automatiquement la photo en fonction de l'espace disponible au sein de la disposition sélectionnée. Sélectionnez **Non** pour désactiver le rognage automatique et laisser de l'espace blanc au niveau des bords de la photo.
- \*6 Sélectionnez **Oui** pour accroître la vitesse d'impression. Sélectionnez **Non** pour améliorer la qualité d'impression.
- \*7 Sélectionnez **Correct. auto** pour régler automatiquement la luminosité, le contraste et la saturation de vos photos. Sélectionnez **P.I.M.** pour utiliser les paramètres PRINT Image Matching ou Exif Print de votre appareil photo.
- \*8 Selon le type de photo, il est possible que des sections de l'image autres que les yeux soient corrigées.
- \*9 Vous pouvez régler le mode couleur des images sur **Sépia** ou **N&B**.
- \*10 Permet d'ajuster l'image et d'améliorer la qualité lorsque l'option **Oui** est sélectionnée. Cette fonction est uniquement disponible lorsque l'option **Sélect. une trame de film à imprimer.** est sélectionnée.

DE

### **Modus Fotos drucken**

Fotos anzeigen und drucken, Alle Fotos drucken, Foto/Grußkarte drucken, Foto-Layout-Blatt, CD/DVD-Druck, Indexblatt dr., Korrekturabzug drucken, Film abspielen und Fotos drucken, Diashow

### $\sqrt{=}$  Menü Foto drucken

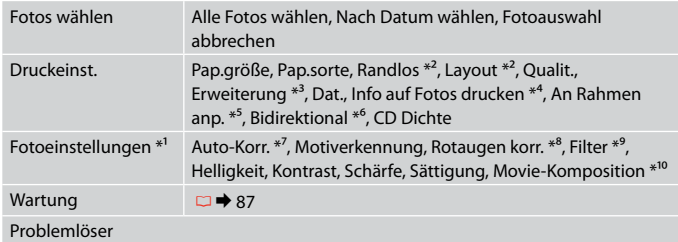

- \*1 Diese Funktionen wirken sich nur auf Ausdrucke aus. Sie verändern die ursprünglichen Bilder nicht.
- \*2 Wenn **Randlos** ausgewählt oder mit **Ein** aktiviert ist, wird das Bild geringfügig vergrößert und zugeschnitten, um das Papier ganz auszufüllen. Die Druckqualität kann im oberen und unteren Bereich nachlassen oder die Tinte kann während des Druckvorgangs verschmieren.
- \*3 Wählen Sie den Umfang, um den das Bild beim Drucken von **Randlos**-Fotos erweitert werden soll.
- \*4 Wählen Sie **Kameratext**, um Text zu drucken, der dem Bild mit der Digitalkamera hinzugefügt worden ist. Wählen Sie **Kameraeinst.**, um Belichtungszeit (Verschlusszeit), Blende und ISO-Wert der Kamera zu drucken.
- \*5 Wählen Sie **Ein**, um das Foto automatisch so zuzuschneiden, dass es in den im gewählten Layout verfügbaren Raum hineinpasst. Wählen Sie **Aus**, um das automatische Ausschneiden zu deaktivieren. Das Foto wird dann mit weißen Rändern gedruckt.
- \*6 Wählen Sie **Ein**, um die Druckgeschwindigkeit zu erhöhen. Wählen Sie **Aus**, um die Druckqualität zu erhöhen.
- \*7 Wählen Sie **PhotoEnhance**, um Helligkeit, Kontrast und Sättigung der Fotos automatisch anzupassen. Wählen Sie **P.I.M.**, um die PRINT Image Matching- oder Exif Print-Einstellungen der Kamera zu nutzen.
- \*8 Je nach Foto kann es sein, dass neben den Augen auch andere Teile des Bildes korrigiert werden.
- \*9 Sie können den Bildfarbmodus auf **Sepia** oder **S&W** ändern.
- \*10 Bei Einstellung von **Ein** wird das Bild angepasst und die Bildqualität erhöht. Diese Funktion ist nur verfügbar bei Auswahl von **Einzelnen Filmrahmen für Druck wählen.**

### **Foto's afdr.modus**

Foto's weergeven en afdrukken, Alle foto's afdrukken, Fotowenskaart afdrukken, Fotolay-out, Cd/dvd bedr., Index afdrukken, Proefvel afdrukken, Film afspelen en foto's afdrukken, Diavoorstelling

### $\sqrt{M}$  Menu Foto afdr.

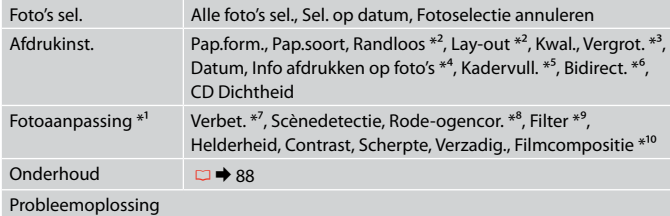

- \*1 Deze functies zijn alleen van toepassing op uw afdrukken. Aan de oorspronkelijke afbeeldingen verandert niets.
- \*2 Wanneer **Randloos** is geselecteerd of op **Aan** staat, wordt de afbeelding iets vergroot en bijgesneden, zodat het hele vel papier wordt gevuld. De afdrukkwaliteit kan minder zijn aan de boven- en onderkant, of deze gedeelten kunnen vegen vertonen.
- \*3 Selecteer hoe sterk de afbeelding moet worden vergroot bij het afdrukken van randloze foto's (**Randloos**).
- \*4 Selecteer **Cameratekst** om tekst af te drukken die u met uw digitale camera aan de foto hebt toegevoegd. Selecteer **Camera-instellingen** om de belichtingstijd (sluitertijd), F-stop (diafragma) en ISO-waarde van de camera af te drukken.
- \*5 Selecteer **Aan** als de foto automatisch moet worden bijgesneden om in de geselecteerde lay-out te passen. Selecteer **Uit** om het automatisch bijsnijden uit te schakelen. De foto krijgt dan witte randen.
- \*6 Selecteer **Aan** om de afdruksnelheid te verhogen. Selecteer **Uit** om de afdrukkwaliteit te verbeteren.
- \*7 Selecteer **PhotoEnhance** om automatisch de helderheid, het contrast en de verzadiging van uw foto's aan te passen. Selecteer **PIM** als u de PRINT Image Matching- of Exif Print-instellingen van de camera wilt gebruiken.
- \*8 Afhankelijk van het soort foto, kunnen andere delen dan de ogen worden gecorrigeerd.
- \*9 U kunt de kleurmodus van de afbeelding wijzigen in **Sepia** of **Z/W**.
- \*10 Als deze optie op **Aan** staat, wordt de afbeelding aangepast en wordt de kwaliteit verbeterd. Deze functie is alleen beschikbaar wanneer u **Selecteer één beeld om af te drukken.** selecteert.

**Other Modes Autres modes Sonstige Modi Overige modi**

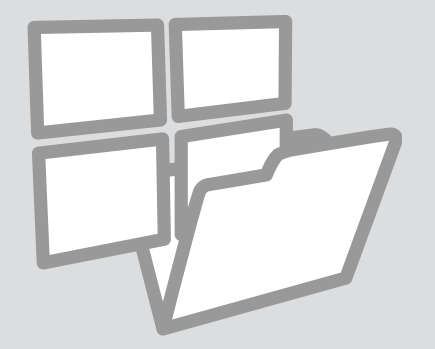

Printing Ruled Paper Impression sur du papier réglé

Liniertes Papier drucken

Lijntjespapier afdrukken

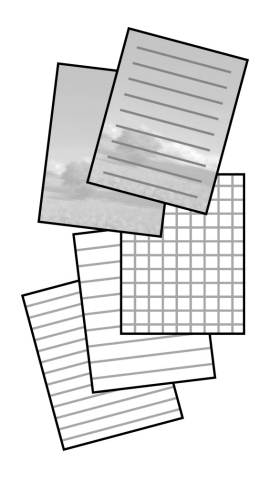

You can print ruled paper or graph paper with or without a photo set as the background.

Vous pouvez procéder à l'impression sur du papier réglé ou millimétré avec ou sans photo en arrière-plan.

Sie können liniertes Papier oder Millimeterpapier mit oder ohne Foto als Hintergrund drucken.

U kunt schrijfpapier afdrukken met lijntjes of ruitjes, eventueel met een foto erbij als achtergrond.

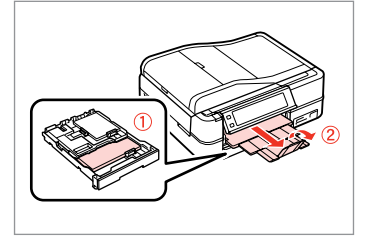

Load A4-size plain paper.

Chargez du papier ordinaire de format A4.

A4-Normalpapier einlegen.

Gewoon A4-papier plaatsen.

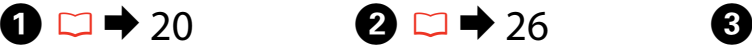

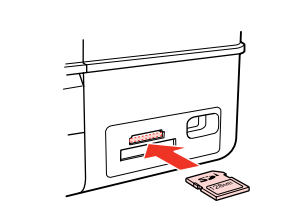

Insert a memory card. Insérez une carte mémoire. Speicherkarte einsetzen. Geheugenkaart plaatsen.

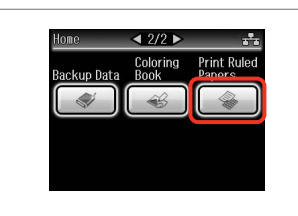

Select **Print Ruled Papers**. Sélectionnez **Impression papier lignés**.

**Liniertes Papier dr.** wählen. **Lijntjespapier** selecteren.

### Q

Press **> until Print Ruled Papers** is displayed.

Appuyez sur  $\blacktriangleright$  jusqu'à ce que l'option **Impression papier lignés** s'affiche.

Drücken Sie ▶, bis Liniertes **Papier dr.** angezeigt wird.

Druk op ▶ totdat **Lijntjespapier** wordt weergegeven.

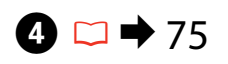

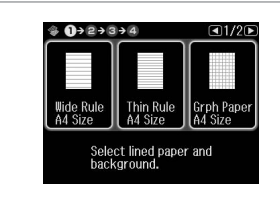

Select a format.

- Sélectionnez un format.
- Format wählen.

Type selecteren.

### Q

If you select **Wide Rule A4 Size**, **Thin Rule A4 Size**, or **Grph Paper A4 Size**, skip to step  $\Theta$ .

Si vous sélectionnez **Règle large A4**, **Règle fine A4** ou **Papier mm A4**, passez à l'étape **O**.

Wenn Sie **Weite Linien A4-Größe**, **Feine Linien A4-Größe** oder **mm-**Papier A4-Größe wählen, fahren Sie mit Schritt **O** fort.

Als u **Lijn groot A4**, **Lijn klein A4** of **Ruitjes A4** selecteert, ga dan meteen naar stap $\overline{\mathbf{0}}$ .

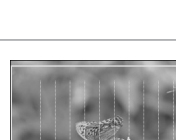

E

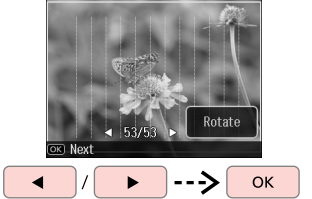

Select the photos. Sélectionnez les photos. Fotos wählen. Foto's selecteren.

Q

### If you want to rotate the frame, press **Rotate**.

Si vous souhaitez faire pivoter le cadre, appuyez sur **Pivoter**.

Wenn Sie den Rahmen drehen möchten, drücken Sie **Drehen**.

Druk op **Draaien** om het kader te draaien.

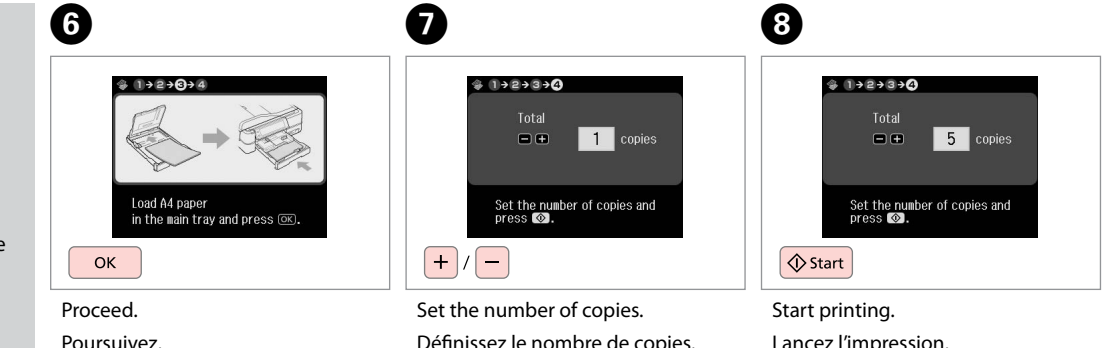

Doorgaan.

Weiter.

Définissez le nombre de copies. Kopienanzahl eingeben. Aantal exemplaren instellen.

Lancez l'impression. Druckvorgang starten. Afdrukken starten.

Printing a Coloring **Sheet** 

Impression d'une feuille de coloriage

Drucken einer Malvorlage Kleurplaat afdrukken

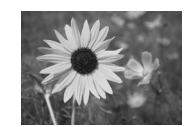

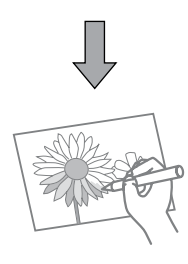

You can create a coloring sheet from your photos or line drawings. Vous pouvez créer une feuille de coloriage à partir de vos photos ou dessins au trait.

Sie können von Fotos oder Strichzeichnungen eine Malvorlage drucken. U kunt een kleurplaat afdrukken op basis van uw foto's of lijntekeningen.

### Q

Only use the **Coloring Book** function for drawings and pictures that you created yourself. When using copyrighted materials, make sure you stay within the range of laws governing printing for personal use.

N'utilisez la fonction **Livre couleur** que pour les dessins ou les images que vous avez vous-même créés. Lors de l'utilisation de matériaux protégés par des droits d'auteur, veillez à respecter la législation régissant l'impression à des fins personnelles.

Verwenden Sie die Funktion **Farbiges Buch** nur für Zeichnungen und Bilder, die Sie selbst erstellt haben. Wenn Sie vom Urheberrecht geschütztes Material verwenden, achten Sie darauf, dass Sie den gesetzlich vorgeschriebenen Bereich für den persönlichen Gebrauch nicht überschreiten.

Gebruik de functie **Kleurboek** alleen voor tekeningen en afbeeldingen die u zelf hebt gemaakt. Wanneer u materiaal gebruikt waarop auteursrechten rusten, zorg er dan voor dat u binnen de wet blijft voor het maken van afdrukken voor persoonlijk gebruik.

# $\mathbf{0} \Box \rightarrow 20$

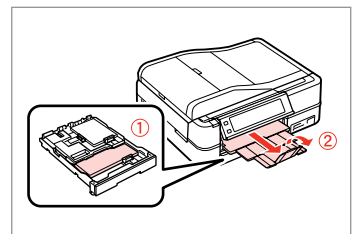

Load A4-size plain or Matte paper.

Chargez du papier mat ou ordinaire de format A4.

A4-Normalpapier oder mattes Papier einlegen.

Gewoon A4-papier of papier van het type Matte plaatsen.

# $2 \Box$   $\rightarrow$  26, 28

# $\overline{3}$

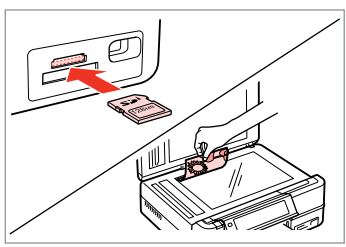

Insert or place. Insérez ou placez. Einsetzen oder einlegen. Plaatsen.

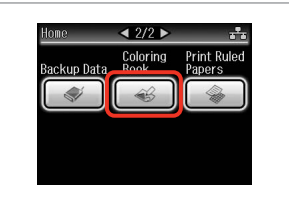

Select **Coloring Book**. Sélectionnez **Livre couleur**. **Farbiges Buch** wählen. **Kleurboek** selecteren.

### Q

**Press > until Coloring Book** is displayed.

Appuyez sur b jusqu'à ce que l'option **Livre couleur** s'affiche.

Drücken Sie r, bis **Farbiges Buch** angezeigt wird.

Druk op ▶ totdat **Kleurboek** wordt weergegeven.

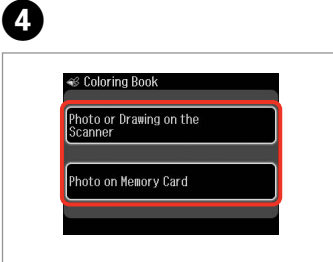

Select the type of input. Sélectionnez le type d'entrée. Wählen Sie die Eingabequelle aus. Type invoer selecteren.

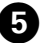

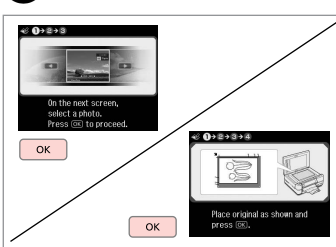

Proceed.

Poursuivez.

Weiter.

Doorgaan.

### Q

If you are printing from a memory card, press  $\blacktriangleleft$  to select the photo you want to print, then press **OK**.

Si vous souhaitez procéder à l'impression à partir d'une carte mémoire, appuyez sur  $\blacktriangleleft$  pour sélectionner la photo que vous souhaitez imprimer, puis appuyez sur **OK**.

Wenn Sie von einer Speicherkarte drucken, wählen Sie das zu druckende Foto mit  $\blacktriangleleft$  aus und drücken Sie anschließend **OK**.

Als u vanaf een geheugenkaart afdrukt, drukt u op  $\blacktriangleleft$  om de gewenste foto te selecteren. Druk vervolgens op **OK**.

# $\boldsymbol{\Theta}$

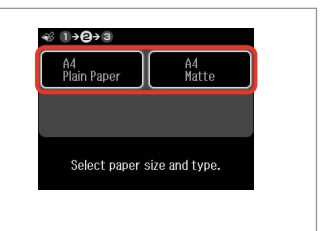

Select the paper type. Sélectionnez le type de papier. Papiertyp wählen. Papiersoort selecteren.

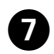

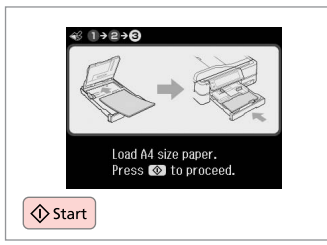

Start printing. Lancez l'impression. Druckvorgang starten. Afdrukken starten.

### Q

If you want to change the density of the outline, or the density of the whole image, press <sub>i</sub>≡, then press **Print Settings** and select the appropriate settings after step **O**.

Si vous souhaitez modifier la densité des contours ou la densité de l'image complète, appuyez sur  $\equiv$ , puis appuyez sur **Param impr** et sélectionnez les paramètres adaptés après l'étape **G**.

Wenn Sie die Dichte der Umrisslinie oder des ganzen Bildes ändern möchten, drücken Sie <
=
, dann **Druckeinst.** und wählen Sie dann die geeigneten Einstellungen nach Schritt  $\bigcirc$ .

Als u de dichtheid van de omtrekken of die van de hele afbeelding wilt wijzigen, druk dan op ≠ gevolgd door Afdrukinst. en geef de gewenste instellingen op na stap  $\odot$ .

### Scanning to a Memory Card

Numérisation vers une carte mémoire

Scannen auf eine Speicherkarte

Scannen en opslaan op een geheugenkaart

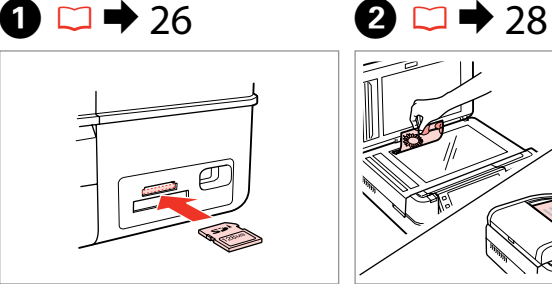

Insert a memory card. Insérez une carte mémoire. Speicherkarte einsetzen. Geheugenkaart plaatsen.

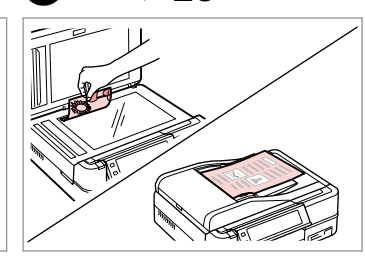

Place original horizontally. Placez le document original horizontalement. Original horizontal einlegen. Origineel horizontaal leggen.

**B** Information

"\EPSCAN\001\EPS0N001.JPG"

File saved to nenory card:

6

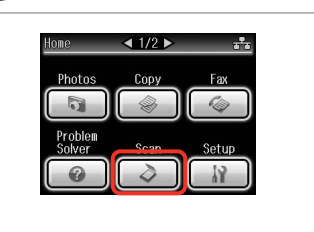

Select **Scan**. Sélectionnez **Num**. **Scan** wählen. **Scan** selecteren.

 $\boldsymbol{\Theta}$ 

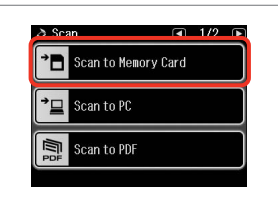

### Select **Scan to Memory Card**.

Sélectionnez **Numériser vers carte mémoire**.

**Scan auf Sp.-karte** wählen.

**Scannen naar kaart** selecteren.

 $\bigcirc$   $\Box$   $\rightarrow$  75

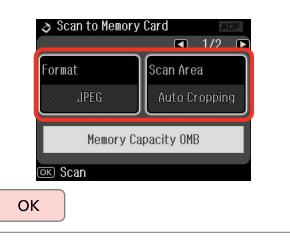

Select settings, then start scanning.

Sélectionnez les paramètres et lancez la numérisation.

Einstellungen wählen und Scanvorgang starten.

Instellingen selecteren en scannen starten.

OK Check the message. Consultez le message. Meldung prüfen. Melding lezen.

ok)Done

### Ø,

 $\left| \right|$ 

If the edges of the photo are faint, change the **Scan Area** in step  $\Theta$ .  $\Box$   $\rightarrow$  75

Si les bords de la photo sont pâles, modifiez le paramètre **Zone de numérisation** à l'étape **<b>□**. □ → 75

Wenn die Ränder des Fotos blass sind, ändern Sie den **Scanber.** in Schritt  $\bullet$ .  $\Box$   $\rightarrow$  76

Wijzig in stap **O** het **Scangeb.** als de randen van de foto wazig zijn.  $\square$   $\rightarrow$  76

### Scanning to a Computer

Numérisation vers un ordinateur

Scannen auf einen Computer

Scannen en opslaan op een computer

### Q

C

Make sure you have installed software for this printer on your computer and connected following the instructions on the Start Here poster.

Vérifiez que le logiciel adapté à l'imprimante est installé sur votre ordinateur et que la connexion a été effectuée conformément aux instructions de l'affiche Démarrez ici.

Stellen Sie sicher, dass die Software für diesen Drucker auf dem Computer installiert und dass er entsprechend den Hinweisen auf dem Poster Hier starten angeschlossen ist.

U moet software voor deze printer op uw computer hebben geïnstalleerd en de apparatuur hebben aangesloten volgens de instructies op de poster Hier beginnen.

 $\mathbf{A}$ 

# $\blacktriangleright$  28

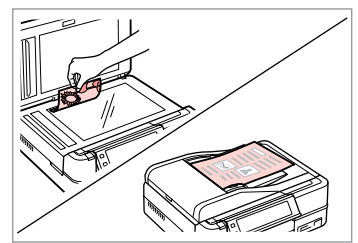

Place original horizontally. Placez le document original horizontalement. Original horizontal einlegen.

Origineel horizontaal leggen.

B

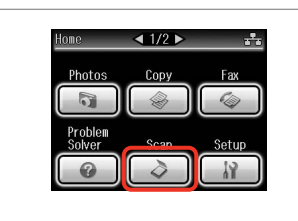

Select **Scan**. Sélectionnez **Num**. **Scan** wählen. **Scan** selecteren.

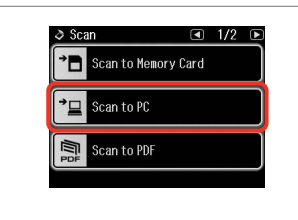

Select **Scan to PC**. Sélectionnez **Numériser vers PC**. **Scan-to-PC** wählen. **Scannen naar pc** selecteren.

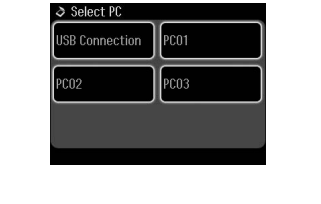

Select the computer. Sélectionnez l'ordinateur. Computer auswählen. Computer selecteren.
#### Q

After selecting a PC, your computer's scanning software automatically starts scanning. For details, see the online User's Guide.

Une fois l'ordinateur PC sélectionné, le logiciel de numérisation de l'ordinateur lance automatiquement la numérisation. Pour plus de détails, reportez-vous au Guide d'utilisation en ligne.

Nach der PC-Auswahl startet das Scanprogramm auf dem Computer das Scannen automatisch. Weitere Informationen dazu, siehe Online-Benutzerhandbuch.

Na het selecteren van een computer begint de scansoftware van de computer automatisch met scannen. Zie de online-Gebruikershandleiding voor meer informatie.

## Backup to External Storage Device

Sauvegarde vers un périphérique de stockage externe

## Sicherung auf externes Speichergerät

Gegevens kopiëren naar een extern opslagapparaat

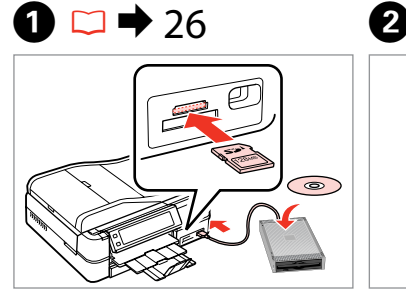

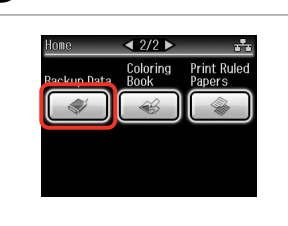

Insert and connect. Insérez et connectez. Einsetzen und anschließen. Plaatsen en aansluiten.

Select **Backup Data**. Sélectionnez **Données svg**. **Backup-Daten** wählen. **Geg. kop.** selecteren.

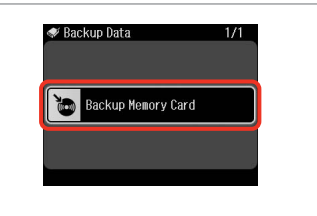

Select **Backup Memory Card**. Sélectionnez **Sauveg carte mém**. **Sp.-karte sichern** wählen. **Geheugenkaart kop.** selecteren.

 $\overline{\mathbf{4}}$ 

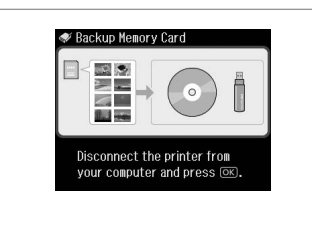

Follow the on-screen instructions.

Suivez les instructions qui s'affichent à l'écran.

Folgen Sie den Anweisungen am Bildschirm.

Volg de instructies op het scherm.

#### Q

To change the writing speed, press x, select **Writing Speed** and then set.

Pour modifier la vitesse d'écriture, appuyez sur  $x \equiv$ , sélectionnez **Vitesse écr.** et réglez.

Um die Schreibgeschwindigkeit zu ändern, drücken Sie ≈≡, wählen Sie **Schreibgeschw.** und stellen Sie sie ein.

Schrijfsnelheid wijzigen: druk op x, selecteer **Schrijfsnelheid** en stel dit in.

### Q

 You can print photos from the backup storage device. Remove the memory card from the printer, connect the device, then print photos.  $\square$   $\bigstar$  45

 $\overline{3}$ 

 Vous pouvez imprimer les photos à partir du périphérique de stockage de sauvegarde. Retirez la carte mémoire de l'imprimante, connectez le périphérique et imprimez les photos.  $\Box \rightarrow 45$ 

 Sie können Fotos auch vom Sicherungsspeichergerät drucken. Nehmen Sie die Speicherkarte aus dem Drucker heraus, schließen Sie das Gerät an und drucken Sie dann die Fotos.  $\Box \rightarrow 45$ 

 U kunt foto's afdrukken vanaf het opslagapparaat. Verwijder de geheugenkaart uit de printer, sluit het apparaat aan en druk foto's af.  $\square$   $\rightarrow$  45

# Other Modes Menu List

Liste de menus des autres modes

Sonstige Modi-Menüpunkte

Menu's van overige modi

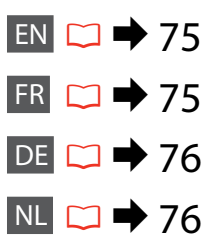

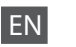

#### Scan Mode

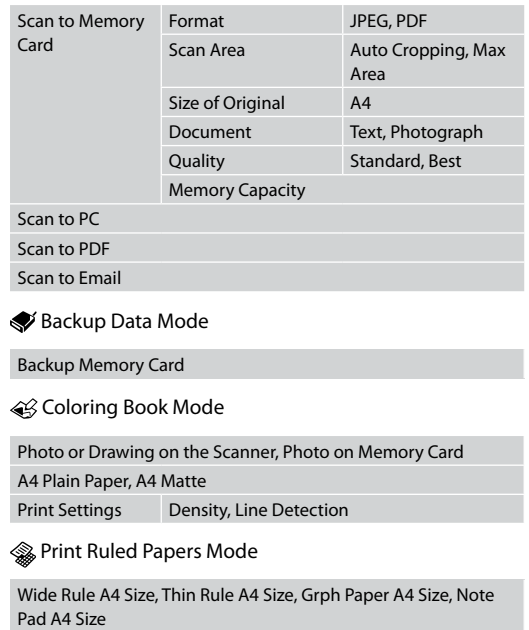

# FR

#### Mode Num

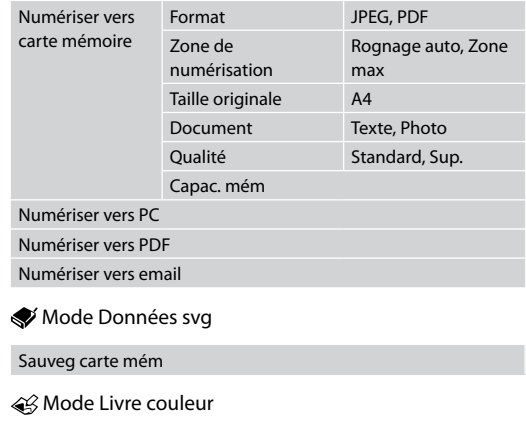

Photo ou dessin sur le scanner, Photo sur carte mém.

Papier ordinaire A4, A4 mat

Param impr Densité, Détect. ligne

**Solution** Mode Impression papier lignés

Règle large A4, Règle fine A4, Papier mm A4, Bloc-notes A4

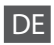

#### Scanmodus

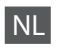

### $\sum$ Scanmodus

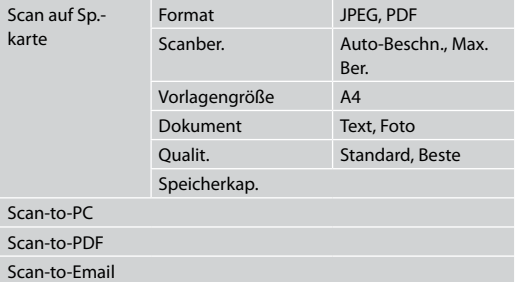

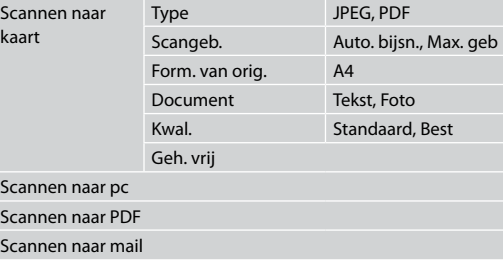

#### Backup-Daten-Modus

Sp.-karte sichern

Farbiges Buch-Modus

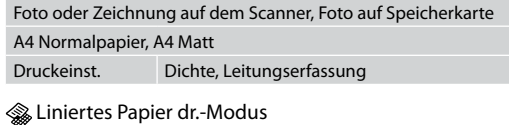

Weite Linien A4-Größe, Feine Linien A4-Größe, mm-Papier A4- Größe, Notizblock A4-Größe

#### Geg. kop.modus

Geheugenkaart kop.

Kleurboekmodus

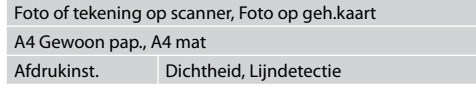

**Subjectional** 

Lijn groot A4, Lijn klein A4, Ruitjes A4, Kladblok A4

**Setup Mode (Maintenance) Mode Config (Maintenance) Setup-Modus (Wartung) Inst.modus (Onderhoud)**

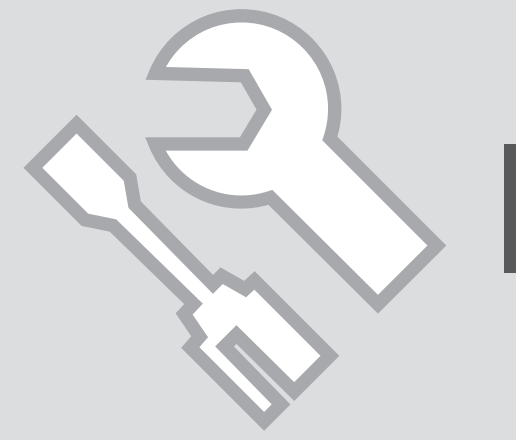

Checking the Ink Cartridge Status

Vérification de l'état de la cartouche d'encre

Prüfen des Status von Tintenpatronen

Cartridgestatus controleren

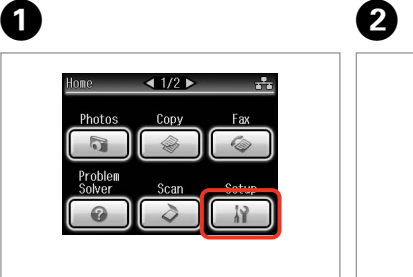

Select **Setup**. Sélectionnez **Config**. **Setup** wählen. **Inst.** selecteren.

Select **Ink Levels**. Sélectionnez **Niv. encre**. **Füllstände** wählen. **Inktniveau** selecteren.

**N** Setun

Ink Levels

Maintenance

 $\begin{array}{|c|c|}\n\hline\n\vdots\n\end{array}$  Printer Setup

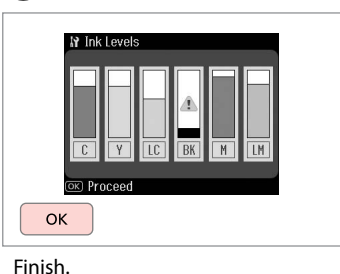

C

 $\Box$ 1/40

Terminez. Beenden. Voltooien.

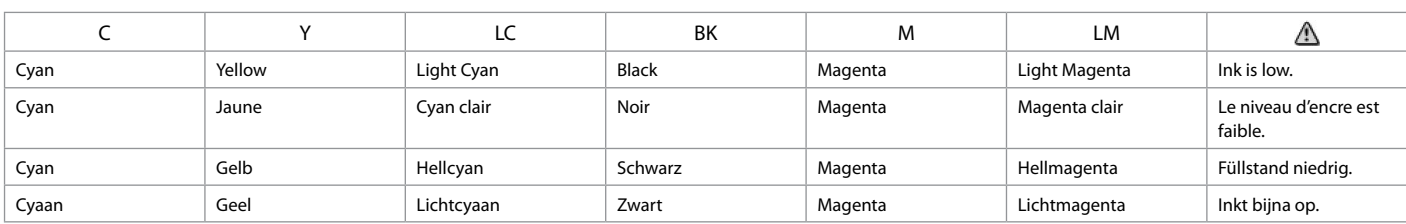

#### Q

Epson cannot guarantee the quality or reliability of non-genuine ink. If non-genuine ink cartridges are installed, the ink cartridge status may not be displayed.

Epson ne peut garantir la qualité ou la fiabilité des encres non d'origine. Si des encres non d'origine sont installées, il est possible que leur état ne s'affiche pas.

Epson kann die Qualität und Zuverlässigkeit von Tinte von Drittanbietern nicht garantieren. Wenn keine Original-Tintenpatronen installiert sind, wird der Tintenpatronenstatus möglicherweise nicht angezeigt.

De kwaliteit of betrouwbaarheid van niet-originele inkt kan niet door Epson worden gegarandeerd. Als niet-originele cartridges zijn geïnstalleerd, wordt de cartridgestatus mogelijk niet weergegeven.

## Checking/Cleaning the Print Head

Vérification/ nettoyage de la tête d'impression

Druckkopf prüfen/ reinigen

Printkop controleren/reinigen

#### Q

Print head cleaning uses ink from all cartridges, so clean the print head only if quality declines.

Le nettoyage de la tête d'impression consomme de l'encre de toutes les cartouches. Par conséquent, ne nettoyez la tête que si la qualité d'impression décline.

Da bei der Druckkopfreinigung Tinte aus allen Patronen verbraucht wird, reinigen Sie den Druckkopf nur, wenn die Druckqualität nachlässt.

Een printkopreiniging kost inkt (uit alle cartridges). Reinig de printkop daarom alleen als de afdrukkwaliteit afneemt.

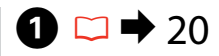

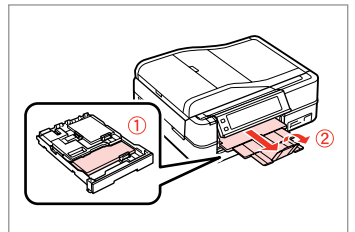

Load a A4-size plain paper. Chargez du papier ordinaire de format A4.

A4-Normalpapier einlegen.

Gewoon A4-papier plaatsen.

**O** B B 8  $\triangleleft$  1/2  $\triangleright$ **N** Setup  $\sqrt{41/4}$ 19 Maintenance  $\sqrt{2}$  1/2  $\sqrt{2}$  $H$   $\Omega$  $\n **form**\n$ **O** Ink Levels Nozzle Check Photos Copy Maintenance **Head Cleaning** Problem Scan Solver Printer Setup Print a nozzle check pattern. **Head Alignment** Load A4 size plain paper in the main trav and press  $\circledcirc$ .  $\Diamond$  Start Select **Setup**. Select **Maintenance**. Select **Nozzle Check**. Print the nozzle check pattern. Sélectionnez **Vérif. buses**. Imprimez le motif de vérification des Sélectionnez **Config**. Sélectionnez **Maintenance**. buses.

Düsentestmuster drucken.

Spuitkanaaltjespatroon afdrukken.

**Setup** wählen. **Inst.** selecteren. **Wartung** wählen. **Onderhoud** selecteren. **Düsentest** wählen. **Spuitkan. contr.** selecteren.

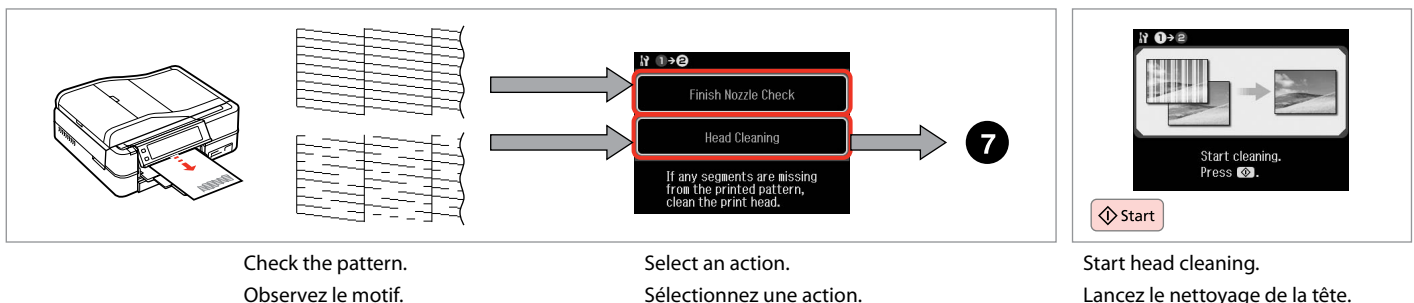

Muster überprüfen. Patroon controleren. Maßnahme wählen. Actie selecteren.

Kopfreinigung starten. Printkopreiniging starten.

 $\bm{O}$ 

8

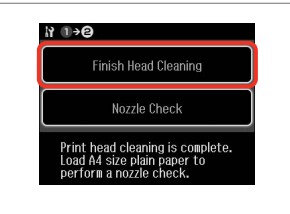

Select **Finish Head Cleaning**. Sélectionnez **Terminer nettoy tête**. **Kopfreinigung beenden** wählen. **Printkoprein. voltooien** selecteren.

# Q

If quality does not improve after cleaning four times, leave the printer on for at least six hours. Then try cleaning the print head again. If quality still does not improve, contact Epson support.

Si la qualité de l'impression ne s'améliore pas à l'issue de quatre nettoyages, laissez l'imprimante sous tension pendant au moins six heures. Nettoyez ensuite de nouveau la tête d'impression. Si la qualité d'impression ne s'améliore toujours pas, contactez le service d'assistance de Epson.

Wenn sich die Druckqualität nach viermaliger Reinigung nicht verbessert, lassen Sie den Drucker mindestens sechs Stunden lang eingeschaltet. Reinigen Sie den Druckkopf dann erneut. Verbessert sich die Druckqualität immer noch nicht, wenden Sie sich an den Epson-Kundendienst.

Als de afdrukkwaliteit na vier keer reinigen niet is verbeterd, moet u de printer ten minste zes uur aan laten staan. Reinig de printkop vervolgens opnieuw. Raadpleeg de ondersteuning van Epson als de kwaliteit niet is verbeterd.

## Aligning the Print Head

Alignement de la tête d'impression

Justieren des Druckkopfes Printkop uitlijnen

# $\Omega$   $\Box$   $\rightarrow$  20  $\Box$  2

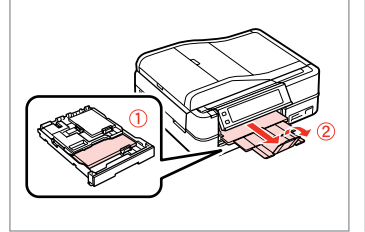

Load a A4-size plain paper. Chargez du papier ordinaire de format A4. A4-Normalpapier einlegen. Gewoon A4-papier plaatsen.

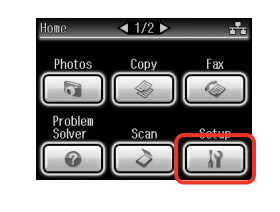

Select **Setup**. Sélectionnez **Config**. **Setup** wählen. **Inst.** selecteren.

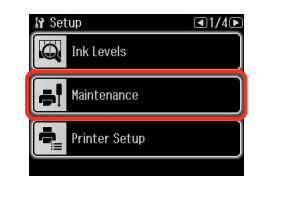

Select **Maintenance**. Sélectionnez **Maintenance**. **Wartung** wählen. **Onderhoud** selecteren.

 $\left( 3\right)$ 

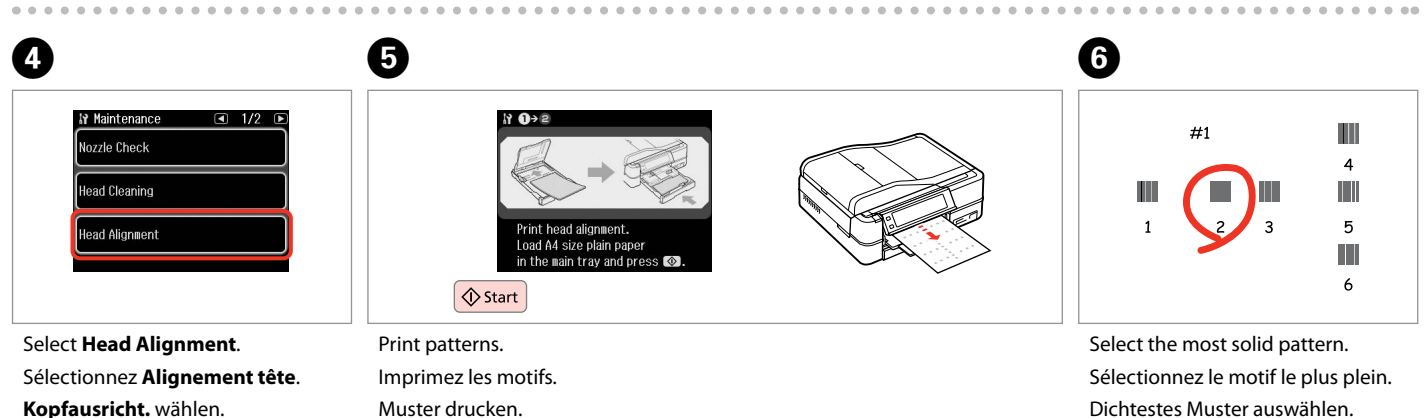

**Printkop uitl.** selecteren.

Muster drucken. Patronen afdrukken.

Dichtestes Muster auswählen. Meest gelijkmatige patroon selecteren.

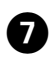

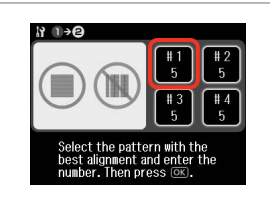

 $H \rightarrow 0$  $#1$  $\overline{2}$ Select the number with the best alignment and press OK.  $\vee$  $\overline{\wedge}$ ----> OK

Select the pattern number. Sélectionnez le numéro du motif. Musternummer auswählen. Nummer van patroon selecteren.

.........................

Enter the number. Saisissez le numéro. Nummer eingeben. Nummer invoeren.

 $\sqrt{8}$ 

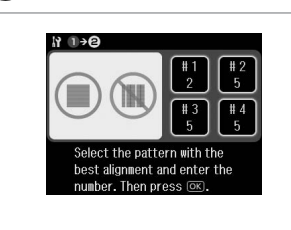

 $\overline{.9}$ 

Repeat  $\bullet$  and  $\bullet$  for all patterns. Répétez les étapes  $\bullet$  et  $\bullet$  pour tous les motifs.

Schritt  $\bullet$  und  $\bullet$  für alle Muster wiederholen.

**O** en **O** herhalen voor alle patronen.

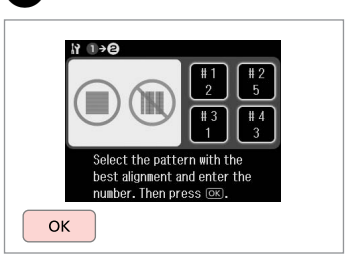

10

Finish aligning the print head. Finalisez l'alignement de la tête d'impression.

Druckkopfausrichtung abschließen. Uitlijning van printkop voltooien.

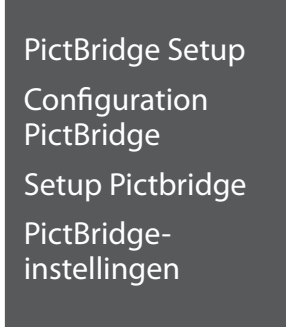

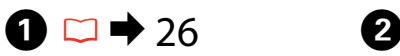

Remove. Retirez. Entfernen. Verwijderen.

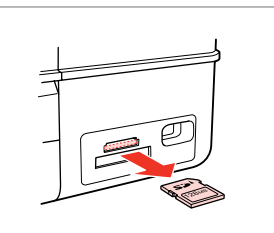

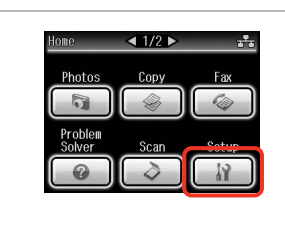

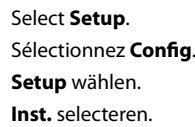

Select **PictBridge Setup**. Sélectionnez **Param Pictbridge**. **Setup Pictbridge** wählen. **PictBridge inst.** selecteren.

 $\boxed{4}$   $3/4$   $\boxed{P}$ 

**Press > until PictBridge Setup** is displayed.

Appuyez sur biusqu'à ce que l'option **Param Pictbridge** s'affiche.

r drücken, bis **Setup Pictbridge** angezeigt wird.

Druk op ▶ totdat PictBridge inst. wordt weergegeven.

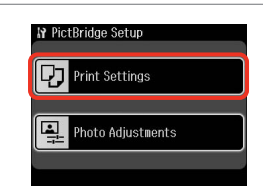

Select **Print Settings**. Sélectionnez **Param impr**. **Druckeinst.** wählen. **Afdrukinst.** selecteren.

 $\circ$  0 0 0 0  $\bullet$  86 0 **N** Print Settings

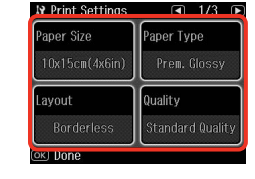

 $\overline{3}$ 

**IV Setup** 

**2 P** Bluetooth Settings

Select Location

PictBridge Setup

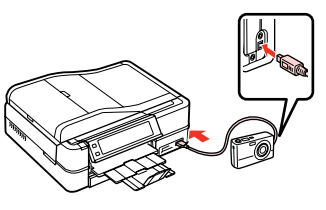

Select the appropriate print settings.

Sélectionnez les paramètres d'impression adaptés.

Geeignete Druckeinstellungen wählen.

Gewenste afdrukinstellingen selecteren.

Connect and turn on the camera.

Connectez et mettez l'appareil photo sous tension.

Kamera anschließen und einschalten.

Camera aansluiten en aanzetten.

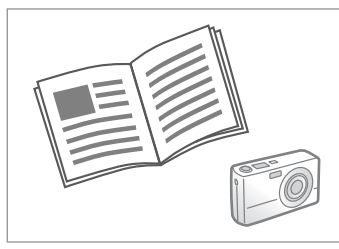

See your camera's guide to print.

Reportez-vous au guide de l'appareil photo pour l'impression.

Zum Drucken schlagen Sie im Handbuch Ihrer Kamera nach.

Handleiding van camera raadplegen voor afdrukfuncties.

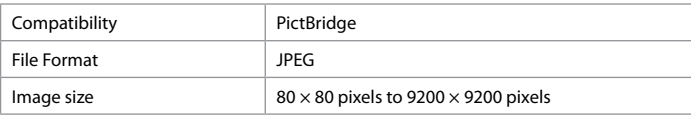

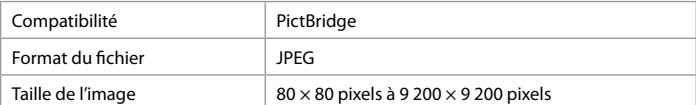

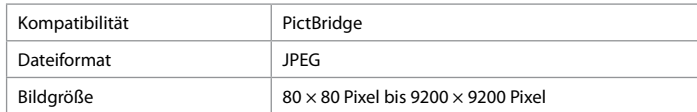

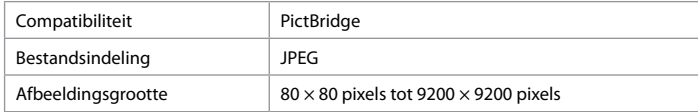

# Q

Depending on the settings on this printer and the digital camera, some combinations of paper type, size, and layout may not be supported.

Selon les paramètres de l'imprimante et de l'appareil photo numérique, il est possible que certaines associations de types de papier, de tailles de papier et de dispositions ne soient pas prises en charge.

Abhängig von den Einstellungen von Drucker und Digitalkamera werden einige Papiertyp-, Größen- und Layout-Kombinationen unter Umständen nicht unterstützt.

Afhankelijk van de instellingen op deze printer en de digitale camera worden sommige combinaties van papiersoort, papierformaat en lay-out niet ondersteund.

### Q

Some of the settings on your digital camera may not be reflected in the output.

Il est possible que certains paramètres définis au niveau de l'appareil photo numérique ne soient pas visibles sur l'impression.

Einige Einstellungen Ihrer Digitalkamera werden in der Ausgabe ggf. nicht wiedergegeben.

Sommige instellingen die u op de digitale camera vastlegt, worden mogelijk niet zichtbaar op de afdruk.

## Setup Mode Menu List

Liste de menus du mode Config

Setup-Modus Menüpunkte

Menu's van de Inst.modus

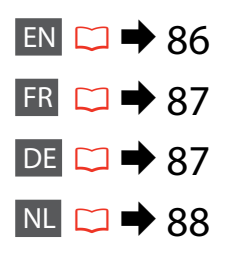

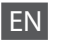

# **For** Setup Mode

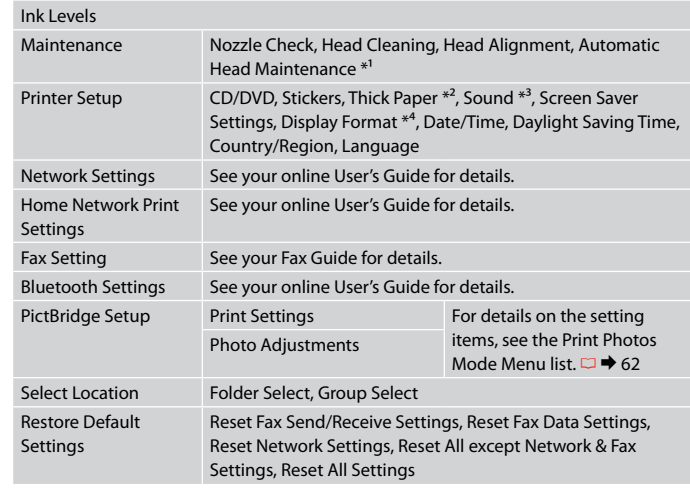

- \*1 This printer automatically checks the print head nozzle without printing a pattern and cleans the nozzles if they are clogged. Some ink is consumed from all cartridges while checking the print head nozzles.
- \*2 If the printout is smeared, set this function to **On**.
- \*3 You can make sound settings for **Button Press**, **Error Notice**, **Completion Notice**, and **Volume**.
- \*4 You can select the LCD screen display format from **1-up with Info**, **1-up without Info**, and **View Thumbnail Images**.

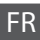

# **F** Mode Config

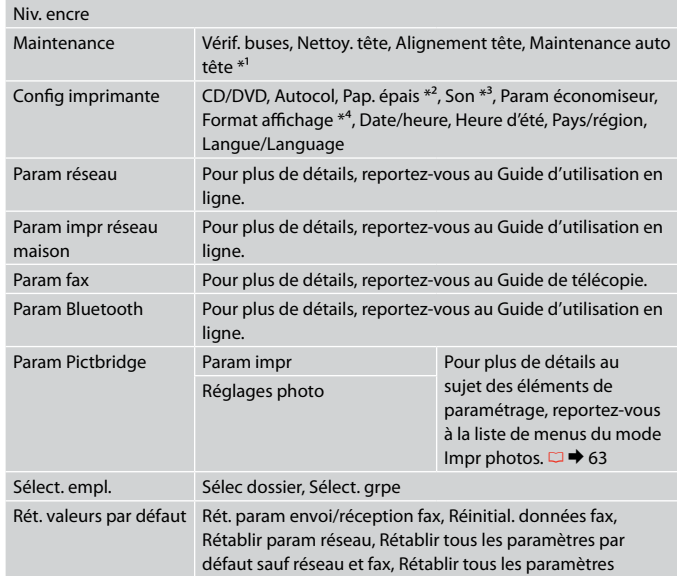

- \*1 L'imprimante vérifie automatiquement les buses de la tête d'impression sans imprimer aucun motif et nettoie les buses obstruées. La vérification des buses de la tête d'impression consomme de l'encre de toutes les cartouches.
- \*2 Si l'impression est tachée, réglez cette fonction sur **Oui**.
- \*3 Vous pouvez régler les paramètres sonores des options **App touche**, **Notification d'erreur**, **Notif finalisation** et **Volume**.
- \*4 Vous pouvez sélectionner un des formats d'affichage de l'écran LCD suivants : **1/1 avec infos**, **1/1 sans infos** et **Afficher miniatures**.

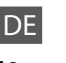

# $P$ Setup-Modus

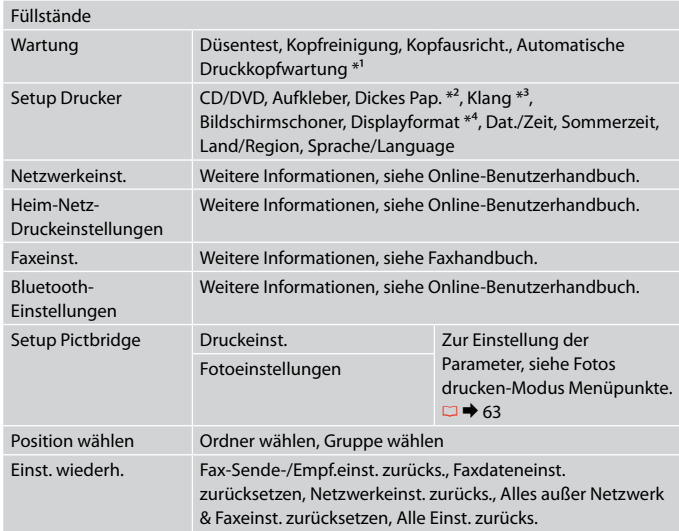

- \*1 Dieser Drucker prüft die Druckkopfdüsen automatisch, ohne ein Muster zu drucken, und reinigt die Düsen, wenn sie verstopft sind. Bei der Prüfung der Druckkopfdüsen wird von allen Tintenpatronen eine geringe Menge Tinte verbraucht.
- \*2 Ist der Ausdruck verschmiert, aktivieren Sie diese Funktion (**Ein**).
- \*3 Sie können Klangeinstellungen für **Taste drücken**, **Fehlermeldung**, **Abschlussmeldung** und **Lautstärke** konfigurieren.
- \*4 Sie können unter folgenden LCD-Anzeigeformaten auswählen: **1x mit Info**, **1x ohne Info** und **Miniaturbild anzeigen**.

# FInst.modus

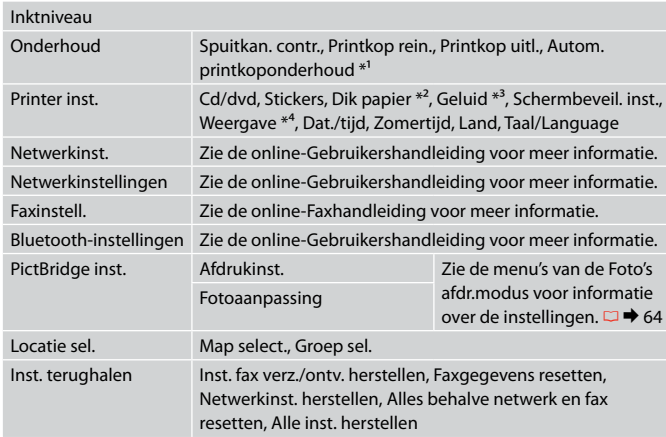

\*1 Deze printer controleert automatisch de spuitkanaaltjes van de printkop zonder een patroon af te drukken en reinigt de kanaaltjes als ze verstopt zijn. Bij het controleren van de spuitkanaaltjes wordt een beetje inkt verbruikt.

- \*2 Zet deze functie op **Aan** als de afdruk vlekken heeft.
- \*3 U kunt geluid instellen voor **Knop indr.**, **Foutmelding**, **Gereedmelding** en **Volume**.
- \*4 Voor de weergave op het display kunt u kiezen uit **1 met info**, **1 zonder info** en **Miniaturen weergeven**.

**Solving Problems Résolution des problèmes Probleme lösen Problemen oplossen**

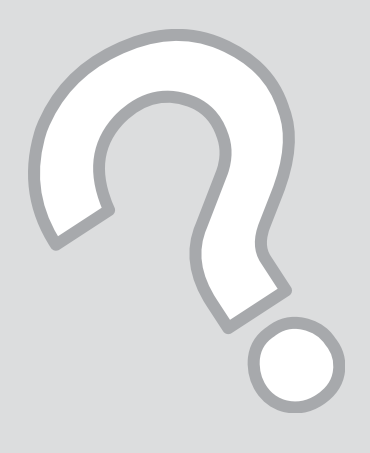

# Error Messages Messages d'erreur Fehlermeldungen Foutmeldingen

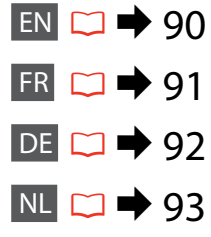

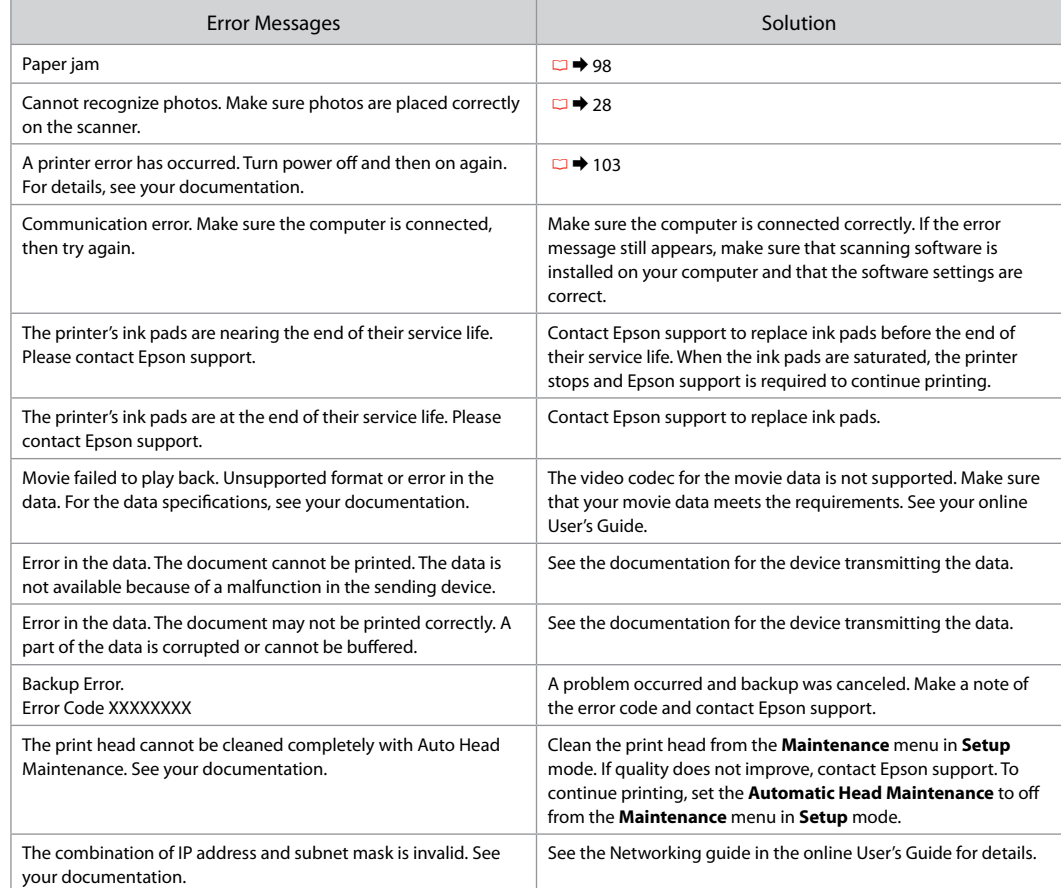

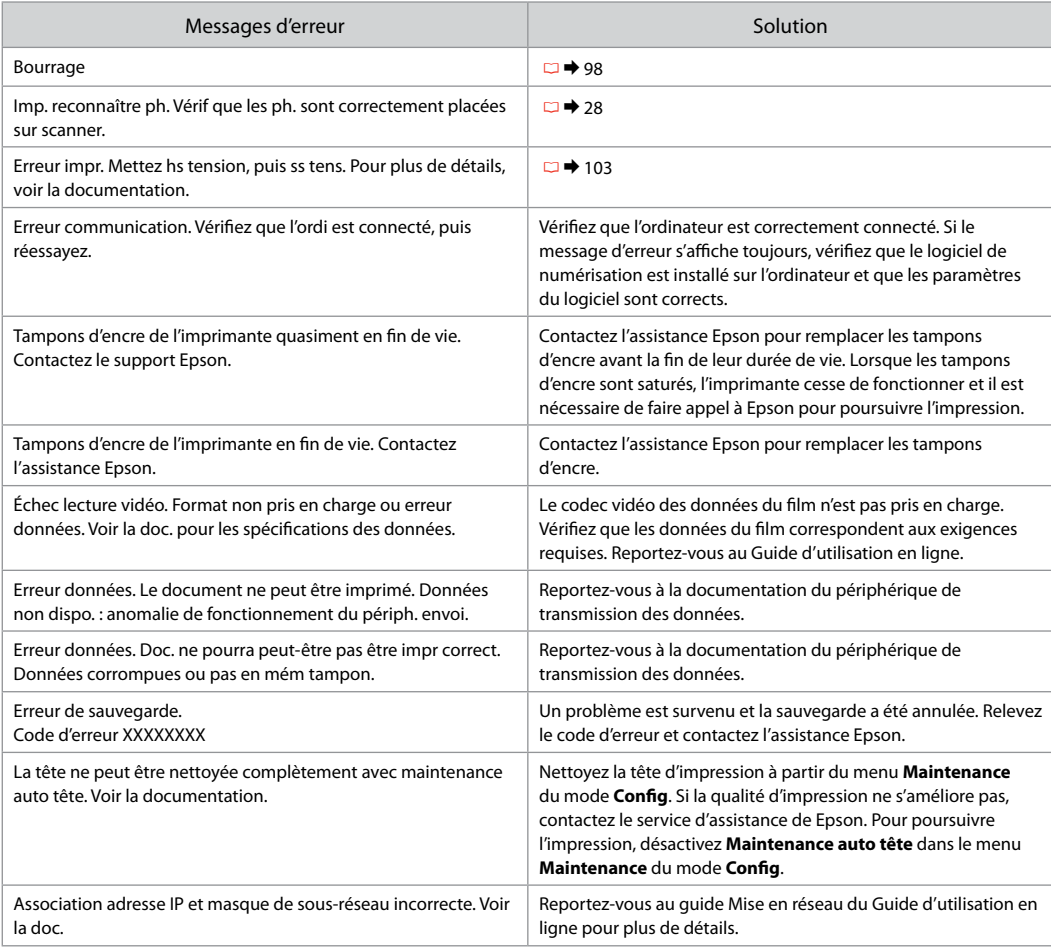

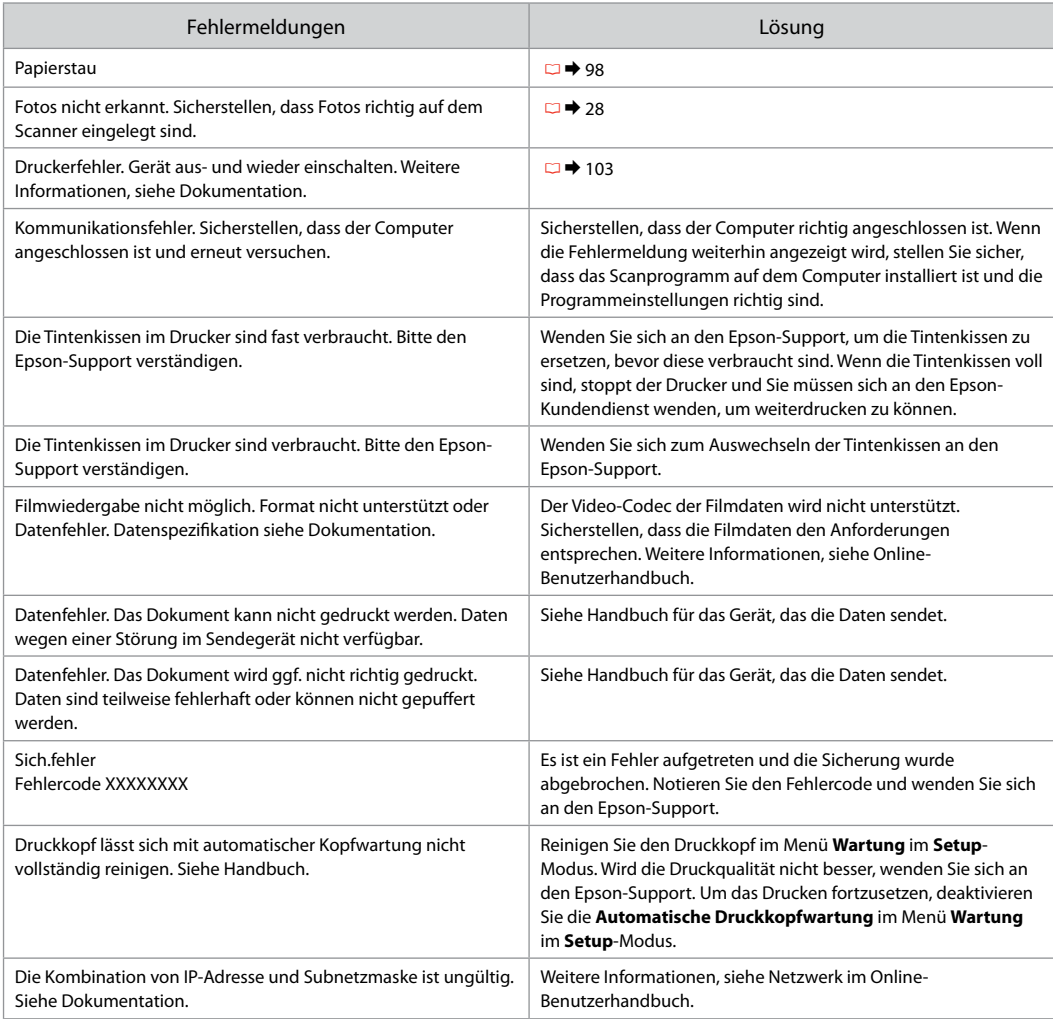

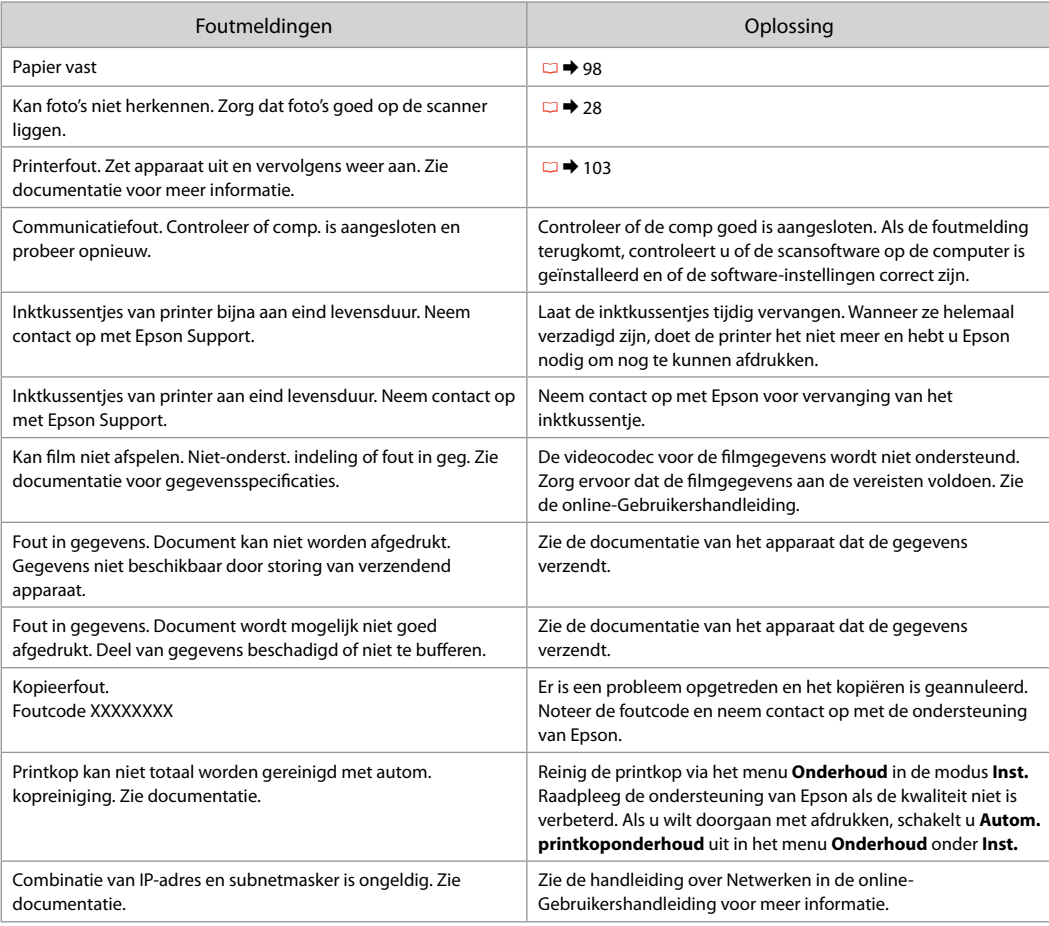

# Replacing Ink **Cartridges**

Remplacement des cartouches d'encre

# Tintenpatronen austauschen

**Cartridges** vervangen

# **Q** Ink Cartridge Handling Precautions

- □ Never move the print head by hand.
- $\Box$  For maximum ink efficiency, only remove an ink cartridge when you are ready to replace it. Ink cartridges with low ink status may not be used when reinserted.
- □ Epson recommends the use of genuine Epson ink cartridges. Epson cannot guarantee the quality or reliability of non-genuine ink. The use of non-genuine ink may cause damage that is not covered by Epson's warranties, and under certain circumstances, may cause erratic printer behavior. Information about non-genuine ink levels may not be displayed, and use of non-genuine ink is recorded for possible use in service support.
- □ Make sure you have a new ink cartridge before you begin replacement. Once you start replacing a cartridge, you must complete all the steps in one session.
- □ Leave the expended cartridge installed until you have obtained a replacement. Otherwise the ink remaining in the print head nozzles may dry out.
- □ Do not open the ink cartridge package until you are ready to install it in the printer. The cartridge is vacuum packed to maintain its reliability.
- Other products not manufactured by Epson may cause damage that is not covered by Epson's warranties, and under certain circumstances, may cause erratic printer behavior.
- □ When an ink cartridge is expended, you cannot continue printing even if the other cartridges still contain ink.
- **Q** Précautions lors de la manipulation des cartouches d'encre
- Ne déplacez jamais la tête d'impression à la main. O
- □ Pour une efficacité optimale, ne retirez une cartouche que lorsque vous êtes prêt à la remplacer. Il est possible que les cartouches d'encre dont le niveau est faible ne puissent pas être utilisées lorsqu'elles sont réinsérées.
- Nous vous recommandons d'utiliser des cartouches O d'origine Epson. Epson ne peut garantir la qualité ou la fiabilité des encres non d'origine. La garantie Epson ne pourra s'appliquer si votre imprimante est détériorée par suite de l'utilisation de cartouches d'encre non d'origine. En outre, les produits non fabriqués par Epson peuvent entraîner un fonctionnement imprévisible au niveau de l'imprimante. Il est possible que les informations relatives aux encres non d'origine ne soient pas affichées. De même, l'utilisation d'encres non d'origine est enregistrée et peut éventuellement servir dans le cadre de l'assistance.
- Veillez à disposer d'une cartouche d'encre neuve avant de O commencer le remplacement. Une fois le remplacement de la cartouche commencé, vous devez effectuer l'ensemble des étapes en une fois.
- Laissez la cartouche vide dans le produit jusqu'à O l'installation de la cartouche de remplacement, faute de quoi l'encre présente dans les buses de la tête d'impression risque de sécher.
- N'ouvrez pas l'emballage de la cartouche d'encre avant O d'être prêt à l'installer dans l'imprimante. Pour conserver une fiabilité optimale, la cartouche est emballée sous vide.
- □ La garantie Epson ne pourra s'appliquer si votre imprimante est détériorée par suite de l'utilisation de produits non fabriqués par Epson. En outre, les produits non fabriqués par Epson peuvent entraîner un fonctionnement imprévisible au niveau de l'imprimante.
- Vous ne pouvez pas poursuivre une opération Od'impression si l'une des cartouches est vide, même si les autres ne le sont pas.
- Vorsichtsmaßnahmen beim Austausch von **Tintenpatronen**
- Den Druckkopf niemals mit der Hand bewegen.
- Für eine maximale Ausnutzung der Tinte die Tintenpatrone erst herausnehmen, wenn Sie sie ersetzen möchten. Tintenpatronen mit niedrigem Tintenstand können nach dem erneuten Einsetzen möglicherweise nicht verwendet werden.
- Es wird empfohlen, ausschließlich original EPSON-Tintenpatronen zu verwenden. Epson kann die Qualität und Zuverlässigkeit von Tinte von Drittanbietern nicht garantieren. Fremdprodukte können Schäden verursachen, die von der Epson-Garantie ausgenommen sind, und können unter bestimmten Bedingungen fehlerhaftes Verhalten des Druckers bewirken. Informationen über den Tintenstand von Fremdprodukten werden möglicherweise nicht angezeigt, und die Verwendung von Fremdprodukten wird als mögliche Information für den Kundendienst protokolliert. ■ Vorsichtsmaßr<br>
Tintenpatrone<br>
□ Den Druckkopf<br>
□ Für eine maxima<br>
Tintenpatrone e<br>
ersetzen möcht<br>
Tintenstand kör<br>
möglicherweise<br>
□ Signifermatronen<br>
und Zuverlässig<br>
inch gangenommen<br>
Bedingungen fe<br>
bewirken. Inform
- Besorgen Sie eine neue Tintenpatrone, bevor Sie mit dem Austausch beginnen. Wenn mit dem Tintenpatronenwechsel begonnen wird, müssen alle Schritte in einem Zug ausgeführt werden.
- Lassen Sie die leere Tintenpatrone im Gerät, bis Sie eine neue besorgt haben. Andernfalls kann die in den Düsen des Druckkopfes verbleibende Tinte eintrocknen.
- Öffnen Sie die Verpackung der Tintenpatrone erst unmittelbar vor dem Einsetzen der Patrone in den Drucker. Die Tintenpatrone ist vakuumverpackt, um die Haltbarkeit zu gewährleisten.
- Fremdprodukte können Schäden verursachen, die von der Epson-Garantie ausgenommen sind, und können unter bestimmten Umständen fehlerhaftes Verhalten des Druckers bewirken.
- Wenn eine Tintenpatrone leer ist, kann nicht mehr gedruckt werden, selbst wenn andere Patronen noch Tinte enthalten
- **4** Voorzorgsmaatregelen voor het omgaan met cartridges
- Verplaats de printkop nooit met de hand.
- $\Box$  Om zuinig om te gaan met de inkt mag u de cartridge alleen vervangen wanneer u deze wilt vervangen. Cartridges die al bijna leeg zijn, kunnen na een herinstallatie niet meer worden gebruikt.
- Epson raadt het gebruik van originele Epson-cartridges aan. De kwaliteit of betrouwbaarheid van niet-originele inkt kan niet door Epson worden gegarandeerd. Het gebruik van niet-originele cartridges kan leiden tot schade die niet onder de garantie van Epson valt. Bovendien kan het gebruik van dergelijke producten er in bepaalde omstandigheden toe leiden dat het apparaat niet correct functioneert. Mogelijk wordt geen informatie over het inktpeil weergegeven. Het gebruik van niet-originele inkt wordt geregistreerd voor eventueel gebruik bij service en ondersteuning. OOOOOOOO
- $\Box$  Zorg ervoor dat u een nieuwe cartridge bij de hand hebt op het moment waarop u met vervangen begint. Wanneer u met de vervangingsprocedure begint, moet u alle stappen in één sessie afronden.
- $\Box$  Laat de opgebruikte cartridge in de printer zitten tot u een nieuwe cartridge hebt aangeschaft. Anders kan de inkt in de spuitkanaalties van de printkop opdrogen.
- $\Box$  Open de verpakking van de cartridge pas op het moment waarop u de cartridge wilt installeren. De cartridge is vacuümverpakt om de betrouwbaarheid te waarborgen.
- Andere producten die niet door Epson zijn vervaardigd, kunnen leiden tot beschadiging die niet onder de garantie van Epson valt. Bovendien kunnen dergelijke producten er in bepaalde omstandigheden toe leiden dat het apparaat zich niet op de juiste manier gedraagt.
- Wanneer een van de cartridges opgebruikt is, kunt u geen afdrukken meer maken, ook al bevatten de andere cartridges nog wel inkt.

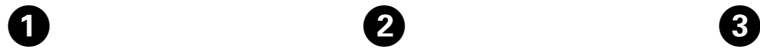

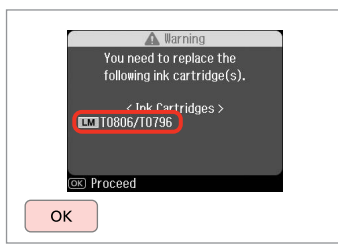

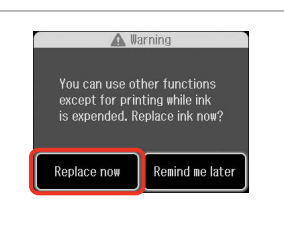

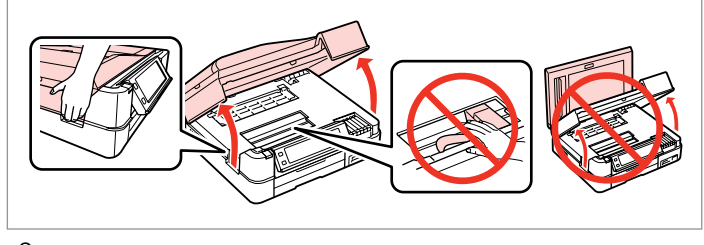

Check the color to replace. Identifiez la couleur à remplacer. Zu ersetzende Farbe prüfen. Controleren welke kleur moet worden vervangen.

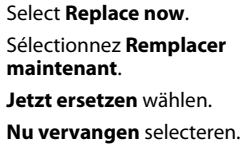

 $\overline{\mathbf{z}}$ 

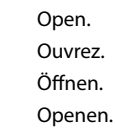

Be careful not to break the hooks on the side of the ink cartridge. **n** 

Veillez à ne pas casser les crochets situés sur le côté de la cartouche d'encre.

Achten Sie darauf, dass die Haken seitlich an der Tintenpatrone nicht abbrechen.

Pas op dat de haken aan de zijkant van de cartridge niet afbreken.

 $\boldsymbol{\Theta}$  and  $\boldsymbol{\Theta}$ 

Pinch and remove. Pincez et retirez. Drücken und entfernen. Inknijpen en verwijderen.

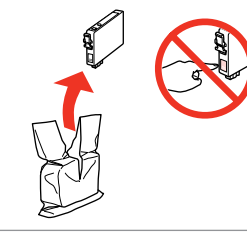

Unpack. Déballez. Auspacken. Uitpakken.

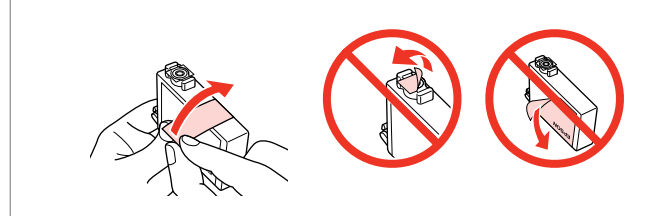

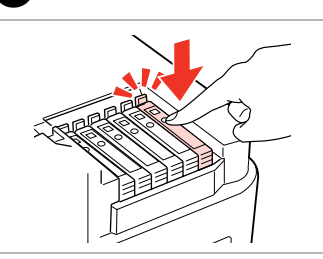

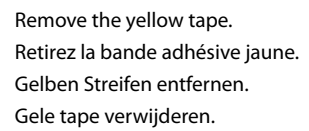

Insert and push. Insérez et poussez. Einsetzen und drücken. Plaatsen en aandrukken.

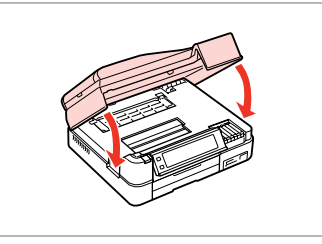

Close. Ink charging starts. Fermez. Le chargement de l'encre démarre. Schließen. Aktivierung des

Tintensystems beginnt. Sluiten. Inkt wordt geladen.

## Q

If you had to replace an ink cartridge during copying, to ensure copy quality after ink charging is finished, cancel the job that is copying and start again from placing the originals.

Si vous devez remplacer une cartouche d'encre au cours d'une opération de copie, pour garantir la qualité de la copie une fois le chargement de l'encre terminé, annulez le travail en cours de copie et redémarrez la procédure depuis la mise en place des documents originaux.

Wenn die Tintenpatrone während eines Kopiervorgangs ersetzt werden musste, sollten Sie zur Sicherstellung der Kopierqualität nach Beendigung der Tintensystemaktivierung den aktuellen Kopierauftrag abbrechen und ab dem Einlegen der Originale neu starten.

Als u een cartridge hebt vervangen tijdens het kopiëren, moet u die kopieertaak annuleren (zodra de inkt is geladen) en helemaal opnieuw beginnen vanaf het plaatsen van de originelen. Zo bent u zeker van een goede kopieerkwaliteit.

### Q

To replace an ink cartridge before it is expended, follow the instructions from step  $\bigcirc$  with the printer turned on.

 $\bm{\Theta}$ 

Pour remplacer une cartouche d'encre avant qu'elle soit vide, suivez les instructions à partir de l'étape <sup>3</sup> lorsque l'imprimante est sous tension.

Zum Ersetzen von Tintenpatronen, die noch nicht verbraucht sind, führen Sie bei eingeschaltetem Drucker die Anweisungen ab Schritt <sup>3</sup> aus.

Als u een cartridge wilt vervangen die nog niet helemaal opgebruikt is, volg dan de instructies vanaf stap <sup>@</sup> met de printer ingeschakeld.

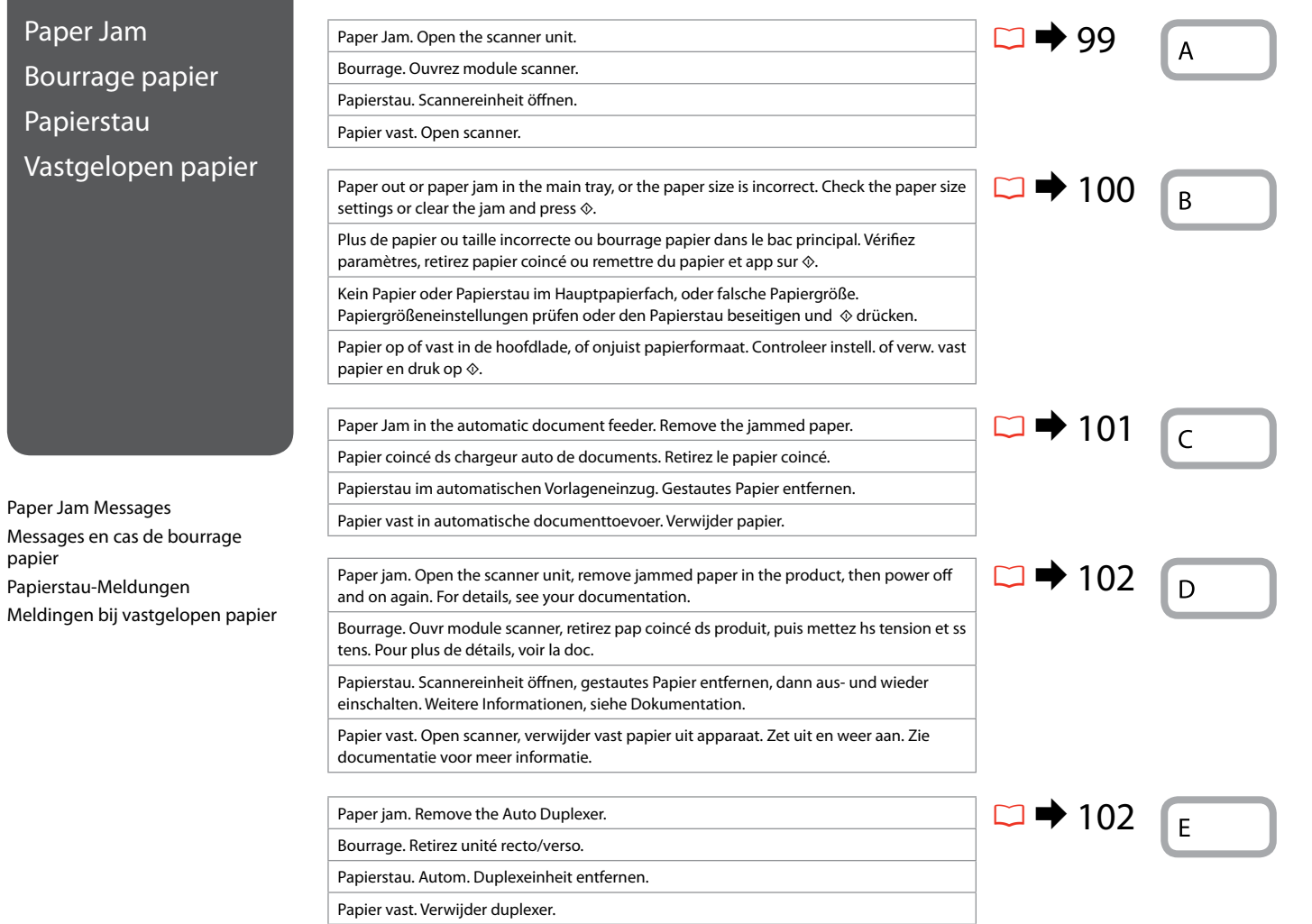

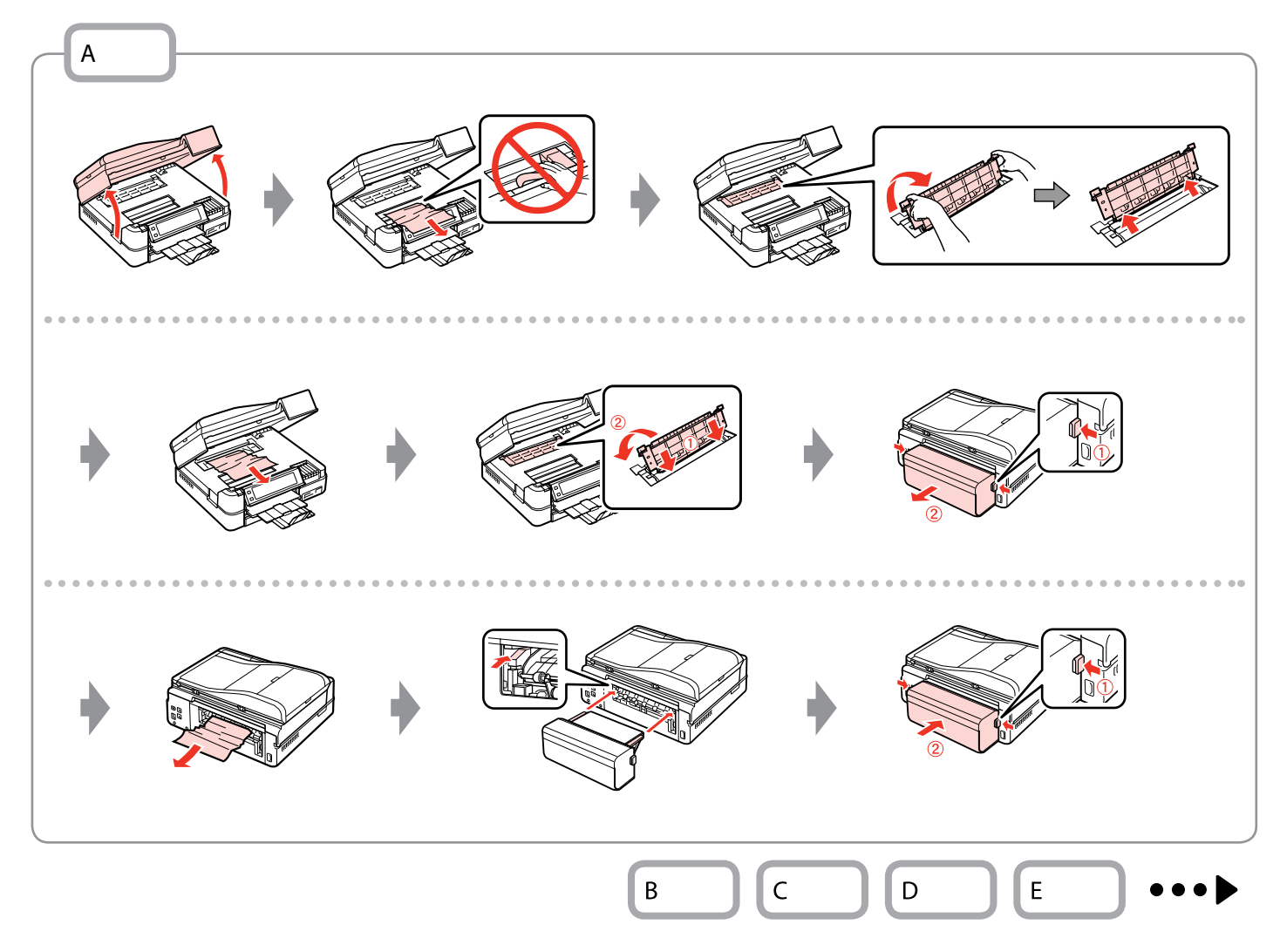

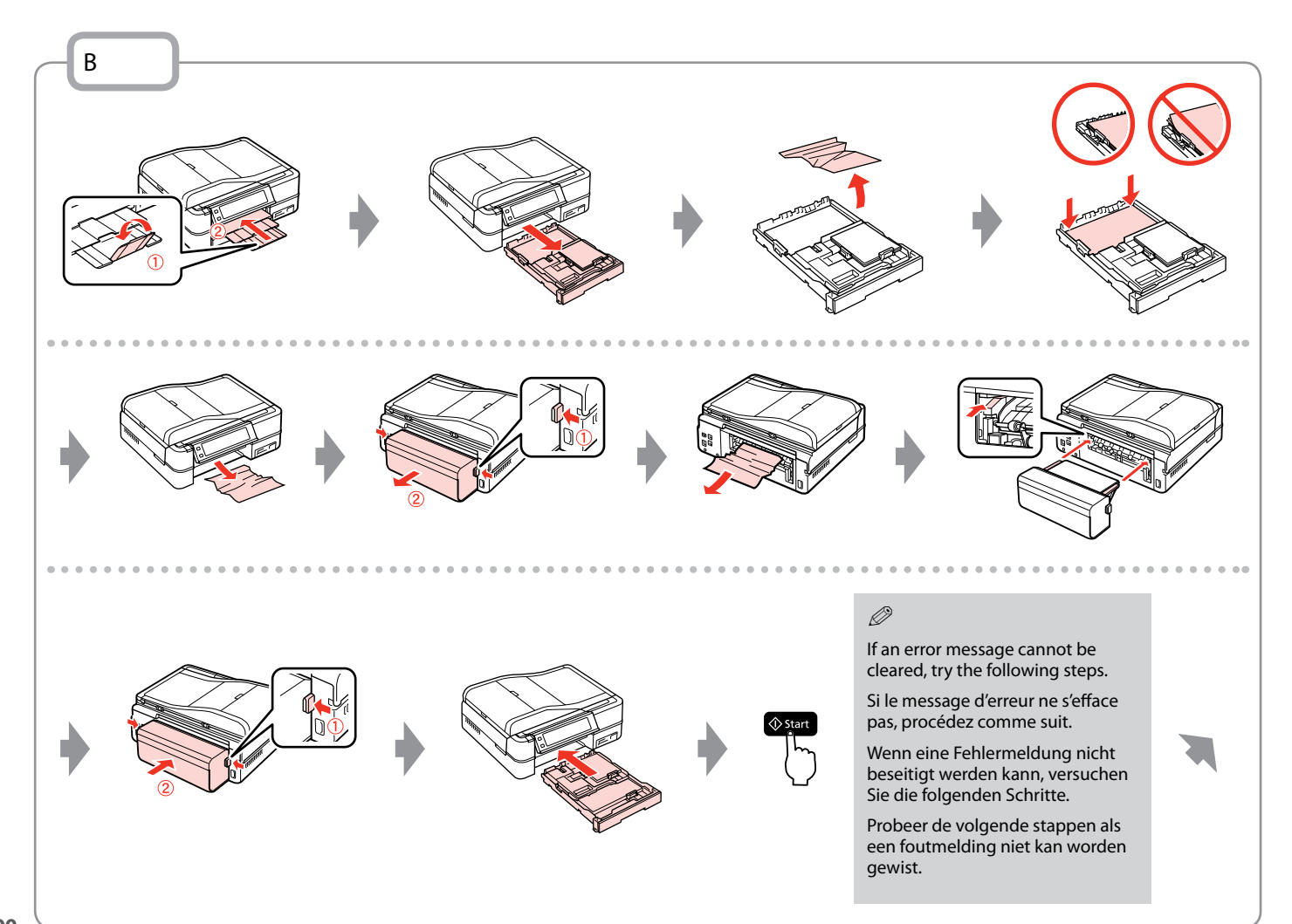

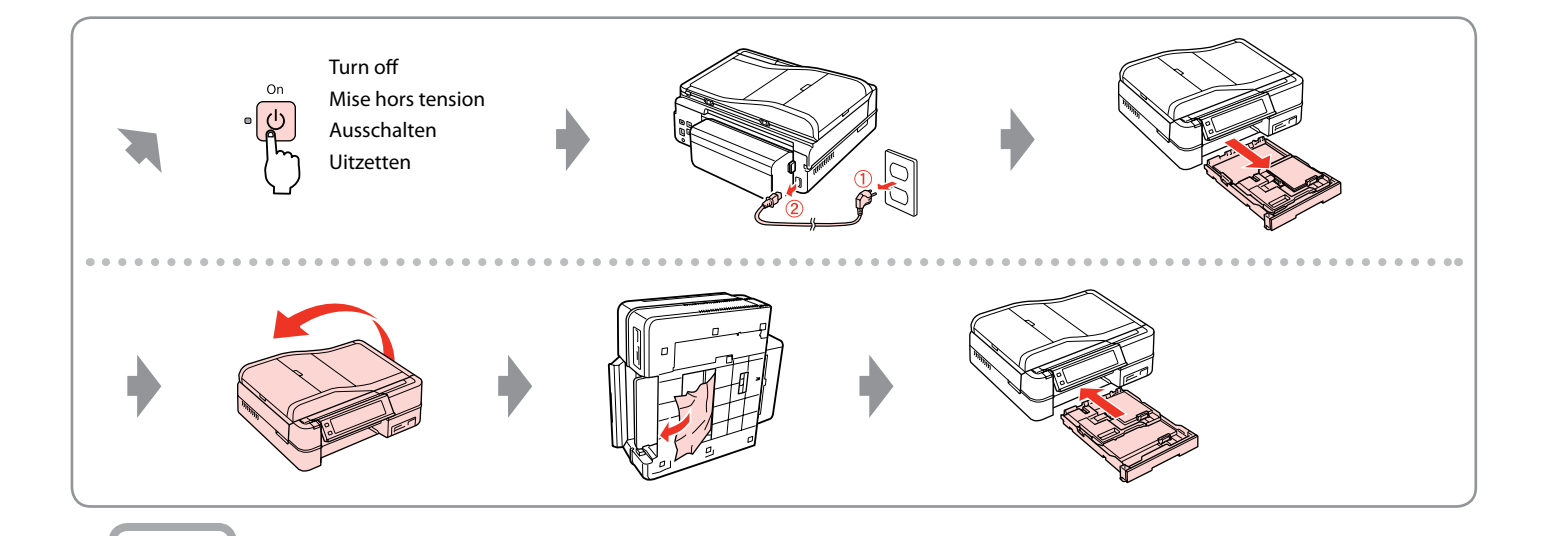

 $\mathsf{C}$ 

If you do not open the ADF cover, the printer may be damaged.

soit endommagée si vous n'ouvrez pas le capot du chargeur ADF.

Wenn Sie die ADF-Abdeckung nicht öffnen, könnte der Drucker beschädigt werden.

Als u de klep van de ADF niet opent, kunt u de printer

Il est possible que l'imprimante **b**<br>If you do not<br>the printer m<br>Il est possible<br>soit endomm<br>pas le capot c<br>Wenn Sie die<br>nicht öffnen,<br>Als u de klep<br>niet opent, ku<br>beschädigt w<br>beschädigt w

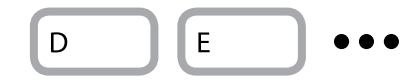

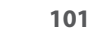

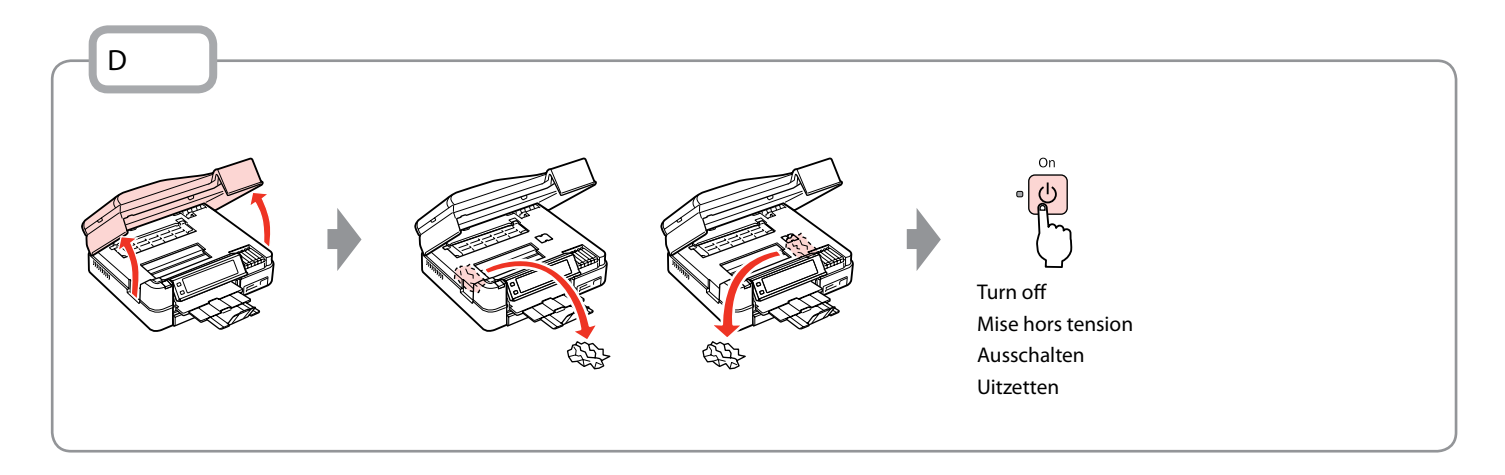

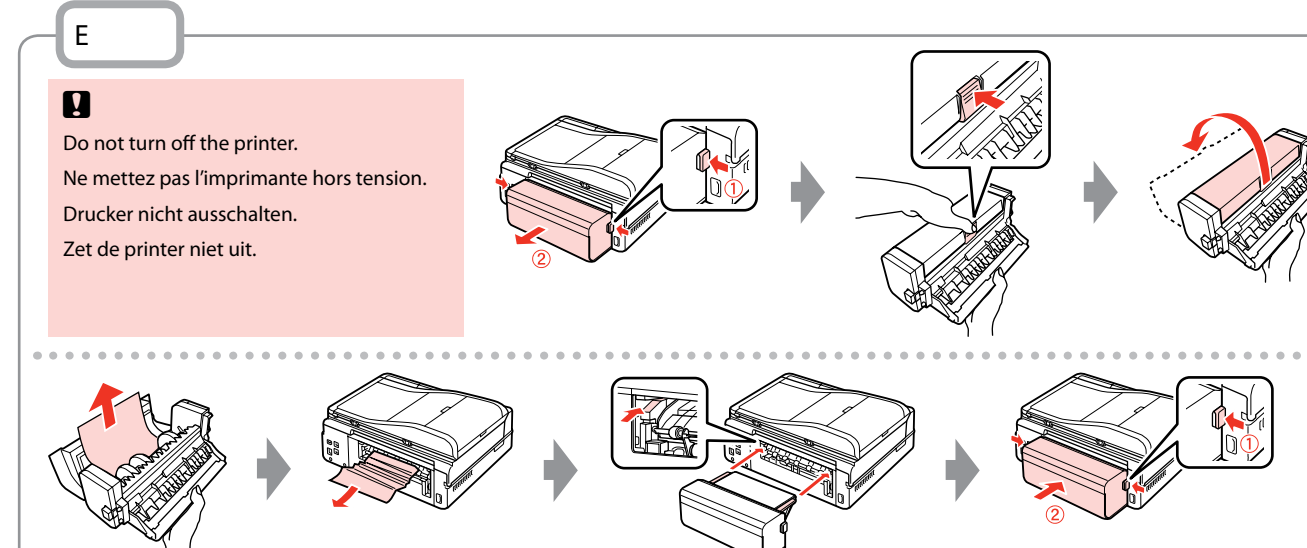

# Printer Error Erreur imprimante Druckerfehler **Printerfout**

Turn off the printer and then make sure that no paper remains in the printer.  $\Box \rightarrow 98$ Mettez l'imprimante hors tension et vérifiez que l'imprimante ne contient plus de papier.  $\Box \rightarrow 98$ Drucker ausschalten und sicherstellen, dass kein Papier mehr im Drucker ist.  $\Box \rightarrow 98$ Zet de printer uit en kijk of er geen papier in de printer is achtergebleven.  $\Box \rightarrow 98$ 

If the protective material is in its original position, remove it and install it as shown on the right. Finally, turn the printer back on. If the error message still appears, contact Epson support.

Si les matériaux de protection sont en position initiale, retirez-les et installez-les comme indiqué sur la droite. Remettez ensuite l'imprimante sous tension. Si le message d'erreur s'affiche toujours, contactez l'assistance Epson.

Befindet sich das Transportsicherungsmaterial noch an seiner ursprünglichen Position, nehmen Sie es heraus und setzen Sie es wie in der Abbildung rechts dargestellt ein. Schalten Sie dann den Drucker wieder ein. Wenn die Fehlermeldung immer noch erscheint, wenden Sie sich an den Epson-Kundendienst.

Als het beschermmateriaal nog op de oorspronkelijke plaats aanwezig is, verwijdert u het en brengt u het aan zoals hiernaast (rechts) wordt getoond. Zet de printer vervolgens weer aan. Raadpleeg de ondersteuning van Epson als de foutmelding blijft terugkomen.

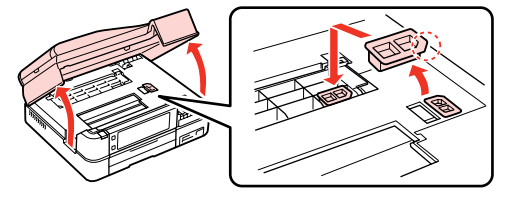

# Print Quality/Layout Problems

Problèmes de qualité d'impression/ de disposition

Qualitäts-/Layout-Probleme

Problemen met de afdrukkwaliteit/layout

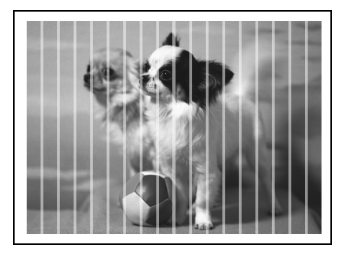

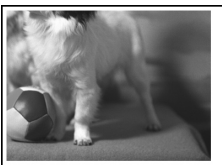

### EN Try the following solutions in order from the Top. For further information, see your online User's Guide.

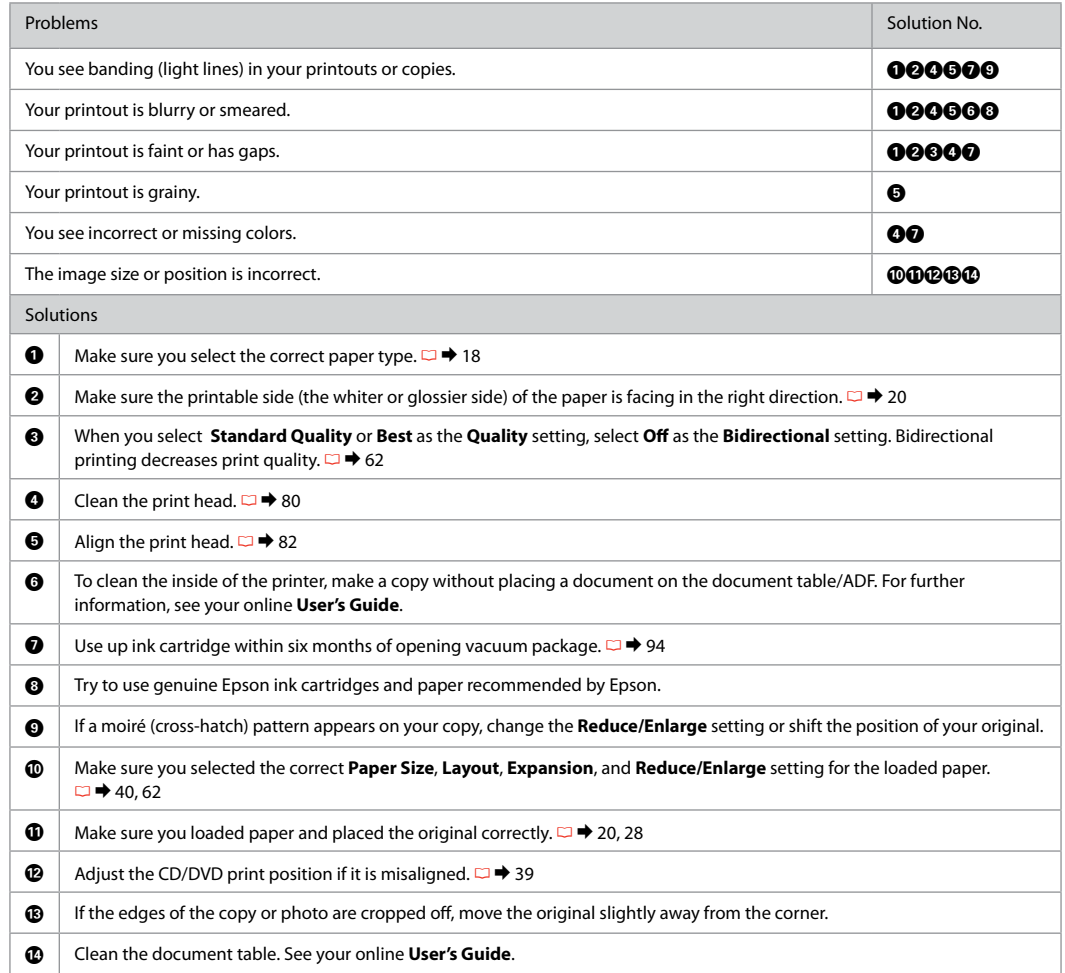

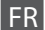

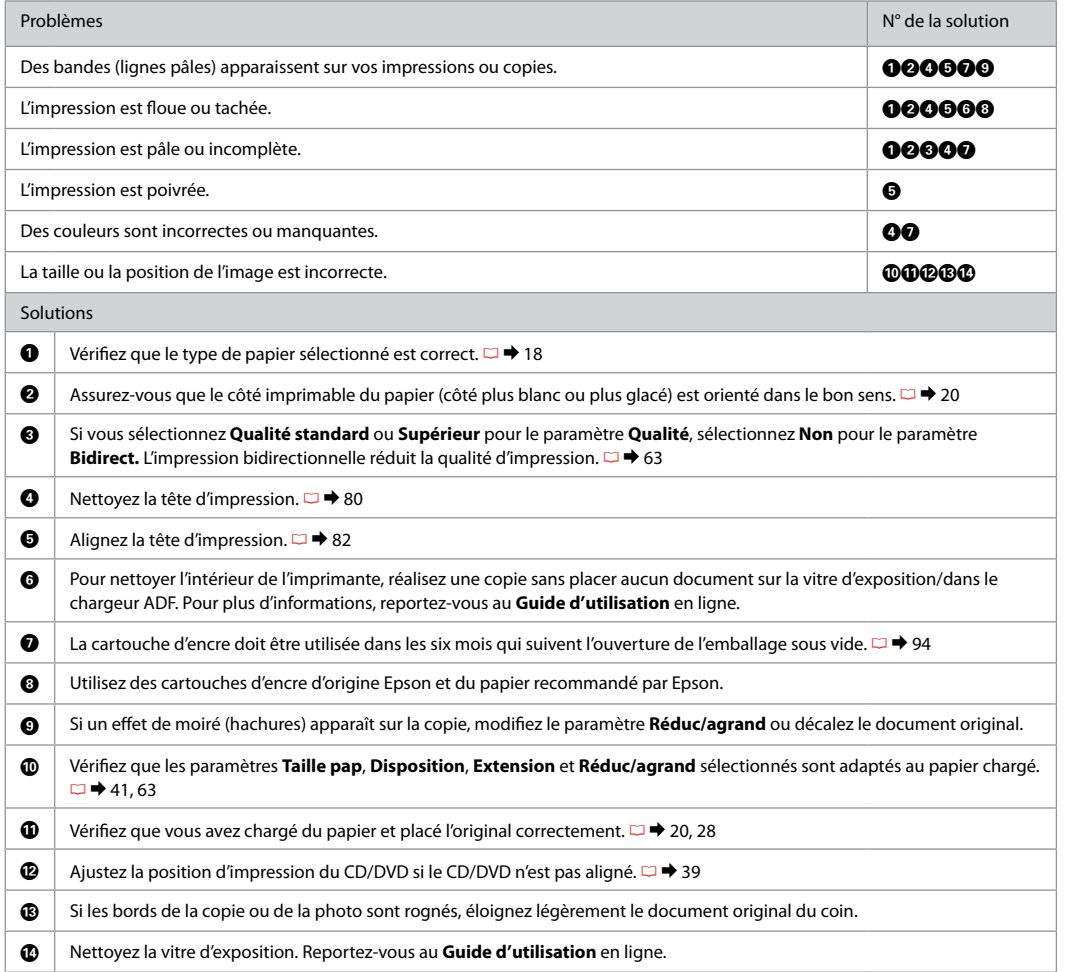

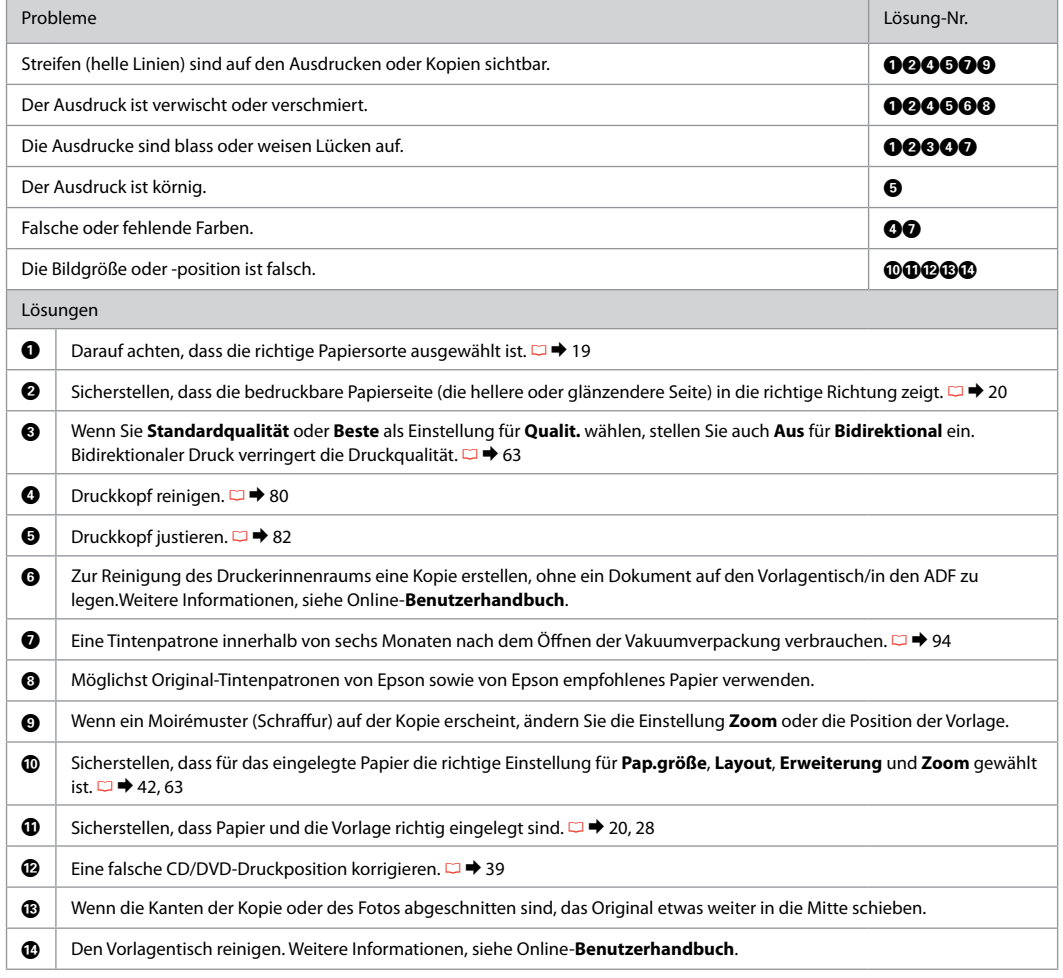

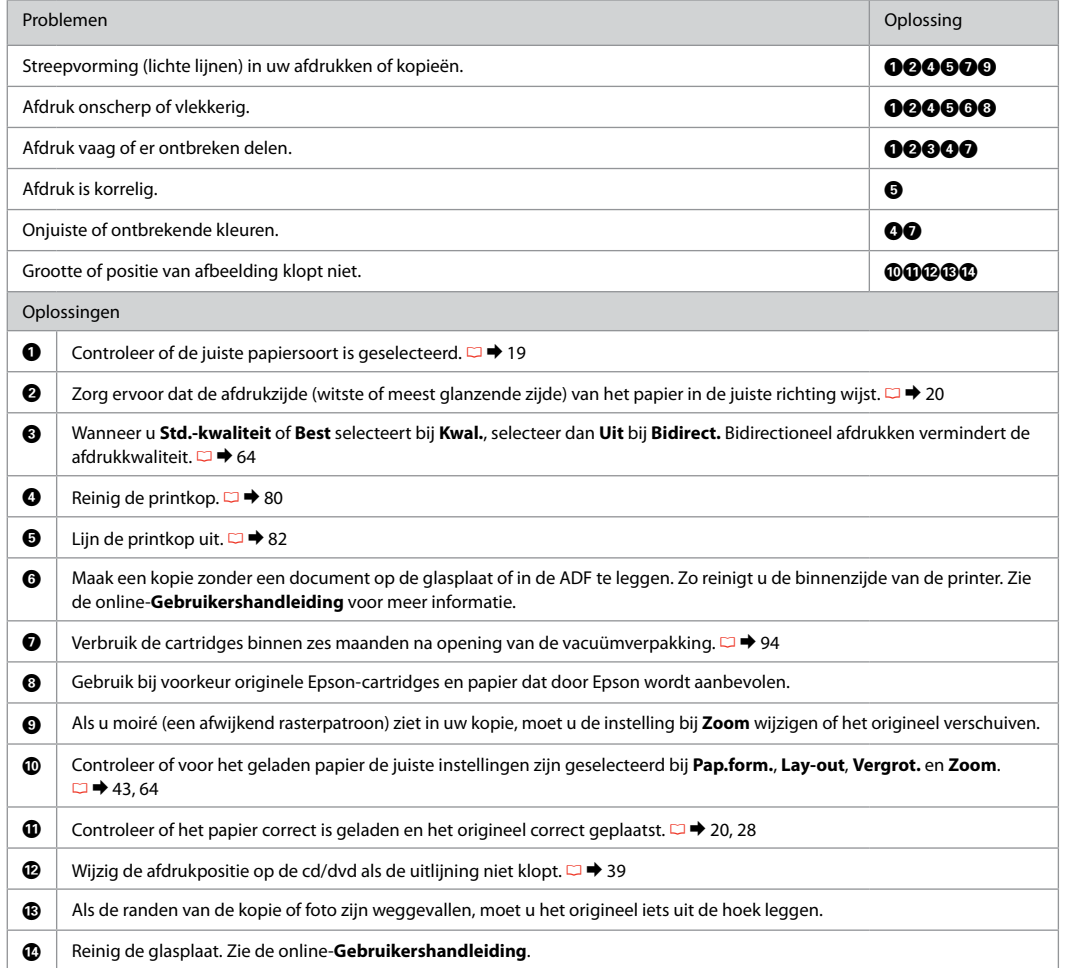

Other Problems Autres problèmes Sonstige Probleme Overige problemen

In some cases, such as when the scanner unit is left open for a certain period of time, the printer may stop printing halfway and the paper or CD/DVD may be ejected. If the scanner unit is open, close it. The printer may resume printing, but if it does not, try printing again.

Dans certains cas, lorsque le module scanner reste ouvert pendant un certain temps, par exemple, il est possible que l'imprimante cesse de fonctionner à mi-chemin et que le papier ou le CD/DVD soit éjecté. Si le module scanner est ouvert, fermez-le. Il est possible que l'imprimante reprenne l'impression. Si ce n'est pas le cas, relancez l'impression.

Wenn die Scannereinheit für eine bestimmte Zeit geöffnet bleibt, kann es sein, dass der Drucker mitten im Ausdruck stoppt und das Papier oder die CD/DVD ausgegeben wird. Wenn die Scannereinheit geöffnet ist, schließen Sie diese. Der Drucker setzt den Ausdruck möglicherweise fort, wenn nicht, starten Sie den Ausdruck erneut.

In sommige gevallen, bijvoorbeeld wanneer de scanner een bepaalde tijd open blijft staan, kan het afdrukken halverwege worden onderbroken en kan het papier of de cd/dvd worden uitgeworpen. Als de scannereenheid geopend is, moet u deze sluiten. Het afdrukken kan worden voortgezet. Als dit niet gebeurt, probeer dan opnieuw af te drukken.
### Contacting Customer Support

Contacter le service clientèle

Kontaktaufnahme mit dem Kundendienst

Contact opnemen met de klantenservice

If you cannot solve the problem using the troubleshooting information, contact customer support services for assistance. You can get the contact information for customer support for your area in your online User's Guide or warranty card. If it is not listed there, contact the dealer where you purchased your product.

Si vous ne parvenez pas à résoudre le problème à l'aide des informations de dépannage, contactez les services d'assistance clientèle pour obtenir de l'aide. Vous pouvez obtenir les coordonnées du service d'assistance clientèle de votre pays dans votre Guide d'utilisation en ligne ou sur votre carte de garantie. Si votre service d'assistance clientèle n'est pas répertorié, contactez le revendeur auprès duquel vous avez acheté le produit.

Wenn Sie das Problem nicht mit den Informationen zur Fehlerbehebung lösen können, wenden Sie sich an den Kundendienst. Kontaktinformationen des für Ihre Region zuständigen Kundendienstes finden Sie in Ihrem Online-Benutzerhandbuch oder auf der Garantiekarte. Falls die entsprechenden Informationen dort nicht aufgeführt werden, wenden Sie sich an den Händler, bei dem Sie das Produkt erworben haben.

Neem contact op met de klantenservice als u het probleem niet kunt verhelpen met de informatie voor het oplossen van problemen. Contactgegevens voor de klantenservice voor uw land vindt u in de online-Gebruikershandleiding of op de garantiekaart. Als u de gegevens niet vindt, raadpleeg dan de leverancier bij wie u het apparaat hebt gekocht.

# EN Index

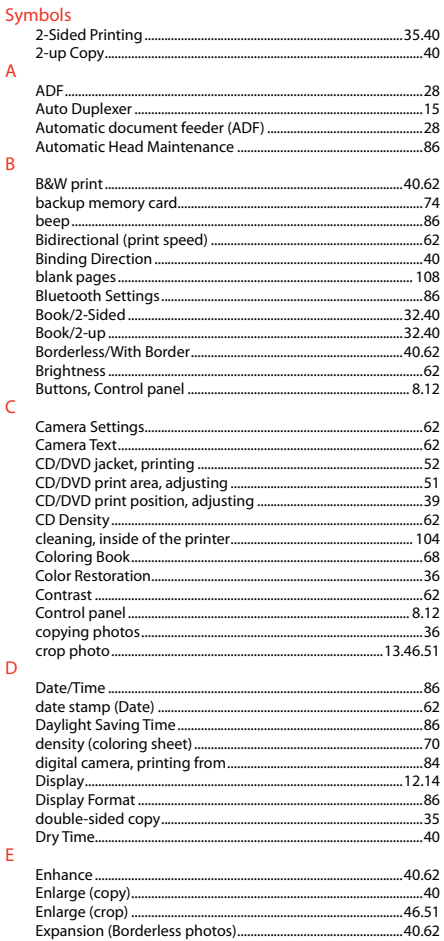

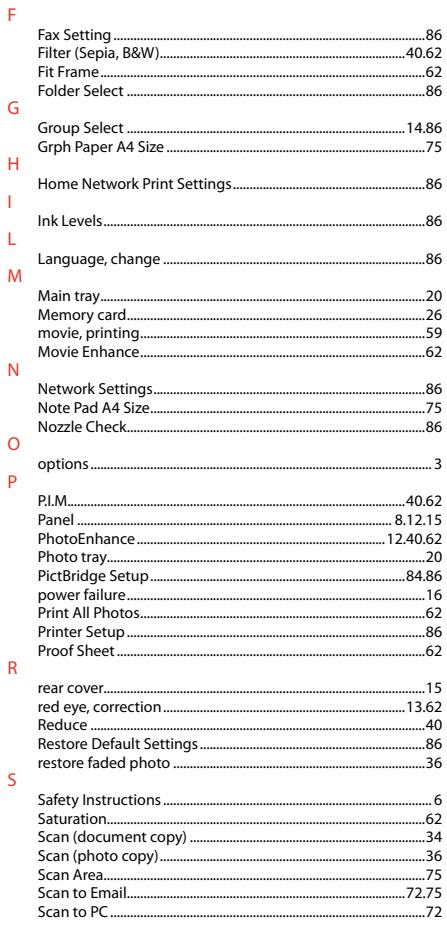

j.

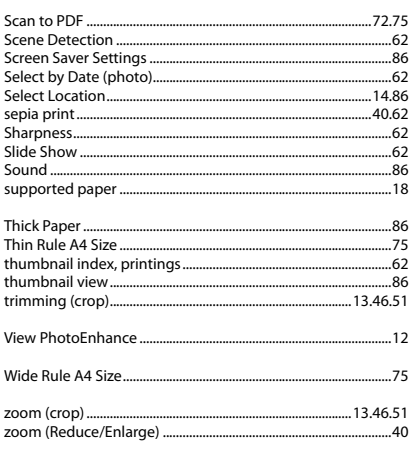

 $\bar{\rm T}$ 

 $\vee$ W

 $\mathsf{Z}$ 

## FR Index

#### $\lambda$

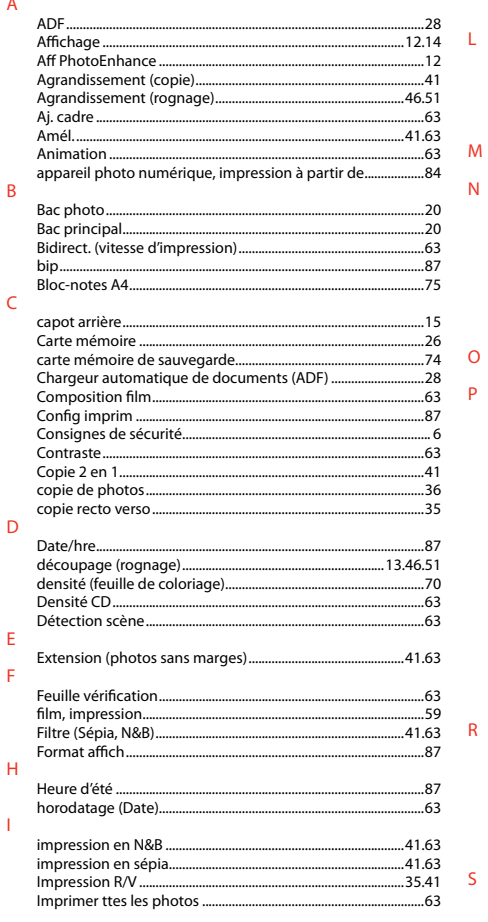

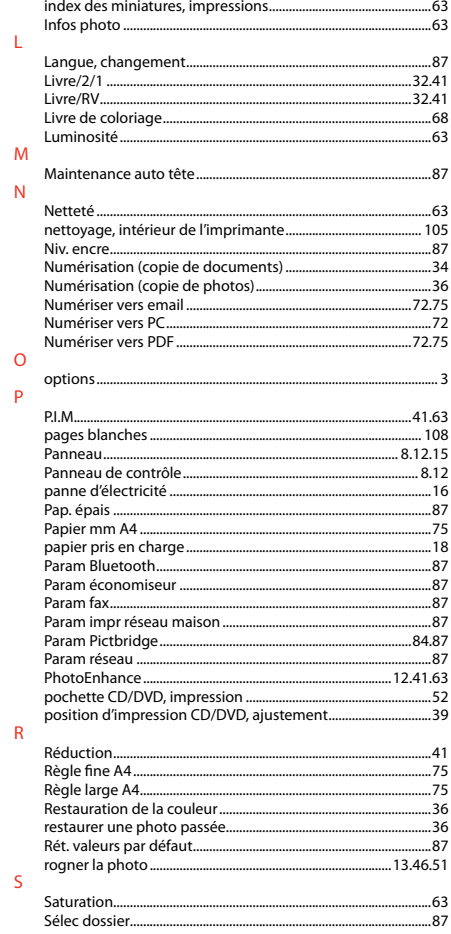

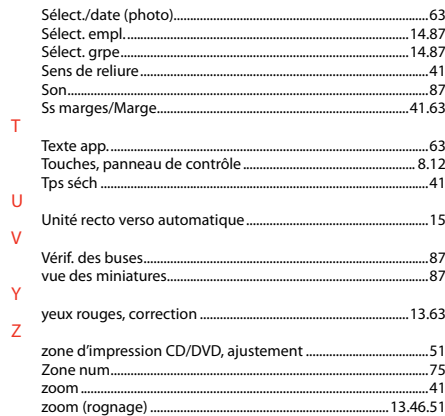

#### **DE** Index

#### Symbols  $\Delta$  $\overline{A}$ Alle Entre drucken 63  $\overline{B}$  $\epsilon$  $\overline{D}$ doppelseitige Kopie F F Eüllstände aus der Stadt der Stadt aus der Stadt aus der Stadt aus der Stadt aus der Stadt aus der Stadt aus d

#### G  $\mathbf{H}$

 $\mathsf{K}$ 

т.

 $\mathbf{M}$ 

N

 $\Omega$ 

P

 $\overline{R}$ 

<sub>S</sub>

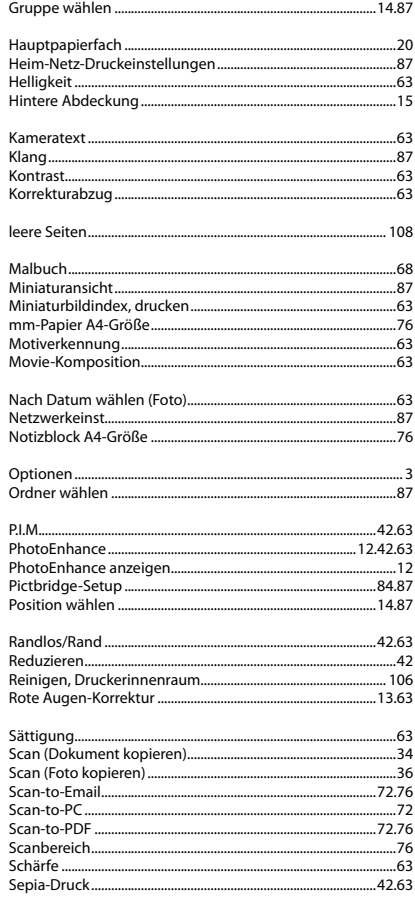

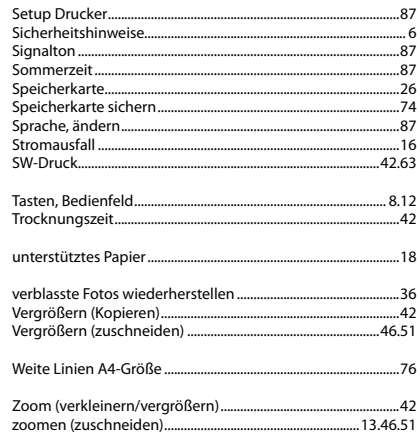

 $T$ 

 $\mathbf{U}$ 

 $\overline{M}$ 

W

#### NL Index

#### $\Delta$

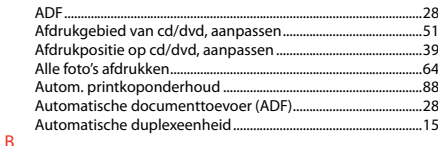

K

 $\overline{1}$ 

 $\epsilon$ Contrast 64 N  $\mathsf{D}$  $\mathbf{r}$ G 

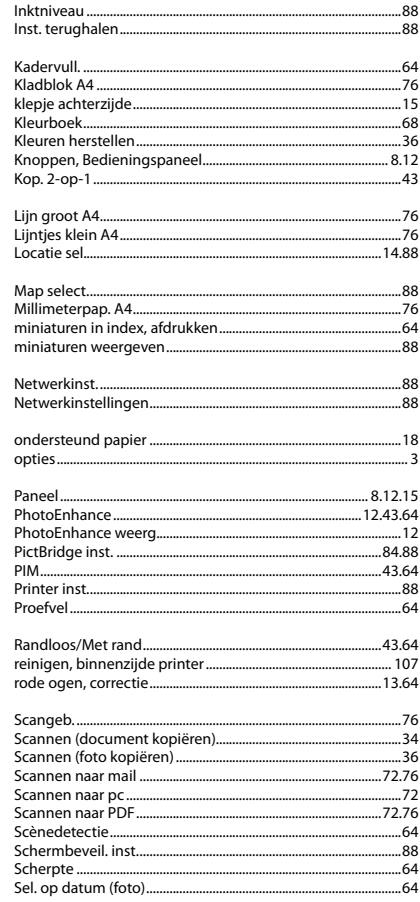

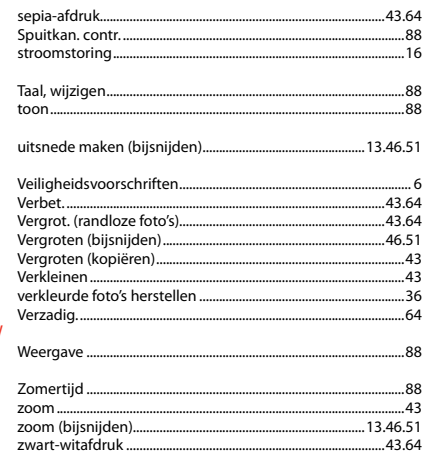

-U

 $\mathsf{M}$ 

 $\mathbf{H}$ 

## Copyright Notice

### Mise en garde relative aux droits d'auteur

### Hinweis zum Copyright

#### Auteursrechten

No part of this publication may be reproduced, stored in a retrieval system, or transmitted in any form or by any means, electronic, mechanical, photocopying, recording, or otherwise, without the prior written permission of Seiko Epson Corporation. The information contained herein is designed only for use with this product. Epson is not responsible for any use of this information as applied to other printers.

Neither Seiko Epson Corporation nor its affiliates shall be liable to the purchaser of this product or third parties for damages, losses, costs, or expenses incurred by the purchaser or third parties as a result of accident, misuse, or abuse of this product or unauthorized modifications, repairs, or alterations to this product, or (excluding the U.S.) failure to strictly comply with Seiko Epson Corporation's operating and maintenance instructions.

Seiko Epson Corporation shall not be liable for any damages or problems arising from the use of any options or any consumable products other than those designated as Original Epson Products or Epson Approved Products by Seiko Epson Corporation.

Seiko Epson Corporation shall not be held liable for any damage resulting from electromagnetic interference that occurs from the use of any interface cables other than those designated as Epson Approved Products by Seiko Epson Corporation.

EPSON® and EPSON STYLUS® are registered trademarks, and Exceed Your Vision is a trademark of Seiko Epson Corporation.

PRINT Image Matching™ and the PRINT Image Matching logo are trademarks of Seiko Epson Corporation. Copyright © 2001 Seiko Epson Corporation. All rights reserved.

SDHC™ is a trademark.

Memory Stick, Memory Stick Duo, Memory Stick PRO, Memory Stick PRO Duo, Memory Stick PRO-HG Duo, Memory Stick Micro, MagicGate Memory Stick, and MagicGate Memory Stick Duo are trademarks of Sony Corporation.

xD-Picture Card™ is a trademark of Fuji Photo Film Co., Ltd.

The Bluetooth® word mark is owned by the Bluetooth SIG, Inc. and licensed to Seiko Epson Corporation.

General Notice: Other product names used herein are for identification purposes only and may be trademarks of their respective owners. Epson disclaims any and all rights in those marks.

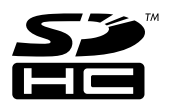

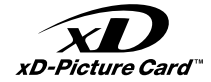

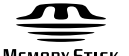

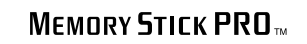

**MEMORY STICK TN** 

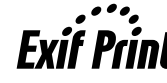

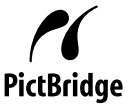

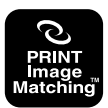

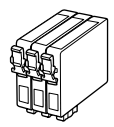

Available ink cartridge sizes vary by area.

Les tailles des cartouches d'encre disponibles varient d'un pays à l'autre. Die verfügbaren Tintenpatronengrößen variieren je nach Land/Region. De capaciteit waarin de cartridges beschikbaar zijn, verschilt per land.

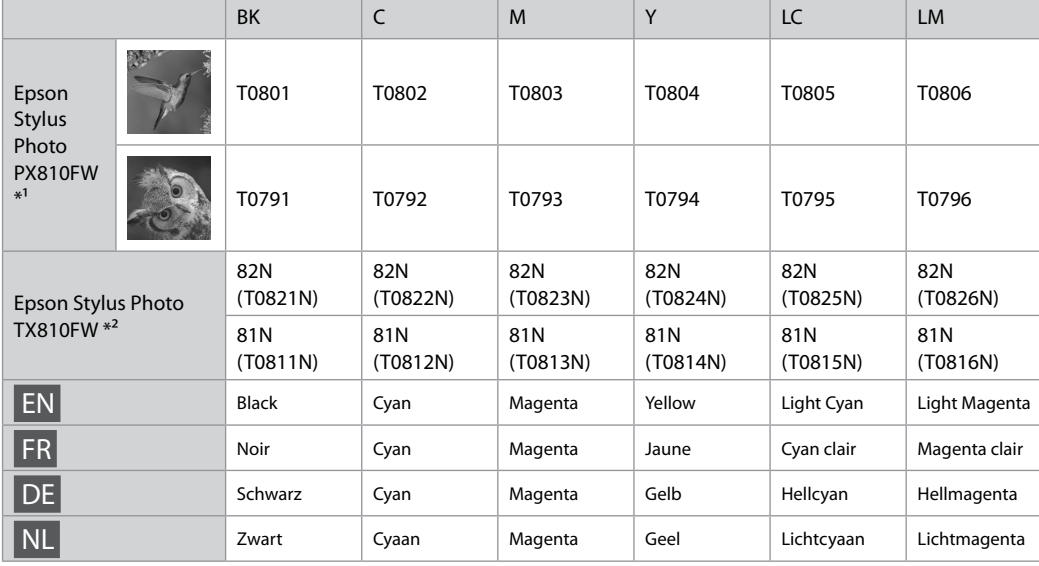

- \*1 For the PX810FW Series, Epson recommends the T080 ink cartridges for normal print usage.
- \*2 For the TX810FW Series, the ink cartridge numbers between the parenthesis may be displayed depending on the area.
- \*1 Pour les imprimantes PX810FW Series, Epson recommande les cartouches d'encre T080 dans le cadre d'une utilisation normale.
- \*2 Sur les modèles TX810FW Series, il est possible que les numéros de cartouche d'encre entre parenthèses soient affichés dans certains pays.
- \*1 Für die PX810FW-Serie empfiehlt Epson die T080-Tintenpatronen für normale Druckvolumen.
- \*2 Bei der Serie TX810FW werden abhängig von Land/Region die Tintenpatronennummern ggf. in Klammern angezeigt.
- \*1 Voor de PX810FW Series raadt Epsoncartridges van het type T080 wanneer normale hoeveelheden worden afgedrukt.
- \*2 Voor de TX810FW Series: afhankelijk van het land kan het cartridgenummer tussen haakjes worden weergegeven.

Copyright © 2009 Seiko Epson Corporation. All rights reserved. Printed in XXXXXX

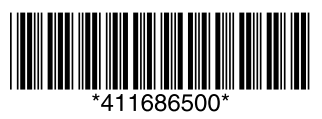